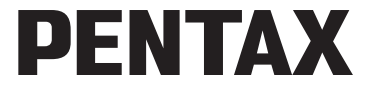

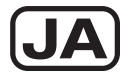

# デジタルカメラ Optio LS465

## 使用説明書

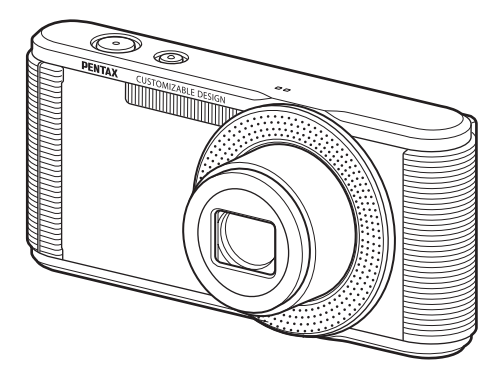

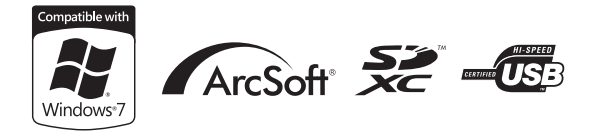

### カメラの正しい操作のため、ご使用前に必ずこの使 用説明書をご覧ください。

#### はじめに

このたびは、ペンタックス・デジタルカメラOptio LS465をお買い上げ いただき誠にありがとうございます。本製品の機能を十分活用していた だくために、ご使用になる前に本書をよくお読みください。また本書を お読みになった後は必ず保管してください。使用方法がわからなくなっ たり、機能についてもっと詳しく知りたいときにお役に立ちます。

#### 著作権について

本製品を使用して撮影した画像は、個人で楽しむなどの他は、著作権法により、 権利者に無断で使用できません。なお、実演や興行、展示物の中には、個人と して楽しむ目的があっても、撮影を制限している場合がありますのでご注意く ださい。また著作権の目的となっている画像は、著作権法の規定による範囲内 で使用する以外は、ご利用いただけませんのでご注意ください。

#### 商標について

SDXCロゴは、SD-3C、LLCの商標です。

ArcSoftの名称およびそのロゴ は、ArcSoft Inc.の米国およびその他の国における 登録商標または商標です。

Microsoft、Windowsは米国Microsoft Corporationの米国およびその他の国におけ る登録商標です。Windows Vistaは米国Microsoft Corporationの米国およびその 他の国における登録商標または商標です。

Macintosh、Mac OSは、米国およびその他の国で登録されているApple Inc.の商 標です。

その他、記載の商品名、会社名は各社の商標もしくは登録商標です。なお、本 文中にはTM、®マークは明記していません。

本製品はPRINT Image Matching IIIに対応しています。PRINT Image Matching 対応プリンターでの出力および対応ソフトウェアでの画像処理において、撮影 時の状況や撮影者の意図を忠実に反映させることが可能です。なお、PRINT Image Matching IIIより前の対応プリンターでは、一部機能が反映されません。 PRINT Image Matching、PRINT Image Matching II、PRINT Image Matching III に関する著作権はセイコーエプソン株式会社が所有しています。

#### 本機を使用するにあたって

- テレビ塔など強い電波や磁気を発生する施設の周囲や、強い静電気が発生する 場所では、記録データが消滅したり、撮影画像へのノイズ混入等、カメラが誤 作動を起こす場合があります。
- 画像モニターに使用されている液晶パネルは、非常に高度な精密技術で作られ ています。99.99%以上の有効画素数がありますが、0.01%以下の画素で点灯 しないものや常時点灯するものがありますので、あらかじめご了承ください。 なお、記録される画像には影響ありません。
- カメラを明るい被写体に向けると、画像モニターに光の帯が現れることがあり ます。この現象はスミアといい、故障ではありません。

この装置は、情報処理装置等電波障害自主規制協議会(VCCI)の基準に基づく クラスB情報技術装置です。この装置は、家庭環境で使用されることを目的と していますが、この装置がラジオやテレビジョン受信機に近接して使用される と、受信障害を引き起こすことがあります。使用説明書に従って、正しい取り 扱いをしてください。

本文中のイラストおよび画像モニターの表示画面は、実際の製品と異なる場合 があります。

本書ではSDメモリーカード、SDHCメモリーカード、SDXCメモリーカードの ことをSDメモリーカードと表現しています。

## <span id="page-2-0"></span>ご注意ください

この製品の安全性については充分注意を払っておりますが、下記マー クの内容については特に注意をしてお使いください。

<sub>警**告** このマークの内容を守らなかった場合、人が重大な傷害</sub> を受ける可能性があることを示すマークです。

注意 このマークの内容を守らなかった場合、人が軽傷または 中程度の傷害を受けたり、物的損害の可能性があること を示すマークです。

### 本体について

## 警告

- カメラの分解・改造などをしないでください。カメラ内部に高電圧部が あり、感電の危険があります。
- 落下などにより、カメラ内部が露出したときは、絶対に露出部分に手を ふれないでください。感電の危険があります。
- ストラップが首に巻き付くと危険です。小さなお子様がストラップを首 に掛けないようにご注意ください。
- 使用中に煙が出ている・変なにおいがするなどの異常が発生した場合、す ぐに使用を中止し、バッテリーまたは充電用電源アダプターを取り外し たうえ、サービス窓口にご相談ください。そのまま使用すると、火災・ 感電の原因となります。

### 注意

- ストロボの発光部に手を密着させたまま発光させないでください。やけ どの恐れがあります。
- ストロボの発光部を衣服などに密着させたまま発光させないでくださ い。変色などの恐れがあります。
- このカメラには、使用していると熱を持つ部分があります。その部分を 長時間持ち続けると、低温やけどを起こす恐れがありますのでご注意く ださい。
- 万一液晶が破損した場合、ガラスの破片には十分ご注意ください。中の 液晶が皮膚や目に付いたり、口に入らないよう十分にご注意ください。
- お客様の体質や体調によっては、かゆみ、かぶれ、湿疹などが生じるこ とがあります。異常が生じた場合は、直ちに使用をやめ、医師の診察を 受けてください。

#### 充電用電源アダプターについて

## 警告

- 充電用電源アダプターは、必ず専用品を指定の電源・電圧でご使用くだ さい。専用品以外をご使用になったり、指定以外の電源・電圧でご使用 になると、火災・感電・故障の原因になります。AC指定電圧は、100- 240Vです。
- 分解したり、改造したりしないでください。火災・感電の原因となります。
- 使用中に煙が出ている・変なにおいがするなどの異常が発生した場合、す ぐに使用を中止し、当社お客様相談センター、またはお客様窓口にご相 談ください。そのまま使用すると、火災・感電の原因となります。
- 万一、内部に水などが入った場合は、当社お客様相談センター、または お客様窓口にご相談ください。そのまま使用すると、火災・感電の原因 となります。
- 使用中に雷が鳴り出したら、電源プラグを外し、使用を中止してくださ い。機器の破損、火災・感電の原因となります。
- 電源プラグにほこりが付着している場合は、よく拭いてください。火災 の原因となります。

## 注意

- 充電用電源アダプターの上に重いものを載せたり、落としたりしないでく ださい。もし充電用電源アダプターが傷んだら、当社お客様相談センター、 またはお客様窓口にご相談ください。
- コンセントに差し込んだまま、充電用電源アダプターの接続部をショー トさせたり、触ったりしないでください。
- 濡れた手で電源プラグを抜き差ししないでください。感電の原因となり ます。
- 強い衝撃を与えたり、落としたりしないでください。故障の原因となり ます。
- 充電用電源アダプターで充電式リチウムイオンバッテリーD-LI108以外の バッテリーは充電しないでください。発熱や爆発、故障の原因となります。

#### バッテリーについて

## 警告

- バッテリーは乳幼児の手の届かない所に保管してください。特に、口に 含むと感電の恐れがありますのでご注意ください。
- バッテリーの液が目に入ったときは、失明の恐れがありますので、こす らずにすぐにきれいな水で洗った後、直ちに医師の治療を受けてくださ い。

### 注意

- このカメラでは、決められたバッテリー以外は使用しないでください。 バッテリーの爆発、発火の原因となることがあります。
- バッテリーは分解しないでください。無理に分解をすると、爆発や液漏 れの原因となります。
- 万一、カメラ内のバッテリーが発熱・発煙を起こしたときは、速やかに バッテリーを取り出してください。その際は、やけどに十分注意してく ださい。
- バッテリーの「+」と「-」の接点に、針金やヘアピンなどの金属類が 触れないようにご注意ください。
- バッテリーをショートさせたり、火の中へ入れないでください。爆発や 発火の原因となります。
- バッテリーの液が皮膚や衣服に付着したときは、皮膚に障害を起こす恐 れがありますので、すぐにきれいな水で洗い流してください。
- 発熱、発火、爆発の恐れがありますので、バッテリー使用の際は、下記 注意事項を必ずお守りください。
	- 1. 専用の充電用電源アダプターおよび専用の充電器以外では絶対に充電 しないこと。
	- 2. 火中投入、加熱、高温での充電・使用・放置をしないこと。
	- 3. 変形や、ショートさせたり分解・改造をしないこと。

#### カメラや付属品は乳幼児の手の届かない場所に

### 警告

- カメラや付属品を、乳幼児の手の届く場所には置かないでください。
	- 1. 製品の落下や不意の動作により、傷害を受ける恐れがあります。
	- 2. ストラップを首に巻き付け、窒息する恐れがあります。
	- 3. バッテリーや SD メモリーカードなどの小さな付属品を飲み込む恐れ があります。万一、飲み込んだと思われる場合は、直ちに医師にご相 談ください。

### <span id="page-5-0"></span>取り扱い上の注意

#### お使いになる前に

- 海外旅行にお出かけの際は、国際保証書をお持ちください。また、旅行 先での問い合わせの際に役立ちますので、製品に同梱しておりますワー ルドワイド・サービス・ネットワークも一緒にお持ちください。
- 長時間使用しなかったときや、大切な撮影(結婚式、旅行など)の前に は、必ず試し撮りをしてカメラが正常に機能しているかを確認してくだ さい。万一、カメラや記録媒体(SDメモリーカード)などの不具合によ り、撮影や再生、パソコン等への転送がされなかった場合、画像や音声 などの記録内容の保証はご容赦ください。

#### バッテリーについて

- バッテリーをフル充電して保管すると、性能低下の原因になることがあ ります。特に高温下での保管は避けてください。
- バッテリーを長期間カメラに入れたままにしておくと、微小の電流が流 れて過放電になり、電池寿命を縮める原因となります。
- 充電は使用する当日か前日にすることをお勧めします。

#### 持ち運びとご使用の際のご注意

- 高温多湿の所は避けてください。特に車の中は高温になりますのでカメ ラを車内に放置しないでください。
- 強い振動、ショック、圧力などを加えないでください。オートバイ、車、 船などの振動からは、クッションなどでくるんで保護してください。
- カメラの使用温度範囲は0~40℃です。
- 高温では液晶表示が黒くなることがありますが、常温に戻れば正常にな ります。
- 低温下では、液晶の表示応答速度が遅くなることもありますが、これは 液晶の性質によるもので、故障ではありません。
- 急激な温度変化を与えると、カメラの内外に結露し水滴が生じます。カ メラをバッグやビニール袋などに入れ、温度差を少なくしてから取り出 してください。
- ゴミや泥、砂、ほこり、水、有害ガス、塩分などがカメラの中に入らな いようにご注意ください。故障の原因になります。雨や水滴などが付い たときは、よく拭いて乾かしてください。
- 破損や故障の原因になりますので、画像モニターの表面を強く押さない でください。
- カメラを腰のポケットに入れた状態で椅子などに座ると、カメラが変形 したり画像モニターが破損する恐れがありますのでご注意ください。
- 三脚使用時は、ねじの締め過ぎに十分ご注意ください。
- このカメラはレンズ交換式ではありません。レンズの取り外しはできま せん。

### お手入れについて

- 汚れ落としに、シンナーやアルコール、ベンジンなどの有機溶剤は使用 しないでください。
- レンズのほこりは、きれいなレンズブラシで取り去ってください。スプ レー式のブロアーは、レンズを破損させる恐れがありますので、使用し ないでください。

#### 保管について

- 防腐剤や有害薬品のある場所では保管しないでください。また高温多湿 の場所での保管は、カビの原因となりますので、乾燥した風通しのよい 場所に、カメラケースから出して保管してください。
- 静電気や電気ノイズの発生しやすい場所での使用や保管は避けてくださ い。
- 急激な温度変化や、結露が発生する場所、直射日光のあたる場所での使 用や保管は避けてください。

#### その他

- 高性能を保つため、1~2年ごとに定期点検にお出しいただくことをお勧 めします。
- SDメモリーカードや内蔵メモリーに記録されたデータは、カメラやパソ コン等の機能による消去やフォーマットを行っても、市販の修復ソフト を使用すると、データを再び取り出せることがあります。データの取り 扱いや管理は、お客様の責任において行ってください。
- SDメモリーカードには、ライトプロテク トスイッチが付いています。スイッチを LOCK側に切り替えると、新たにデータを 記録できなくなり、カメラやパソコンで 削除やフォーマットができなくなりま す。

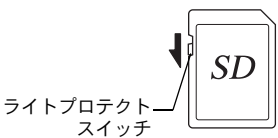

画像モニターにはrと表示されます。

- カメラ使用直後にSDメモリーカードを取り出すと、カードが熱くなって いる場合がありますのでご注意ください。
- SDメモリーカードへのデータの記録/再生中、またはUSBケーブルでパ ソコンと接続中は、必ずバッテリー/カードカバーを閉じ、カードを取 り出したり電源を切ったりしないでください。データの破損やカードの 破損の原因となります。
- SD メモリーカードは、曲げたり強い衝撃を与えないでください。また、 水に濡らしたり、高温になる場所に放置しないでください。
- SDメモリーカードのフォーマット中には絶対にカードを取り出さないで ください。カードが破損して使用できなくなることがあります。
- SDメモリーカードに保存したデータは、以下の条件で消去される場合が ありますのでご注意ください。消去されたデータについては、当社では 一切の責任を負いませんので、あらかじめご了承ください。
	- (1)使用者がSDメモリーカードの取り扱いを誤ったとき
	- (2)SDメモリーカードを静電気や電気ノイズのある場所に置いたとき
	- (3)長期間カードを使用しなかったとき
	- (4)SDメモリーカードにデータを記録/読み出し中にカードを取り出し たり、バッテリーを抜いたとき
- 長期間使用しない場合は、保存したデータが読めなくなることがありま す。必要なデータは、パソコンなどへ定期的にバックアップをするよう にしてください。
- 一部の書き込み速度の遅いSDメモリーカードでは、カードに空き容量が あっても動画撮影時に途中で撮影が終了したり、撮影/再生時に動作が 遅くなる場合があります。
- SDメモリーカードご購入の際は、あらかじめ動作確認済みのものである かを当社ホームページでご確認いただくか、お客様相談センターにお問 い合わせください。

<span id="page-9-0"></span>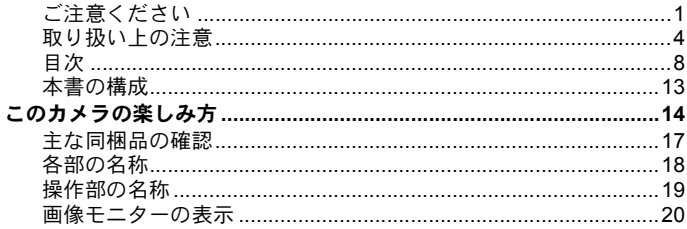

### 準備

### 26

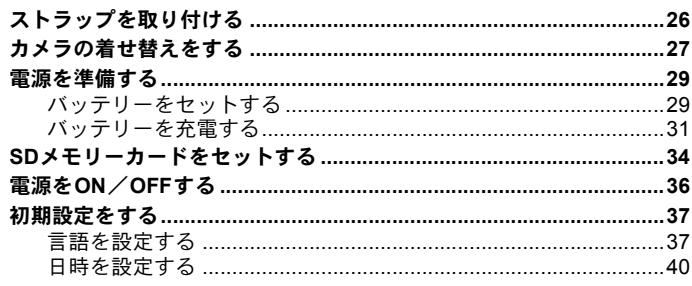

### 機能共通操作

#### 42

54

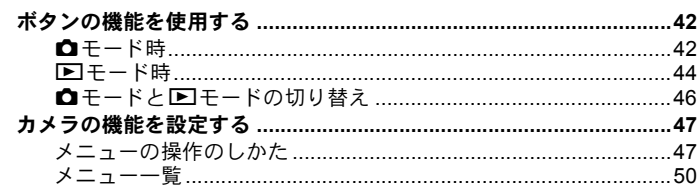

#### 撮影 ×.

r.

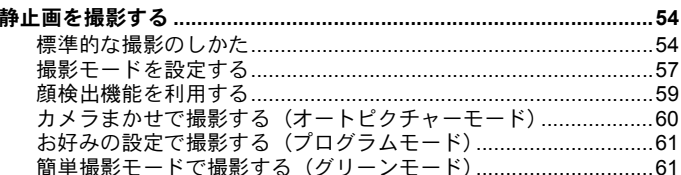

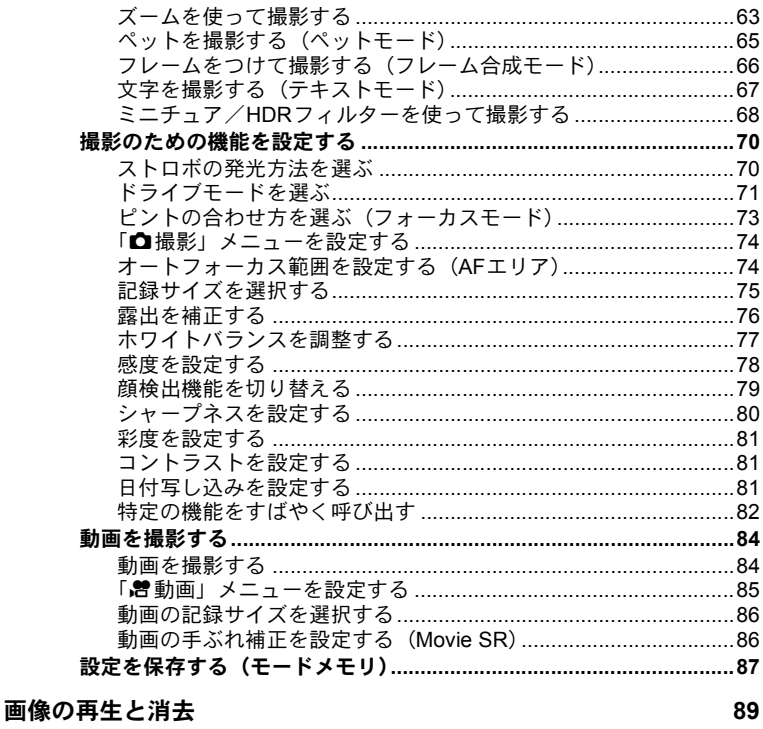

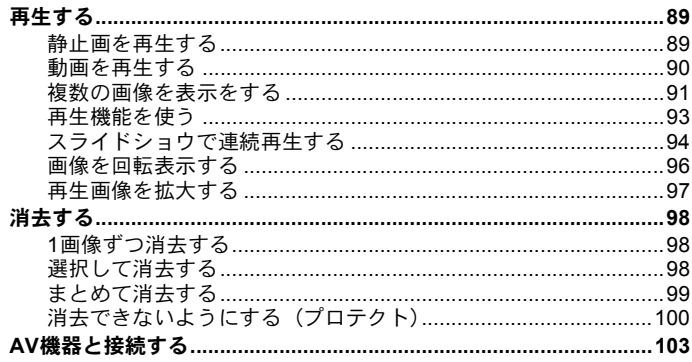

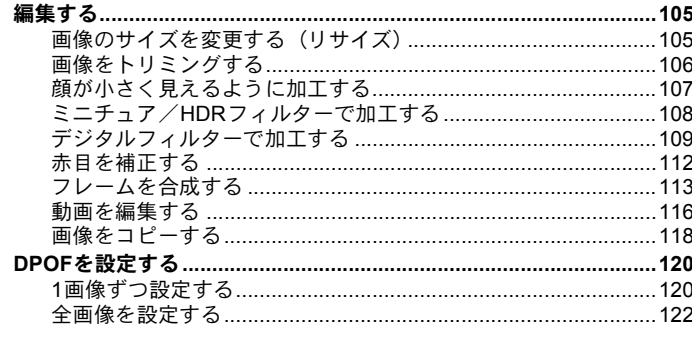

### 設定

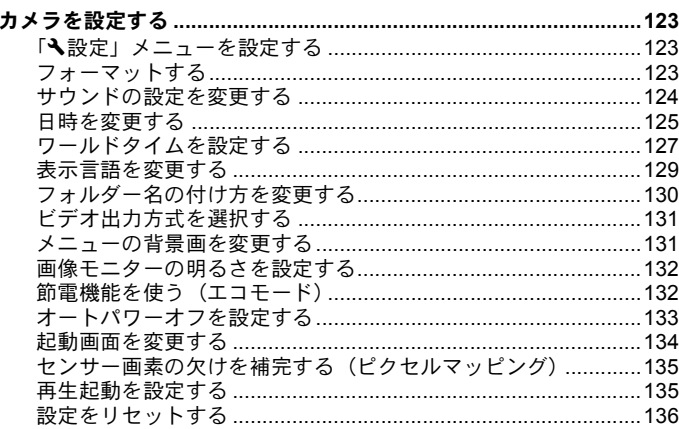

### パソコンと接続する

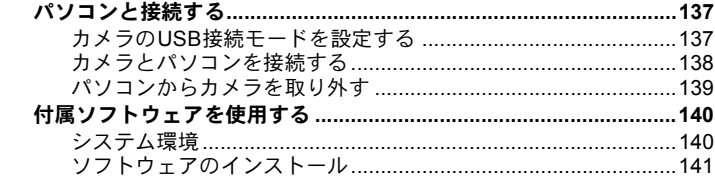

123

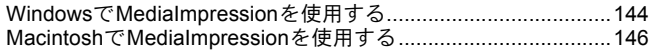

#### 付録 ×.

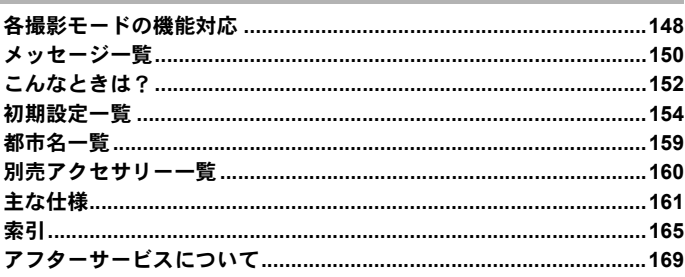

本書では、十字キーの操作を次のように表記しています。

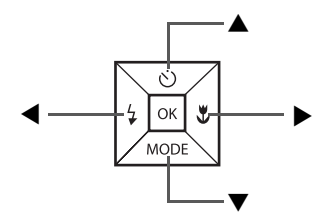

操作説明中で使用されている表記の意味は次のとおりです。

| rs.      | 関連する操作の説明が記述されているページを記載しています。 |
|----------|-------------------------------|
| XE       | 知っておくと便利な情報などを記載しています。        |
| 注意       | 操作上の注意事項などを記載しています。           |
| $Q + -K$ | 静止画と動画の撮影をするモードです。            |
| 国王一ド     | 静止画と動画を再生するモードです。             |

## <span id="page-14-0"></span>本書の構成

本書は、次の章で構成されています。

**1** [準備](#page-27-2) **––––––––––––––––––––––––––––––––––––––––––––––––––**

お買い上げ後、写真を撮るまでの準備操作を説明しています。撮影をはじ める前に必ずお読みになり、操作をしてください。

**2** [機能共通操作](#page-43-3) **–––––––––––––––––––––––––––––––––––––––––––**

各ボタンの機能やメニューの設定方法など、各機能に共通する操作を説明 しています。詳しい内容は、3章以降をご覧ください。

**3** [撮影](#page-55-3) **––––––––––––––––––––––––––––––––––––––––––––––––––**

さまざまな撮影方法や、撮影に関する機能の設定方法を説明しています。

**4** [画像の再生と消去](#page-90-3) **–––––––––––––––––––––––––––––––––––––––**

静止画や動画をカメラやテレビで再生する方法と、カメラから消去する方 法を説明しています。

**5** [画像の編集と印刷](#page-106-3) **–––––––––––––––––––––––––––––––––––––––**

撮影した静止画をカメラで編集する方法や、印刷するときの設定方法を説 明しています。

**6** [設定](#page-124-4) **––––––––––––––––––––––––––––––––––––––––––––––––––**

カメラの機能の設定方法を説明しています。

**7** [パソコンと接続する](#page-138-3)**––––––––––––––––––––––––––––––––––––––**

カメラとパソコンのつなぎ方や、付属ソフトウェアのインストール方法と 概要を説明しています。

**8** [付録](#page-149-2) **––––––––––––––––––––––––––––––––––––––––––––––––––**

困ったときの対処方法や、別売品のご紹介などをしています。

1

2

3

 $4^{\circ}$ 

5

6

7

<span id="page-15-0"></span>このカメラの楽しみ方

このカメラでは、一般的な写真撮影のほか、シーンに応じたバリエー ションに富んだ撮影がお楽しみいただけます。ここでは、このカメラ の特長的な機能とその楽しみ方をご紹介します。詳しい操作方法は、各 操作説明のページをご覧ください。

## 撮影も再生も、カメラがナビゲートしてくれる!

少ないボタンで操作ができるカンタ ン設計。いろいろな撮影シーンで最適 な設定を選べる「撮影モード」([p.57](#page-58-1)) も、再生・編集を楽しむための「再生 モード」([p.93](#page-94-1)、[p.105](#page-106-4))も、わかりや すいアイコンを選ぶだけでOK。各モー ドの機能や使い方は、画像モニターに 表示されるガイドで確認できる親切 設計です。

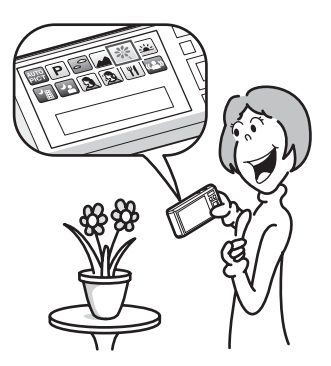

● モードパレットでモードを選ぶと、その説明を表示([p.57](#page-58-1)、 **[p.93](#page-94-1)**)。 グリーンモードを使うと、標準設定で手軽に撮影可能(**[p.61](#page-62-2)**)。

## 人物撮影が得意!

人物の顔を検出してピントや露出を合わせる「顔検出機能」を搭載。最 大で16人の顔を検出するので、グループ写真もキレイに撮影できます。 また、人物が笑顔になったら自動で撮影することもできるので、ベス トショットがたくさん撮れます。

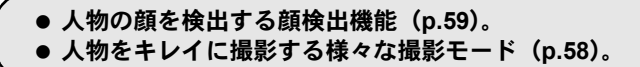

### フレームと合成して撮れる!

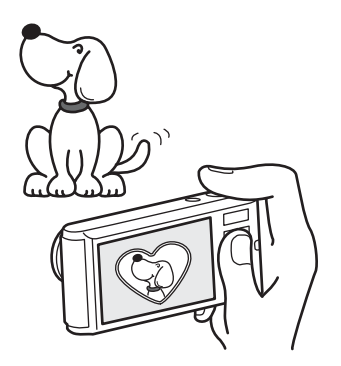

撮影時にお好みのフレームを選んで 合成することができます([p.66](#page-67-1))。撮 影した写真にあとからフレームを合 成するのも、もちろんOK!フレーム の形や大きさに合わせて被写体の位 置を微調整したり、写真を縮小・拡 大して合成することもできます。フ レームと被写体のバランスが微妙に 合わない・・・なんていうことはあ **りません ([p.113](#page-114-1))。** 

● フレームを使った記念写真に.

## カレンダー形式で表示できる!

撮影した画像や動画を日付ごとにカレンダー形式で表示できます([p.92](#page-93-0))。 再生したい写真や動画を、すばやく見つけることができます。

## 動画撮影の機能が充実!

「Movie SR」機能を使って動画撮影時の手ぶれを補正することができま す([p.86](#page-87-2))。また、1280×720ピクセル(16:9)の高画質なハイビジョ ン動画(※)も撮影できます([p.86](#page-87-3))。

※AV機器と接続して再生した場合は、通常の解像度で出力されます。ハ イビジョンで見たいときは、パソコンへ転送して再生してください。

### お子様やペットの成長記録に、躍動感あふれる動画撮影を (**[p.84](#page-85-2)**)。

## パソコンなしでも、カメラの中で楽しめる様々な機 能が充実!

パソコンに接続しなくても画像の 再生や編集などが楽しめる様々な 機能を搭載。パソコンを起動する のが面倒だな、というときでも、 これ一台で撮影から画像加工、動 画の編集までできます ([p.105](#page-106-4))。

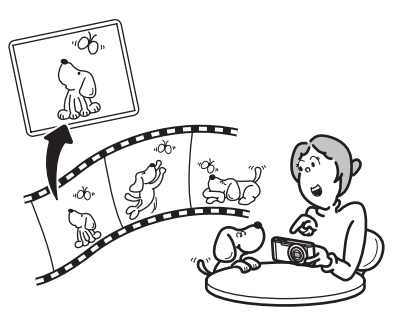

 リサイズ(**[p.105](#page-106-5)**)、トリミング(**[p.106](#page-107-1)**)、デジタルフィル ター(**[p.109](#page-110-1)**)、赤目補正(**[p.112](#page-113-1)**)などの画像加工が可能。 動画の分割、静止画保存が可能(**[p.116](#page-117-1)**)。

## <span id="page-18-0"></span>主な同梱品の確認

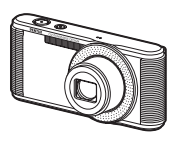

本体 Optio LS465

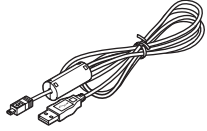

USBケーブル I-USB116(※)

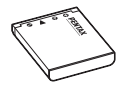

ストラップ O-ST116(※)

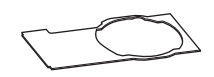

着せ替え用シート (10種)

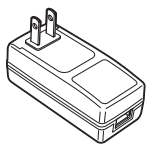

充電式リチウムイオン 充電用電源アダプター バッテリー D-LI108(※)

D-PA116J(※)

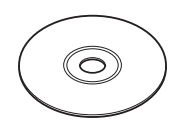

ソフトウェア(CD-ROM) S-SW127

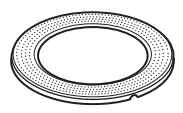

レンズリング O-LR2 (カメラ装着)

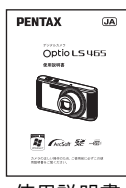

使用説明書 (本書)

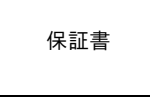

(※)の製品は、別売アクセサリーとしてもご用意しております。 その他の別売アクヤサリーについては、「別売アクヤサリー一覧」(p.160) をご 覧ください。

# <span id="page-19-0"></span>各部の名称

### 前面

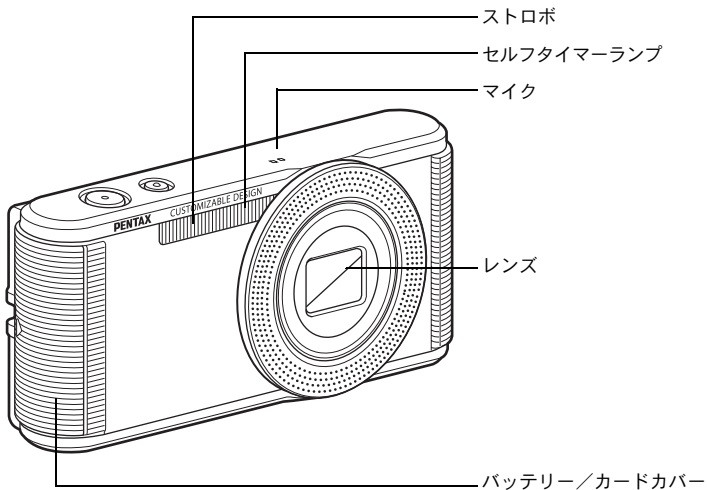

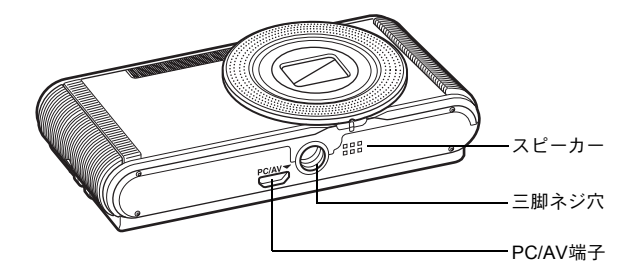

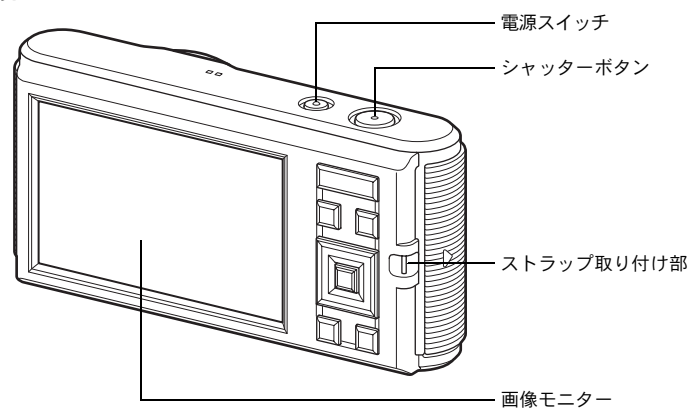

<span id="page-20-0"></span>操作部の名称

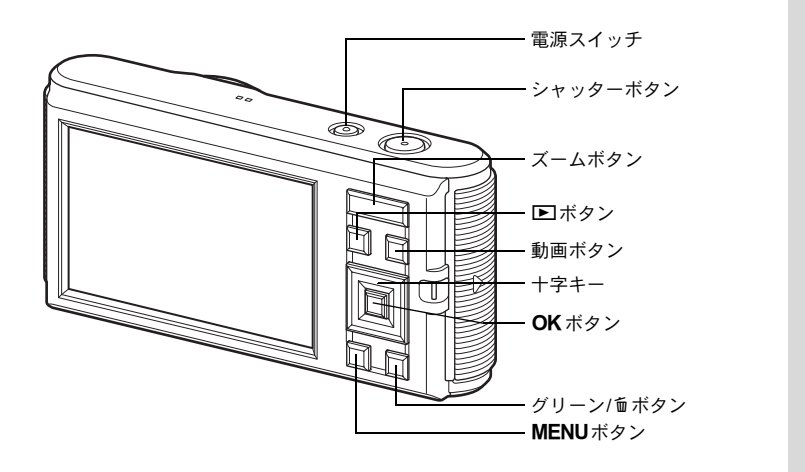

各ボタンの機能は、[「ボタンの機能を使用する](#page-43-4)」([p.42](#page-43-4)~[45](#page-46-0))をご覧く XE ださい。

## <span id="page-21-0"></span>画像モニターの表示

#### <span id="page-21-1"></span>Aモードの表示

撮影時には、撮影条件などが表示されます。OKボタンを押すと、画像 モニターの表示が「通常表示」「情報表示なし」「ヒストグラム+情報 表示」に切り替わります。

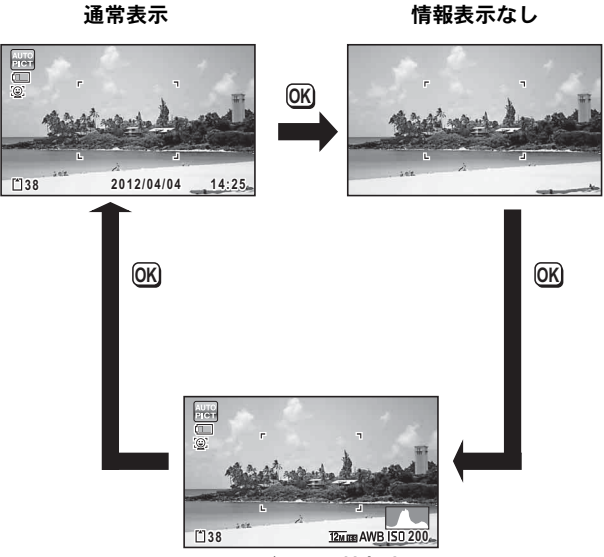

ヒストグラム+情報表示

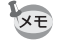

撮影モードが● (グリーン) モード のときは、右のように表示されます。 OK ボタンを押しても表示を切り替 えることはできません([p.61](#page-62-2))。

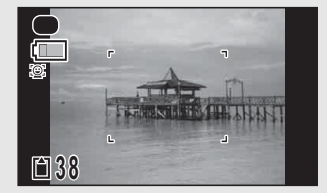

#### 静止画撮影モード

#### (説明のためにすべてを表示させたイラストで記載しています。)

「通常表示」ではA1~A14・B1が表示されます。「ヒストグラム+情報 表示」ではすべてが表示されます。「情報表示なし」ではB1のみ表示さ れます。

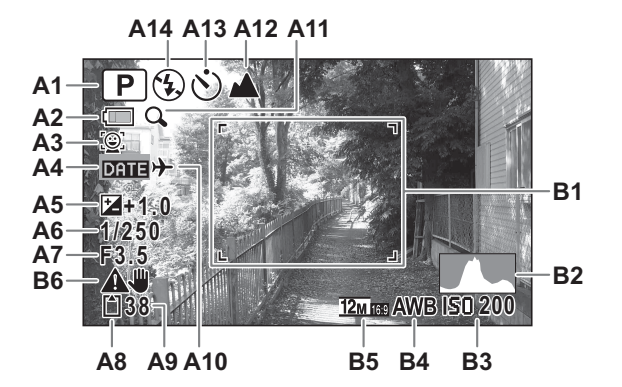

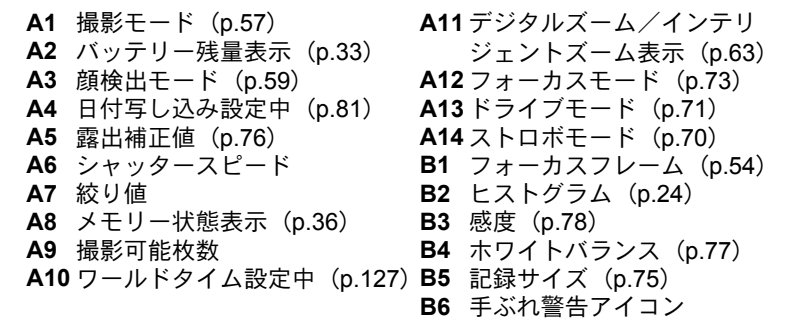

※ A3の表示は、「△撮影」メニューの「顔検出」の設定によって変わ ります。

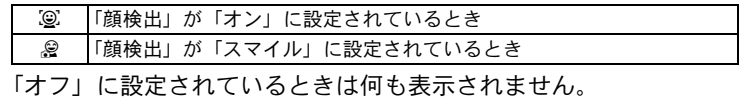

※ A6・A7は、シャッターボタンを半押ししたときのみ表示されます。

- ※撮影モードがR (オートピクチャー)のときは「情報表示なし」で も、シャッターボタンを半押しすると、A1の位置に選択されたモー ドが表示されます ([p.60](#page-61-1))。
- ※「通常表示」ではB3~B5の位置に現在の日時 ([p.20](#page-21-1)) が2秒間だけ 表示されます。
- ※ 撮影モードによっては表示されない情報もあります。

#### Qモードの表示

再生時には、撮影したときの画像の情報が表示されます。 OK ボタンを 押すと、表示が切り替わります。

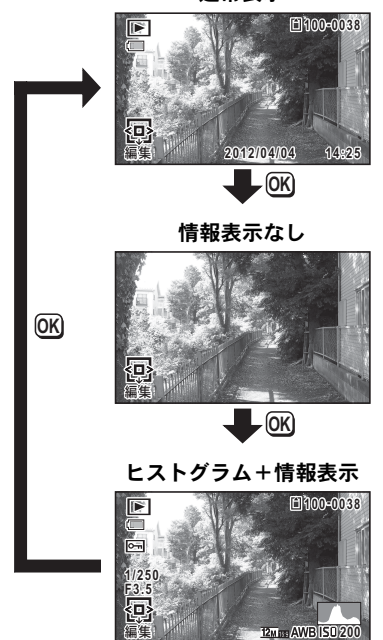

通常表示

#### 再生モード

#### (説明のためにすべてを表示させたイラストで記載しています。)

撮影条件などを表示します。A1~A8は「通常表示」「ヒストグラム+ 情報表示」のいずれの場合も表示されます。B1~B6は「ヒストグラム +情報表示」のときにのみ表示されます。

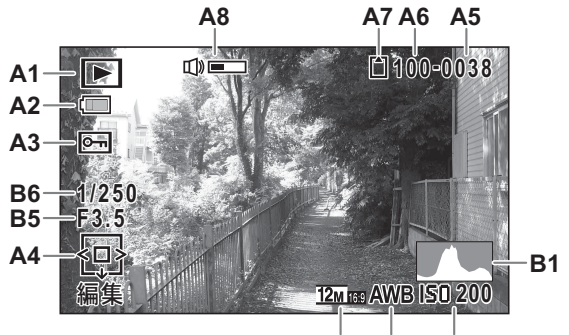

**B4 B3 B2**

- **A1** 再生モード表示 **A7** メモリー状態表示 ([p.36](#page-37-1)) **■ 唐止画 ([p.89](#page-90-4)) A8** 音量表示 Eg :動画 ([p.90](#page-91-1)) **B1** ヒストグラム ([p.24](#page-25-0)) **A2** バッテリー残量表示([p.33](#page-34-0)) **B2** 感度([p.78](#page-79-1)) **A3** 画像プロテクト表示([p.100](#page-101-1)) **B3** ホワイトバランス([p.77](#page-78-1)) **A4** 十字キーガイド表示 **B4** 記録サイズ([p.75](#page-76-1)) **A5** ファイル番号 **B5** 絞り値 **A6** フォルダー番号([p.130](#page-131-1)) **B6** シャッタースピード
- ※ A2は、通常表示時に2秒間何もボタンを操作しないと消えます。
- ※ A8は、動画再生中に音量調節をしているときのみ表示されます  $(p.90)$  $(p.90)$  $(p.90)$ <sub>o</sub>
- ※ A4 は「情報表示なし」時でも表示されますが、2 秒間何もボタンを 操作しないと消えます。また「通常表示」「ヒストグラム+情報表示」 時に2秒間何もボタンを操作しないと、「編集」の文字のみ消えます。
- ※「通常表示」ではB2 ~ B4の位置に撮影日時 ([p.89](#page-90-5)) が2秒間だけ表 示されます。

### ガイド表示

操作中は、画像モニターにボタン操作のガイドが次のように表示され ます。

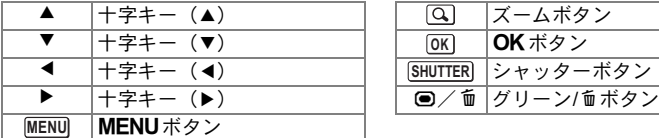

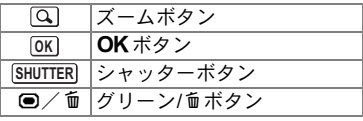

### <span id="page-25-0"></span>ヒストグラム

ヒストグラムとは、画像の明る さの分布を表したグラフです。 横軸は明るさ(左端は黒、右端 は白)を、縦軸は各明るさごと の画素数を示します。 撮影の前後にヒストグラムの形 状を見ることで、画像の明るさ と明暗差が適正かどうかを確認 し、露出補正や撮り直しの判断 に利用できます。

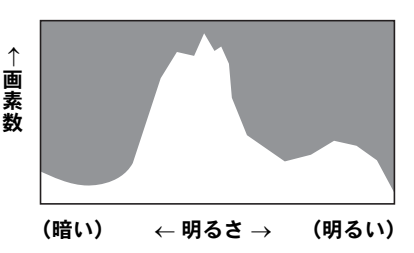

[露出を補正する](#page-77-1) ☞[p.76](#page-77-1)

#### 画像の明るさを見る

画像の明るさが適正な画像では、グラフの山は中央にあります。しか し、暗い画像ではグラフの山は左側に偏り、明るい画像では右側に偏 ります。

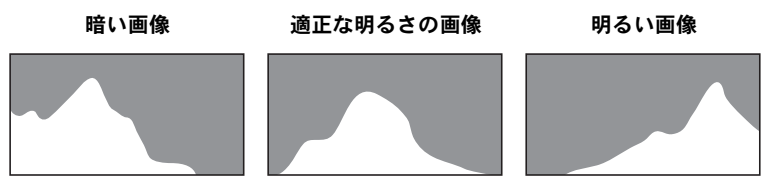

また、画像の中で、暗過ぎてヒストグラムの左端よりも左になる部分 は真っ黒になり(黒つぶれ)、明る過ぎてヒストグラムの右端よりも右 になる部分は真っ白になってしまいます(白とび)。

#### 明暗差のバランスを見る

明暗差のバランスが取れた画像では、グラフの中央部がなだらかな山 のピークになります。しかし、明暗差が激しく、中間的な明るさの部 分が少ない画像では、左右に山のピークがあり、中央部分がくぼんだ グラフになります。

# <span id="page-27-2"></span><span id="page-27-1"></span><span id="page-27-0"></span>ストラップを取り付ける

付属のストラップを取り付けます。

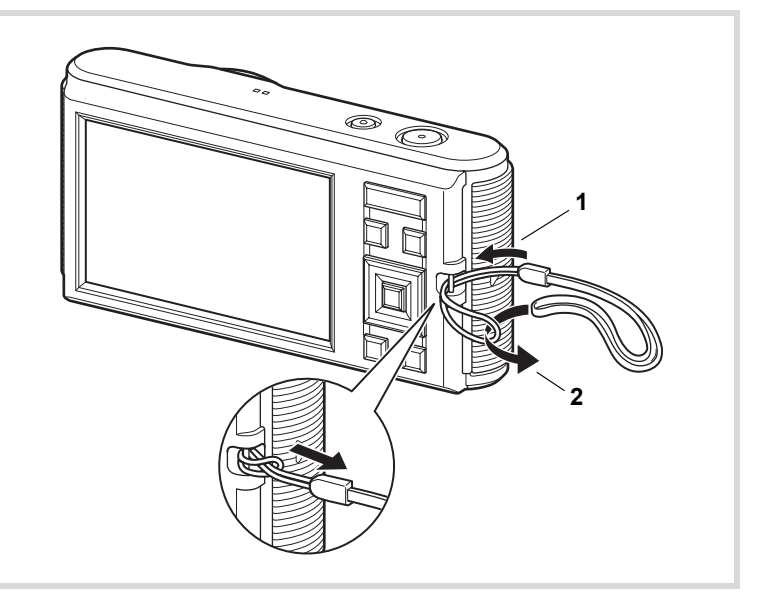

- 1 ストラップの細いひもの部分を、本体のストラップ取り付 け部に通す
- 2 ストラップの端を細いひもの輪にくぐらせて引き締める

<span id="page-28-0"></span>カメラの着せ替えをする

本製品には着せ替え用シートが付属しています。お好みのシートを1 枚、フロント部に取り付けることで、カメラをドレスアップできます。

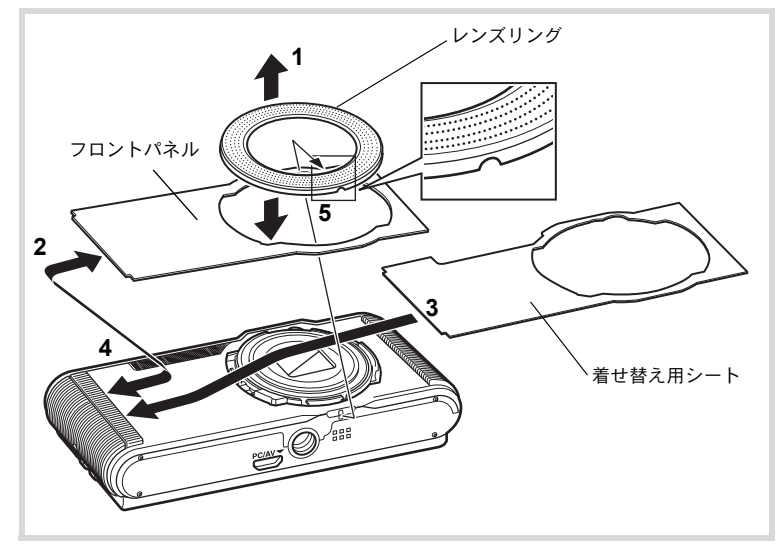

## 1 レンズリングを外す

カメラを机など平坦な場所に置き、レンズリングを上に外します。

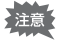

外したレンズリングはなくさないように注意してください。

## 2 フロントパネルを外す

準 備

 $\bigcirc$ 

## 3 着せ替え用シートを取り付ける

## 4 フロントパネルを取り付ける

## 5 レンズリングを取り付ける

手順1で外したレンズリングを再び取り付けます。 カメラを机など平坦な場所に置き、本体側とレンズリング側の指標を 合わせ、溝に沿ってレンズリングをはめ込みます。

• 使用する際は、必ずフロントパネルを取り付けておいてください。 注意

• レンズリングを取り付けるときは、画像モニターを手で押さえないよ うご注意ください。画像モニターが割れる原因となります。

準 備

<span id="page-30-0"></span>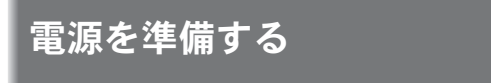

## <span id="page-30-1"></span>バッテリーをセットする

付属の充電式リチウムイオンバッテリー(D-LI108)をセットします。

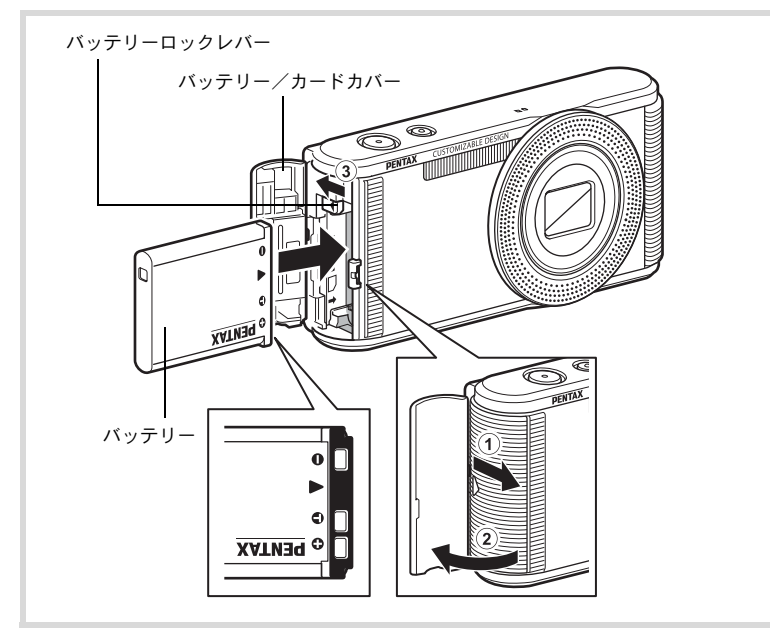

### 1 カメラの電源が切れていることを確認してから、バッテ リー/カードカバーを開ける

バッテリー/カードカバーを1の方向にスライドさせると、2の方 向に開きます。

2 バッテリーロックレバーを3の方向に押しながら、バッテ リーの**PENTAX**ロゴ面をカメラのレンズ側に向けて挿入す る

カメラの電池室内とバッテリーのマークの向きを合わせ、ロックされ るまでバッテリーを挿入してください。

準 備

## 3 バッテリー/カードカバーを閉じる

バッテリー/カードカバーを10と反対方向にスライドさせ、カチッ と音がしてロックされたことを確認します。

はじめてご使用になるときは、バッテリーを充電してください。  $(p.31)$  $(p.31)$  $(p.31)$ 

#### バッテリーを取り出すとき

1 カメラの電源が切れていることを確認してから、バッテ リー/カードカバーを開ける

### 2 バッテリーロックレバーを矢印3の方向に押す

バッテリーが少し飛び出します。落とさないように気をつけて引き抜 いてください。

- 充電式リチウムイオンバッテリーD-LI108が、このカメラの専用バッ 注意 テリーです。他のバッテリーを使用すると、カメラが破損し作動しな くなることがあります。
	- バッテリーは正しく入れてください。間違った向きに入れると故障の 原因になります。
	- バッテリーを半年以上長期保存する場合は、30分程度充電したあと、 本体から外した状態で保管してください。 その後、半年から1年ごとに再充電してください。また、高温になる 場所は避け、できるだけ室温以下を保持できるような場所に保管して ください。
	- 長期間本体にバッテリーをセットしないと、日時の設定がリセットさ れることがあります。
	- カメラを長時間連続で使用した場合、本体やバッテリーが熱くなって いることがありますのでご注意ください。

準 備

## <span id="page-32-0"></span>バッテリーを充電する

はじめてご使用になるときや長時間使用しなかったとき、「電池容量が なくなりました」というメッセージが表示されたときは、付属の充電 用電源アダプター(D-PA116J)とUSBケーブル(I-USB116)を使用 して、家庭用コンセントからバッテリーを充電します。

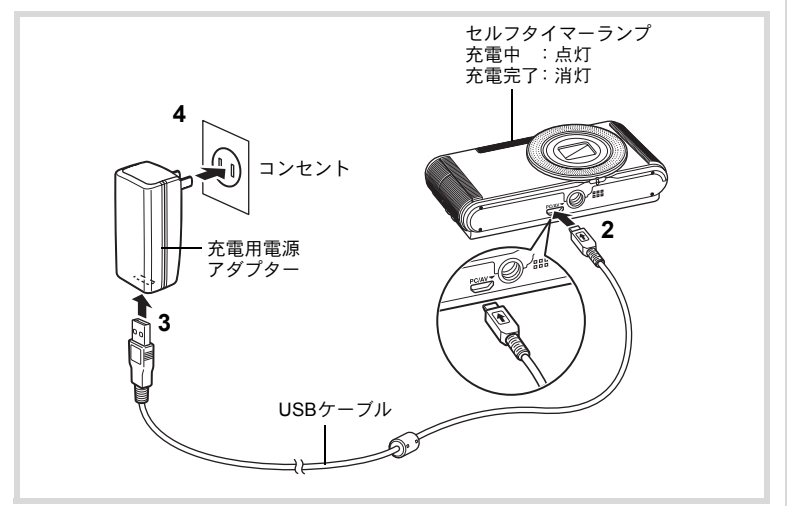

- 1 カメラにバッテリーがセットされていることを確認する
- 2 USBケーブル端子の⇒と、カメラのPC/AV端子の4マーク を合わせて接続する
- 3 **USB**ケーブルのもう一方の端子を充電用電源アダプターに接 続する
- 4 充電用電源アダプターをコンセントに差し込む 充電中はカメラのセルフタイマーランプが点灯し、完了すると消灯し ます。
- 5 充電用電源アダプターをコンセントから抜いて、**USB**ケー ブルをカメラから外す

準 備

- 付属の充電用電源アダプター D-PA116Jでは、充電式リチウムイオン 【注意】 バッテリー D-LI108以外は充電しないでください。破損や発熱の原因 となります。
	- セルフタイマーランプが点滅する場合は、バッテリーの向きやケーブ ルの接続などを確認してください。
	- 次の場合は新しいバッテリーと交換してください。
		- •使用できる時間が短くなった場合(バッテリーの寿命)
		- 正しく充電してもセルフタイマーランプが点灯しない、または点滅 している場合(バッテリーの異常)
- 充雷時間は、約130分(常温25℃において)です。ただし周囲の温度 XE や充電状態によって異なります。周囲の温度が0~40℃の範囲で充電 してください。
	- 充電式リチウムイオンバッテリーD-LI108は、別売のバッテリー充電 器D-BC108Jでも充電が可能です。
	- USBケーブルをパソコンなどに接続して充電しないでください。

#### **•** 静止画撮影可能枚数と動画撮影・再生時間の目安 (**23**℃・画像モニター点灯・専用バッテリーフル充電時)

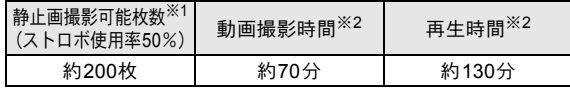

- ※1 撮影可能枚数は CIPA 規格に準じた測定条件による目安であり、 使用条件により変わります。(CIPA規格抜粋:画像モニターON、 ストロボ使用率50%、23℃)
- ※2 時間は当社の測定条件による目安であり、使用条件により変わり ます。
- XE • 使用環境の温度が下がると、バッテリーの性能が低下することがあり ます。
	- 海外旅行など長期のお出かけ、寒冷地で撮影する場合や、大量に撮影 する場合は、予備のバッテリーをご用意ください。

### <span id="page-34-0"></span>**•** バッテリーの残量表示

画像モニターの表示で、バッテリーの残量が確認できます。

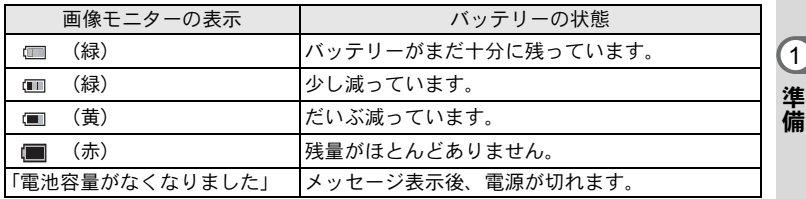

### リサイクルについて

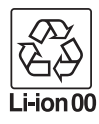

このマークは小型充電式電池のリサイクルマークです。 ご使用済みの小型充電式電池を廃棄するときは、端子部に絶 縁テープを貼って、小型充電式電池リサイクル協力店へお持 ちください。

<span id="page-35-0"></span>**SD**メモリーカードをセットする

このカメラでは、市販のSDメモリーカード、SDHCメモリーカード、 SDXCメモリーカードが使用できます。撮影した画像は、カメラにセッ トしたSDメモリーカードに記録されます。SDメモリーカードをセット していないときは、内蔵メモリーに記録されます ([p.36](#page-37-2))。

未使用または他のカメラやデジタル機器で使用した**SD**メモリーカード 注意 は、必ずこのカメラでフォーマット(初期化)してからご使用くださ い。フォーマットについては[「フォーマットする」\(](#page-124-5)**[p.123](#page-124-5)**)をご覧く ださい。

- 撮影できる静止画の枚数や動画の記録時間は、使用するSDメモリー XE カードの容量と画像の記録サイズによって異なります。
	- •静止画の記録サイズの設定は、「△撮影」メニューで行います。詳 しくは[「記録サイズを選択する」\(](#page-76-1)p.75)をご覧ください。
	- 動画の記録サイズの設定は「増動画」メニューで行います。詳しく は[「動画の記録サイズを選択する」\(](#page-87-3)p.86)をご覧ください。
	- SD メモリーカードや内蔵メモリーに記録できる撮影可能枚数/時 間の目安については[、「主な仕様」\(](#page-162-1)[p.162](#page-163-0))をご覧ください。
	- SDメモリーカードにアクセス中(データの記録や読み出し中)は、セ ルフタイマーランプが点滅します。

データバックアップのお勧め

SDメモリーカードや内蔵メモリーに記録されたデータは、故障などの原因で まれに読み出しができなくなることがあります。大切なデータは、パソコンな どを利用して別の場所に保存しておくことをお勧めします。

準 備

 $\left( 1\right)$
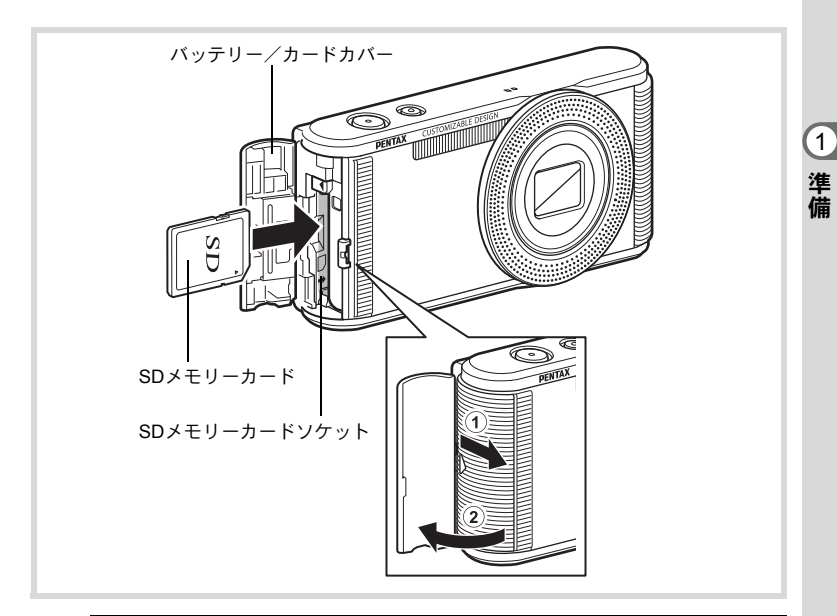

### 1 カメラの電源が切れていることを確認してから、バッテ リー/カードカバーを開ける

バッテリー/カードカバーを1の方向にスライドさせると、2の方 向に開きます。

2 **SD** メモリーカードのラベル面をカメラのレンズ側に向け、 カメラの**SD**メモリーカードソケットに挿入する カードはカチッと音がするまでしっかり押し込んでください。カード

がしっかり入っていないと、データが正常に記録されないことがあり ます。 取り出すときは、SDメモリーカードをさらに押し込むとSDメモリー

カードが少し飛び出すので、引き抜いてください。

## 3 バッテリー/カードカバーを閉じる

バッテリー/カードカバーを1と反対方向にスライドさせ、カチッ と音がしてロックされたことを確認します。

<span id="page-37-0"></span>電源を**ON**/**OFF**する

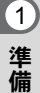

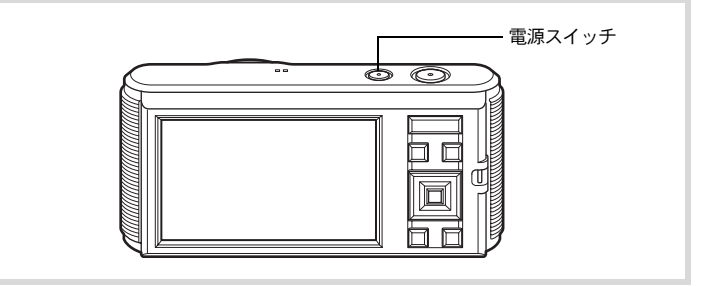

### 1 電源スイッチを押す

電源が入り、画像モニターが点灯します。 電源を入れると、レンズバリアが開き、レンズが前に繰り出します。 カメラの電源を入れたときに、「言語設定」あるいは「日時設定」の 画面が表示された場合は、[p.37](#page-38-0)の手順に従って設定してください。

## 2 もう一度電源スイッチを押す

電源が切れ、画像モニターが消灯してレンズが収納されます。

[静止画を撮影する](#page-55-0) ☞[p.54](#page-55-0)

#### カードチェック

電源を入れると、カードチェックが行わ れ、メモリーの状態が表示されます。

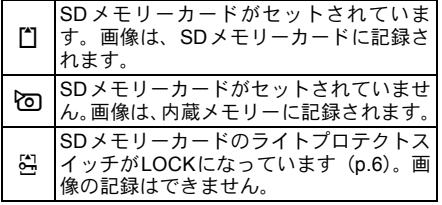

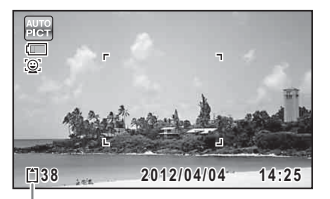

メモリー状態表示

<span id="page-38-0"></span>初期設定をする

カメラの電源を入れて「Language/言語」画面が表示されたら、下記の [「言語を設定する」の](#page-38-1)手順で言語を「日本語」に[、「日時を設定する」](#page-41-0) ([p.40](#page-41-0))の手順で現在の日時を設定してください。

設定した言語と日時はあとから変更することもできます。操作方法は下記の ページをご覧ください。

- 言語を変更したいとき[:「表示言語を変更する」\(](#page-130-0)1[p.129](#page-130-0))
- 日時を変更したいとき[:「日時を変更する」\(](#page-126-0)1[p.125](#page-126-0))

### <span id="page-38-1"></span>言語を設定する

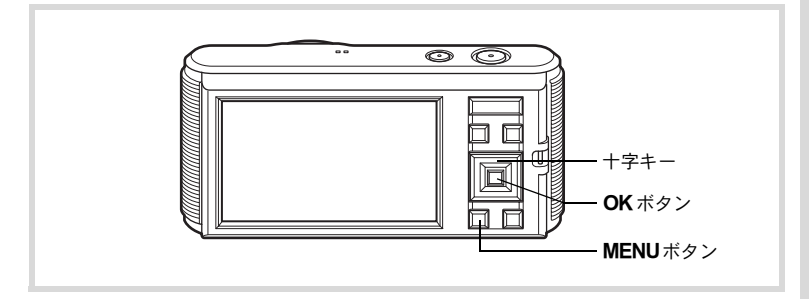

## 1 十字キー(2345)で「日本語」を選ぶ

## 2 OKボタンを押す

日本語の「初期設定」画面が表示さ れます。「現在地」が「東京」、「夏時 間」がN部に設定されていたら、手順 9に進みます。 それ以外の設定になっていたら、手 順3に進んでください。

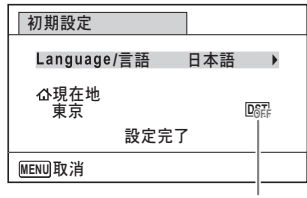

夏時間

準 備

 $\bigcirc$ 

もし誤って日本語以外の言語を選んで次に進んでしまったら、あわてず下記の 操作で、日本語の表示に設定し直してください。

●「Language/言語」画面で、日本語以外の言語を選んでOK ボタンを押して しまった!

1 十字キー **(**5**)**を押す

*2* 十字キー (▲▼ ◀▶)で「日本語」を選んで、OK ボタンを 押す

日本語の「初期設定」画面が表示されます。

●手順2で言語設定を間違えたまま次の画面を表示させてしまった!

#### 1 MENUボタンを押す

設定画面を終了させて、いったん撮影できる状態にします。

## 2 MENUボタンを押す

「△撮影」メニューが表示されます。

- **3** 十字キー(▶)を2回押す 「へ設定」メニューが表示されます。
- **4 十字キー (▲▼) で「Language/言語」を選ぶ**
- $5 +7$  +  $7$  +  $-$  (b) を押す

「Language/言語」画面が表示されます。

- $\vec{b}$  +字キー(▲▼◀▶)で「日本語」を選ぶ
- 7 OKボタンを押す

日本語の「ヽ設定」メニューが表示されます。

現在地と日時を設定し直す必要がある場合は、下記のページを参照してくださ い。

- 現在地を変更したいとき[:「ワールドタイムを設定する」\(](#page-128-0)☞[p.127](#page-128-0))
- 日時を変更したいとき[:「日時を変更する」\(](#page-126-0)1[p.125](#page-126-0))

準 備

3 十字キー (▼) を押す 選択枠が「公現在地」に移動します。 4 +字キー(▶)を押す 「△現在地」画面が表示されます。 初期設定 **MENU取消** 設定完了 △現在地 東京 Language/言語 日本語  $D_{\text{SCE}}^{\text{CFT}}$ 

5 十字キー (◀▶) で「東京」を 選ぶ

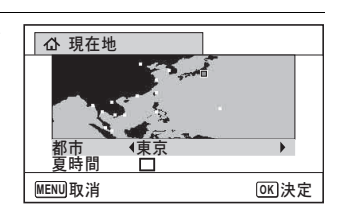

 $\hat{\mathbf{h}}$  +字キー (v) を押す 選択枠が「夏時間」に移動します。

- 7 十字キー (◀▶) で□ (オフ) に設定する
- $\boldsymbol{\beta}$  OK ボタンを押す

「初期設定」画面に戻ります。

 $9$  +字キー(v)で「設定完了」を選ぶ

## 10 OK ボタンを押す

「日時設定」画面が表示されます。引き続き、日付と時刻を設定します。

初期設定で「現在地」を変更すると、ビデオ出力方式(NTSC/PAL)が選ん だ都市の方式に自動的に設定されます。設定されるビデオ出力方式と、初期設 定後の変更のしかたについては下記のページを参照してください。

- 初期設定で設定されるビデオ出力方式[:「都市名一覧」\(](#page-160-0)1[p.159](#page-160-0))
- ビデオ出力方式を変更したいとき[:「ビデオ出力方式を選択する」](#page-132-0)(☞[p.131\)](#page-132-0)

準 備

### <span id="page-41-0"></span>日時を設定する

準 備 日付の表示スタイルと現在の日付・時刻を設定します。

#### $11$ 十字キー(▶)を押す

選択枠が「年/月/日」に移動します。

### 2 十字キー (▲▼) で日付の表示 スタイルを選ぶ

年/月/日/月/日/年/日/月/年から選 択します。

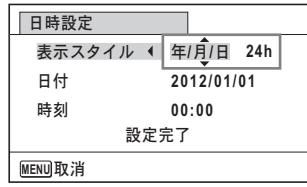

## 3 +字キー(▶)を押す 選択枠が「24h」に移動します。

4 十字キー(23)で**24h**(**24**時間表示)/**12h**(**12**時間表 示)を選ぶ

### $5$  十字キー (b) を押す 選択枠が「表示スタイル」に戻ります。

#### $6 + 7 + - (7)$  を押す 選択枠が「日付」に移動します。

### 7 十字キー(5)を押す 選択枠が西暦年に移動します。

### $\beta$  +字キー (AV) で西暦年を設定する

同様に月/日を設定します。 続いて時刻を設定します。 手順4で「12h」を選択した場合は、時刻調整に連動してAM/PMが 切り替わります。

### 9 +字キー(▼)で「設定完了」を選ぶ

## 10 OK ボタンを押す

日時が確定します。

手順10でOKボタンを押すと、0秒にセットされます。時報に合わせて XE OKボタンを押すと、秒単位まで正確に日時が設定できます。

初期設定の途中でMENUボタンを押すと、それまで設定した内容が 注意 キャンセルされて、撮影できる状態になります。この場合は、次回電源 を入れたときに再度、初期設定を行う画面が表示されます。

設定した言語/日時/現在地/夏時間はあとから変更することができます。操 作方法は下記のページを参照してください。

- 言語を変更したいとき[:「表示言語を変更する」\(](#page-130-0)1[p.129](#page-130-0))
- 日時を変更したいとき[:「日時を変更する」\(](#page-126-0)1[p.125](#page-126-0))
- 現在地、夏時間のオン/オフを変更したいとき[:「ワールドタイムを設定す](#page-128-0) る」 (☞[p.127](#page-128-0))

準 備

 $\mathbf 0$ 

# ボタンの機能を使用する

## ロモード時

機 能 共 通 操 作

2

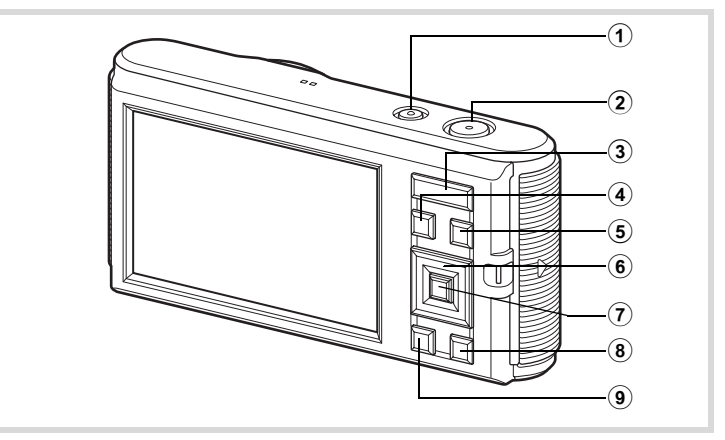

1 電源スイッチ

電源を切ります ([p.36](#page-37-0))。

- 2 シャッターボタン 静止画撮影モードでは、半押しするとピント合わせを行います (フォーカスモードが、PF /▲のときを除く)。全押しすると、静止 画を撮影します([p.55](#page-56-0))。
- 3 ズームボタン 撮影する範囲を変えます ([p.63](#page-64-0))。 メニューが表示されているときは、「△撮影」/「 台動画」/「ヽ設 定」メニューを切り替えます。
- (4)  $\Box$ ボタン **■モードに切り替えます([p.46](#page-47-0))。**
- 5 動画ボタン 動画の撮影を開始/終了します ([p.84](#page-85-0))。

# 6 十字キー

▲ ドライブモードを切り替えます ([p.71](#page-72-0))。

- ▼ 撮影モードパレットを表示します ([p.57](#page-58-0))。
- **ストロボモードを切り替えます ([p.70](#page-71-0))。**
- **▶ フォーカスモードを切り替えます ([p.73](#page-74-0))。**

### (7) OK ボタン

画像モニターに表示される情報を切り替えます([p.20](#page-21-0))。

#### 8 グリーンボタン

**■** (グリーン) モードに移行します ([p.61](#page-62-0))。 特定の機能をすばやく呼び出します ([p.82](#page-83-0))。

#### 9 MENUボタン

「△撮影」メニューを表示します ([p.47](#page-48-0))。

機 能 共 通 操 作

## ■エモード時

機 能 共 通 操 作

2

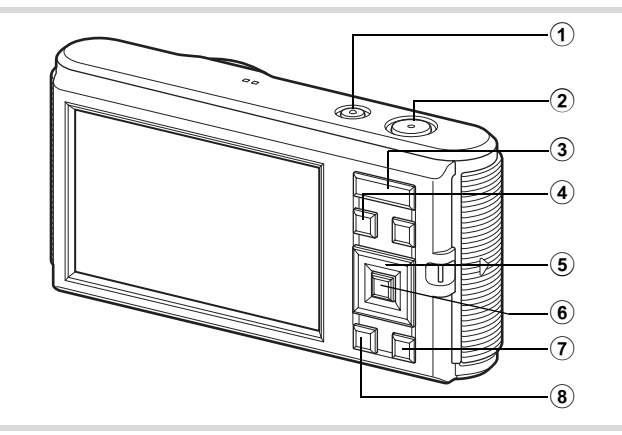

#### 1 電源スイッチ 電源を切ります ([p.36](#page-37-0))。

- 2 シャッターボタン **△エードに切り替えます ([p.46](#page-47-1))。**
- 3 ズームボタン

1画面表示時に方(5) を押すと6画面表示になります。もう一度方 を押すと12画面表示になります。右(Q)を押すと前の表示に戻り ます([p.91](#page-92-0))。

1画面表示時に右(Q)を押すと画像が拡大表示されます。左(図) を押すと前の表示に戻ります([p.97](#page-98-0))。

12画面表示時に左(図)を押すと、フォルダー表示またはカレンダー 表示になります ([p.92](#page-93-0))。

フォルダー表示/カレンダー表示時に右(Q)を押すと、12画面表 示になります ([p.92](#page-93-0))。

動画再生中は、音量を調節します ([p.90](#page-91-0))。

#### (4)  $\Box$ ボタン

 $\Delta$ モードに切り替えます ([p.46](#page-47-1))。

5 十字キー

動画を再生/一時停止します ([p.90](#page-91-0))。

再生モードパレットを表示します ([p.93](#page-94-0))。

再生中の動画を停止します ([p.90](#page-91-0))。

45 1画面表示時は、前後の画像を表示します([p.89](#page-90-0))。 動画再生時は、早送り/早戻し/コマ送り/コマ戻し/ 逆方向再生/順方向再生をします([p.90](#page-91-0))。

6 画面表示/ 12 画面表示時は画像、フォルダー表示時は フォルダー、カレンダー表示時は日付を選択します ([p.91](#page-92-1)、[p.92](#page-93-0))。

拡大表示時は、表示範囲を移動します ([p.97](#page-98-0))。

フレーム合成時は、画像の位置を調整します([p.113](#page-114-0))。

#### 6 OK ボタン

画像モニターに表示される情報を切り替えます([p.22](#page-23-0))。 6画面表示/12画面表示/拡大表示時は、1画面表示に戻ります([p.91](#page-92-0)、 [p.97](#page-98-0))。

フォルダー表示時は、選択フォルダーの12画面表示に変わります  $(p.92)$  $(p.92)$  $(p.92)$ .

カレンダー表示時は、選択日付の1画面表示に変わります ([p.92](#page-93-1))。

#### 7 グリーン**/**iボタン

1画面表示時は、消去画面に移行します([p.98](#page-99-0))。 6画面表示/12画面表示時は、選択消去画面に移行します ([p.98](#page-99-1))。 フォルダー表示時は、カレンダー表示画面に移行します ([p.92\)](#page-93-0)。 カレンダー表示時は、フォルダー表示画面に移行します ([p.92\)](#page-93-0)。

#### 8 MENUボタン

1画面表示時は、「へ設定」メニューを表示します ([p.47](#page-48-1))。 再生モードパレット表示時は、1画面表示に戻ります ([p.93](#page-94-0))。 6 画面表示/12 画面表示/拡大表示時は、1 画面表示に戻ります  $(p.91)$  $(p.91)$  $(p.91)$ <sub>c</sub>

フォルダー/カレンダー表示時は、12画面表示に変わります([p.92](#page-93-0))。

機 能 共 通 操 作

## <span id="page-47-0"></span>■ロモードの切り替え

本書では、静止画の撮影など記録を行うモードを「△モード」(撮影 モード)と表記します。また、撮影して記録した画像を画像モニター に表示するなど再生を行うモードを「■モード」(再生モード)と表 記します。■モードでは、撮影した画像に簡単な画像処理を加えるこ ともできます。

■モードと■モードの切り替えは、次のように行います。

#### ☆モードから▶モードへ切り替える

#### 1 □ボタンを押す

■モードに切り替わります。

<span id="page-47-1"></span>□モードから△モードへ切り替える

#### 1 ■ボタンを押す、またはシャッターボタンを半押しする ■モードに切り替わります。

#### 内蔵メモリー内のデータの表示について

SDメモリーカードがセットされているときは、SDメモリーカード内 の画像/動画が表示されます。

内蔵メモリー内の画像/動画を表示する場合は、SDメモリーカード を取り出してから操作してください。

SDメモリーカードは、必ずカメラの電源が切れた状態で取り出して 注意 ください。

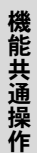

<span id="page-48-1"></span>カメラの機能を設定する

カメラの設定を変更するときは、MENUボタンを押して、メニューを 呼び出します。画像の再生/編集に関する機能は、再生モードパレッ トから呼び出します ([p.93](#page-94-0))。

#### <span id="page-48-0"></span>メニューの操作のしかた

メニューは、「△撮影」/「 < 動画」/「へ設定」の3種類があります。 **ロ**モードでMENUボタンを押すと、「■撮影」メニューが表示されま す。<del>■</del>モードでMENUボタンを押すと、「ヽ設定」メニューが表示さ れます。

各メニューは、十字キー(▲▶)またはズームボタンで切り替えます。

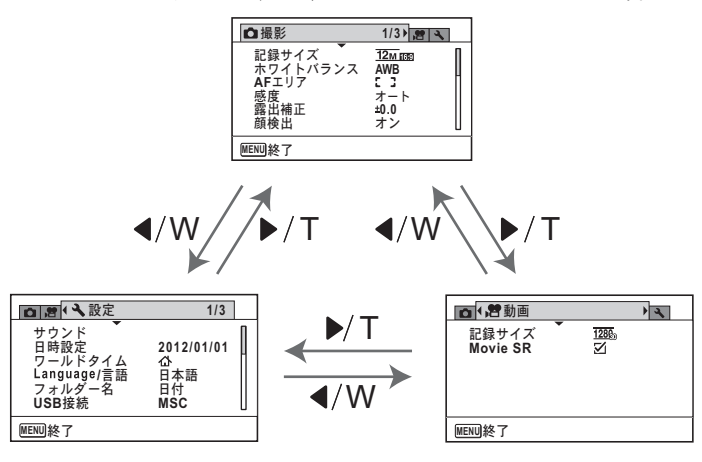

XE

メニュー操作中は、使用するボタンやキーの機能が画像モニターに表示 されます([p.24](#page-25-0))。

機 能 共 通 操 作

#### **例)「△撮影」メニューの「AFエリア」を設定する**

## 1 **ロ**モードでMENUボタンを押す 「△撮影」メニューが表示されます。

### 2 十字キー (▼) を押す 選択枠が「記録サイズ」に移動しま す。

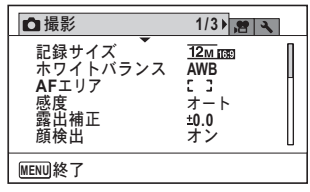

## **3** 十字キー (▼) を2回押す

選択枠が「AFエリア」に移動します。

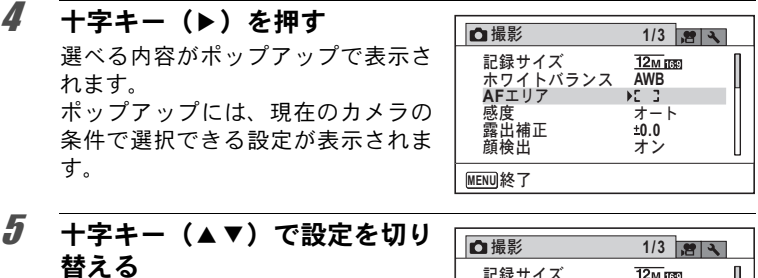

**十字キー(▲▼)を押すたびに、AF** エリアが切り替わります。

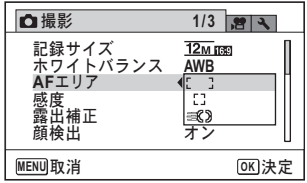

## **6** OKボタンまたは十字キー(4)を押す

設定が保存され、他の項目が設定できる状態になります。 設定を終了するときは、MENUボタンを押します。

その他の操作をする場合は、手順6で次ページの操作をしてください。

機 能 共 通 操 作

設定を保存して撮影をしたいとき

#### 6 シャッターボタンを半押しする

設定が保存され、撮影できる状態になります。 全押しすると、写真が撮影されます。

#### 設定を保存して再生をしたいとき

#### $\bm{b}$   $\square$ ボタンを押す

■モードから「■撮影」メニューを表示した場合は、設定が保存さ れ、再生できる状態になります。

変更を取り消してメニュー操作を続けたいとき

#### $6$  MENUボタンを押す

変更が取り消され、手順3に戻ります。

MENUボタンの機能は、画面の状態によって異なります。ガイド表示 XE を参照してください。

- MENU▎終了 メニュー操作を終了し、元の画面に戻ります。
- 現在の設定のまま、ひとつ前の画面に戻ります。 **MENU**
- 現在の選択を保存しないでメニュー操作を終了し、ひ とつ前の画面に戻ります。 **MENU**

機 能 共 通 操 作

<sup>■</sup>モードから「へ設定」メニューを表示した場合は、■ボタンを押し XE てAモードに移行することもできます。

## メニュー一覧

メニュー画面で設定できる項目とその内容を示します。カメラの電源 を切ったときに設定を記憶するかどうか、リセットしたときに初期設 定に戻るかどうかは、付録[の「初期設定一覧」\(](#page-155-0)[p.154](#page-155-0))をご覧ください。

#### 「△撮影」メニュー

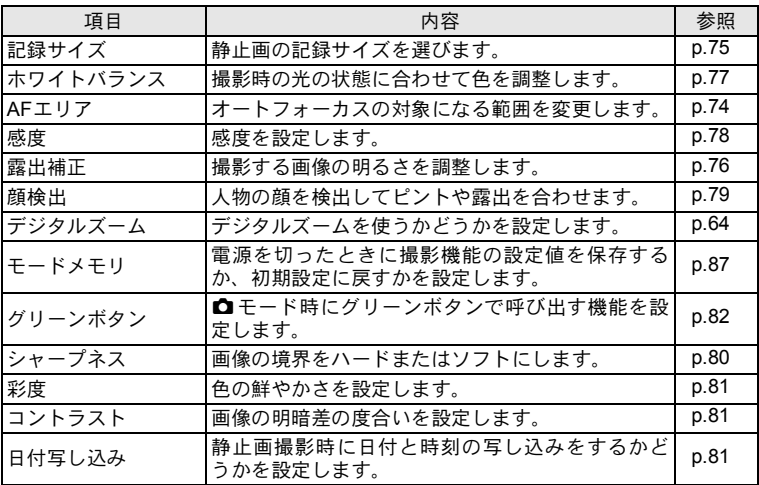

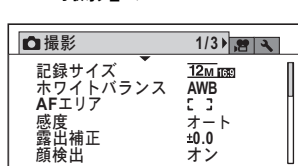

**●「白撮影」メニュー1** 

#### **●「△撮影」メニュー2**

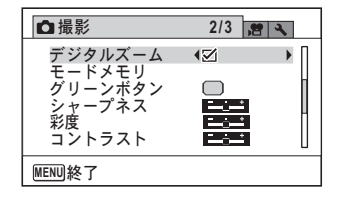

#### **●「△撮影」メニュー3**

**MENU 終了** 

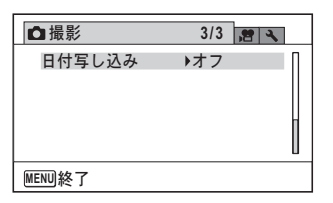

- XE
	- •「△撮影」メニューの設定に関係なく、標準設定で手軽に撮影を楽し みたいときは、● (グリーン) モードを利用してください ([p.61](#page-62-0))。 • よく使う機能は、グリーンボタンに登録しておくと、すばやく呼び出 せます([p.82](#page-83-1))。

#### 「着動画」メニュー

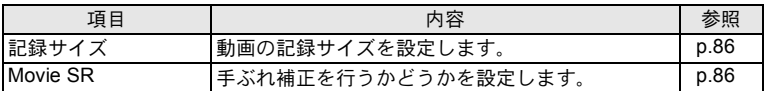

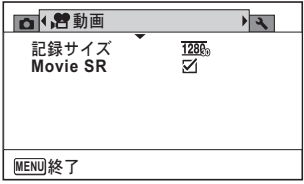

機 能 共 通 操 作

 $\hat{\circ}$ 

## 「へ設定」メニュー

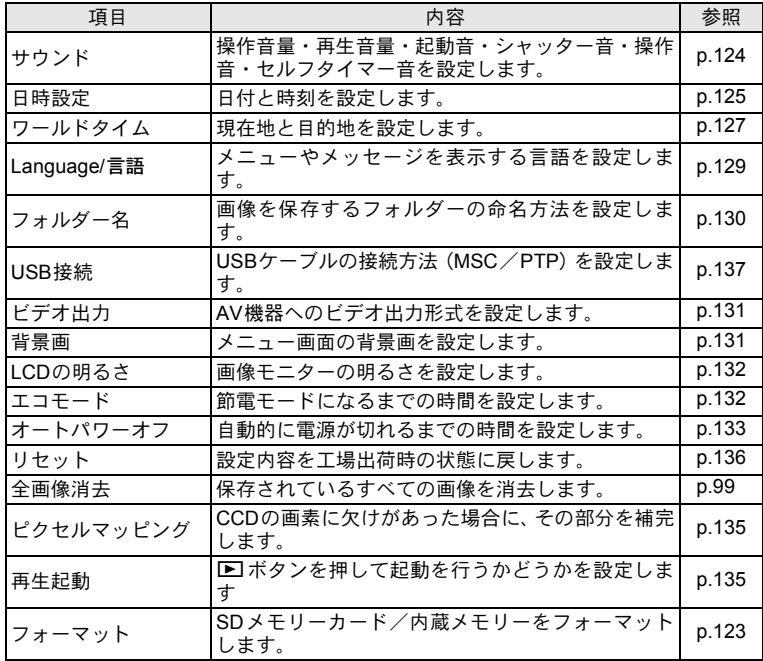

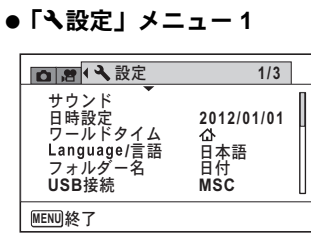

#### **●「へ設定」メニュー3**

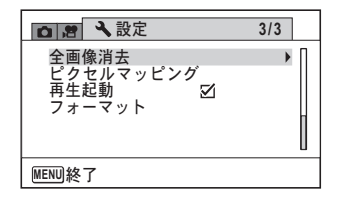

**●「\設定**」メニュー2

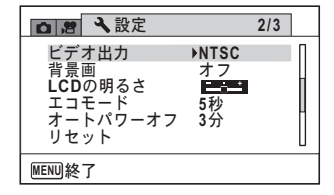

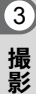

<span id="page-55-0"></span>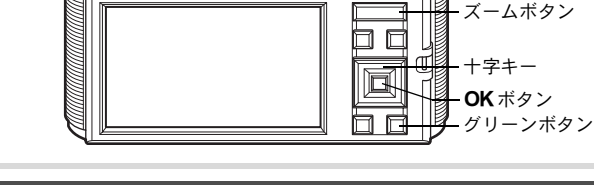

 $\bullet$ C

## 標準的な撮影のしかた

このカメラには、被写体やシーンに応じた多彩な撮影モードや機能が 搭載されています。ここでは最も標準的な設定(工場出荷時の初期設 定)で撮影する手順を説明します。

## 1 電源スイッチを押す

電源が入り、「撮影モード」になります。

## 2 画像モニターを確認する

画像モニター中央のフォーカスフ レームの中が、自動でピントが合う 範囲です。

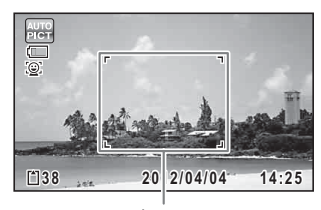

電源スイッチ

シャッターボタン

フォーカスフレーム

人物の顔を検出すると顔検出機能が 働き、顔検出枠が表示されます ([p.59](#page-60-0))。

ズームボタンを押すと、被写体の写 る範囲が変わります ([p.63](#page-64-1))。

- 右(**T**) 被写体を拡大して写す
- 左(**W**) 被写体を広い範囲で写 す

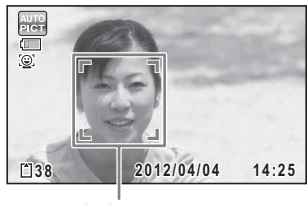

顔検出枠

#### 3 シャッターボタンを半押しす る

ピントが合った位置で、フォーカス フレーム(または顔検出枠)が緑色 に変わります。

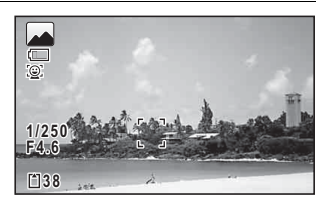

## 4 シャッターボタンを全押しする

<span id="page-56-0"></span>撮影されます。

ストロボは、明るさに応じて自動的に発光します。 撮影した画像は画像モニターに表示(クイックビュー、[p.56](#page-57-0))された 後、SDメモリーカードまたは内蔵メモリーに保存されます。

XE

グリーンボタンを押すと、すべての撮影条件をカメラが自動設定する **■(グリーン)モードに切り替わります([p.61](#page-62-1))。** 

#### シャッターボタンの押しかた

シャッターボタンは「半押し」と「全押し」の2段階になっています。

#### 半押し

シャッターボタンを1段目まで軽く押した状態です。ピント位置と露出 がロックされます。半押しのときにピントが合うと、画像モニターに 緑色の枠が表示されます。ピントが合っていないときは、白い枠が表 示されます。

#### 全押し

3 撮 影 シャッターボタンを2段目まで押しきった状態です。撮影が行われま す。

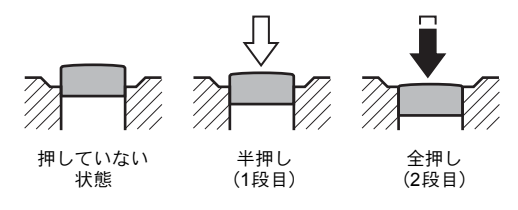

#### ピント合わせの苦手な条件

写したいものが下の例のような条件にある場合は、ピントが合わないことがあ ります。その場合はいったん撮りたいものと同じ距離にあるものにピントを固 定(シャッターボタン半押し)し、その後撮りたい位置に構図を戻してシャッ ターを切ります。

- 青空や白壁など極端にコントラストが低いもの
- 暗い場所、あるいは真っ暗なものなど、光の反射しにくい条件
- 細かい模様の場合
- 非常に速い速度で移動しているもの
- 遠近のものが同時に存在する場合
- 反射の強い光、強い逆光(周辺が特に明るい場合)

#### <span id="page-57-0"></span>クイックビュー

撮影直後には、撮影した画像が画像モニターに表示(クイックビュー) されます。

## <span id="page-58-0"></span>撮影モードを設定する

このカメラには、多彩な撮影モードが用意されています。撮影モード パレットで撮影するシーンに合った撮影モードを選ぶだけで、手軽に ぴったりの雰囲気の写真の撮影ができます。

## 1 △モードで十字キー(▼)を押す

撮影モードパレットが表示されます。

### 2 十字キー(▲▼ イト)で撮影モー ドを選択する

撮影モードパレットでアイコンを選 択すると、選んだ撮影モードの説明 が表示されます。

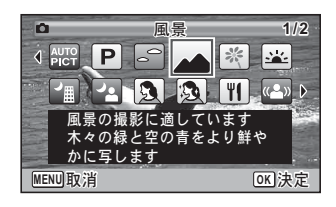

## 3 OKボタンを押す

撮影モードが選択され、撮影できる状態になります。

撮影モードパレットでは、次の23のモードが選択できます。

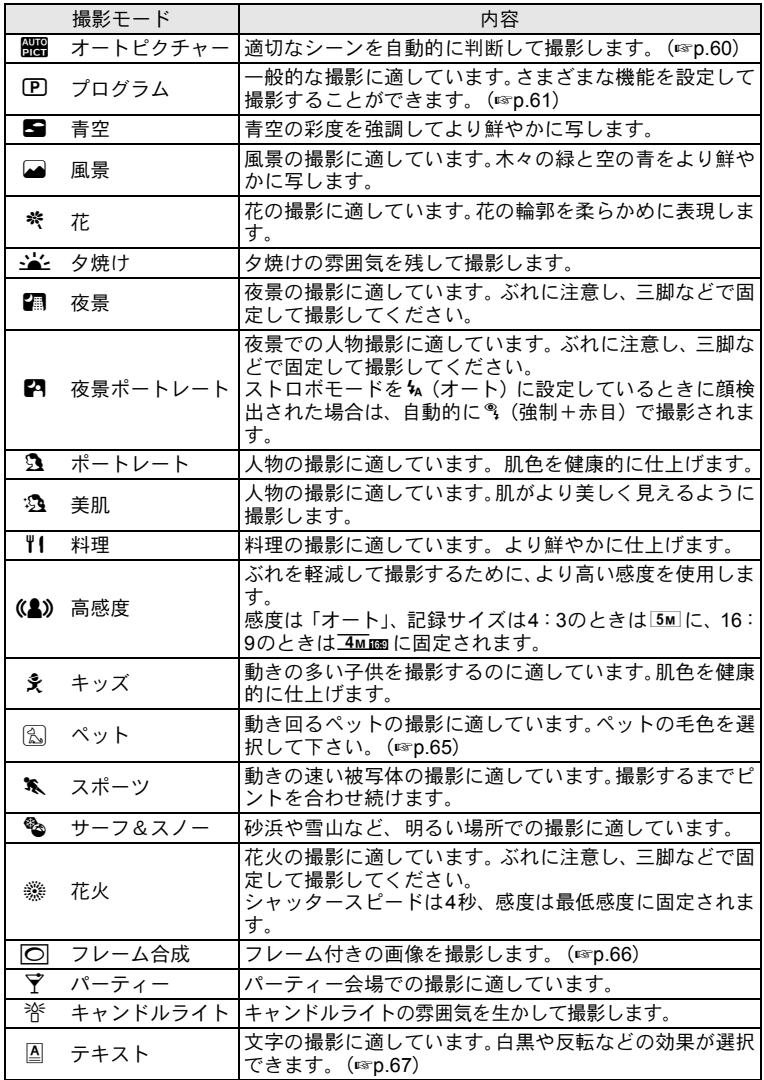

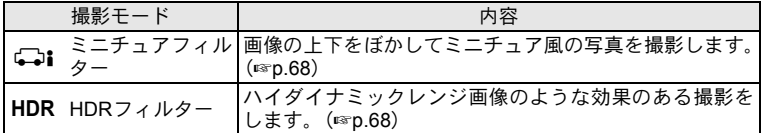

※ 上記以外に、● (グリーン) モード ([p.61](#page-62-1)) があります。

- 回/圖/(A)/回/二i/HDR以外の撮影モードでは、彩度・コ  $x +$ ントラスト・シャープネス・ホワイトバランスなどが各モードに最適 な値に設定されています。
	- ※/風/%モードでは、カメラが被写体を追尾し、フォーカスを合わ せ続けます。またAFエリア ([p.74](#page-75-1)) を[ ](マルチ) /[](スポッ ト)に設定している場合は、シャッターボタンを半押しするとフォー カスロックすることができます。
	- 撮影モードによっては、一部の機能が設定できなかったり、制限があ る場合があります。詳しくは[、「各撮影モードの機能対応」\(](#page-149-0)[p.148](#page-149-0)) をご確認ください。

## <span id="page-60-0"></span>顔検出機能を利用する

このカメラでは、すべての撮影モードで、 「顔検出」機能が利用できます。

顔検出機能は、カメラが人物の顔を検出 すると、画像モニター上の顔の位置に黄 色の顔検出枠を表示し、ピント合わせ(顔 検出AF)と露出補正(顔検出AE)を行 います。

顔検出枠は、被写体の人物が動くと、顔 を追尾して位置や大きさが変化します。

人物の顔は最大16人まで検出できます。 複数の顔を検出した場合は、メインの顔 に黄色の枠が表示され、他の顔には白い 枠が表示されます。

初期状態では、顔検出機能がオンになっ ています。被写体が笑顔になると自動で 撮影することもできます。詳しく[は「顔](#page-80-1) [検出機能を切り替える」\(](#page-80-1)p.79)を参照し てください。

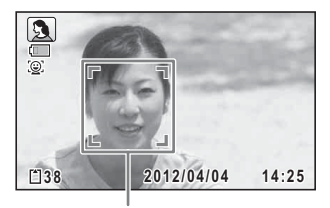

顔検出枠

複数の顔を検出した場合

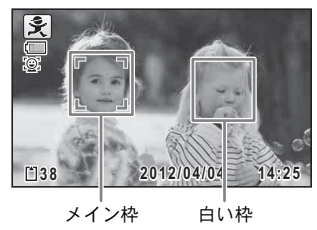

**59**

<span id="page-61-0"></span>カメラまかせで撮影する(オートピクチャーモード)

#### 1 撮影モードパレットから、十字キー (▲▼◀▶)で | (23) (オー トピクチャー)を選ぶ

## 2 OKボタンを押す

bモードが選択され、撮影できる状態になります。 人物の顔を検出すると顔検出機能が働き、顔検出枠が表示されます  $(p.59)$  $(p.59)$  $(p.59)$ .

### 3 シャッターボタンを半押しする

判別された撮影モードが画像モニター左上に表示されます。

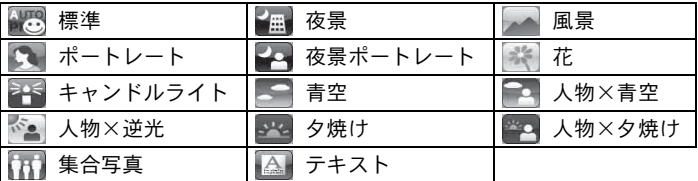

また、ピントが合った位置で、画像モニターのフォーカスフレームが 緑色に変わります。

## 4 シャッターボタンを全押しする

撮影されます。

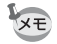

bモードでは以下の制限があります。

- 顔検出の「オフ」は選択できません。
- AFエリアは[ ] (マルチ) 固定になります。
- デジタルズーム/インテリジェントズームを使用しているときは、 「花」は選択できません。
- ストロボモードを % (オート) に設定していて「夜景ポートレート」 が選ばれた場合に、カメラが人物の顔を検出し、かつストロボ発光が 必要と判断すると、自動的に®(強制+赤目)になります。

<span id="page-62-2"></span>お好みの設定で撮影する(プログラムモード)

#### 1 撮影モードパレットから、十字キー(▲▼◀▶)で吧(プ ログラム)を選ぶ

### 2 OKボタンを押す

Rモードが選択され、撮影できる状態になります。 人物の顔を検出すると顔検出機能が働き、顔検出枠が表示されます  $(p.59)$  $(p.59)$  $(p.59)$ .

#### $\boldsymbol{\beta}$  必要に応じて設定を変更する 設定のしかたは[、「撮影のための機能を設定する」\(](#page-71-1)[p.70](#page-71-1)~[p.83](#page-84-0))を参 照してください。

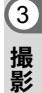

## 4 シャッターボタンを半押しする

ピントが合った位置で、画像モニターのフォーカスフレームが緑色に 変わります。

#### 5 シャッターボタンを全押しする 撮影されます。

### <span id="page-62-1"></span><span id="page-62-0"></span>簡単撮影モードで撮影する(グリーンモード)

●(グリーン)モードでは、「■撮影」メニューの設定に関係なく、標 準設定で手軽に撮影を楽しめます。

●モードの設定値は、以下のとおりです。

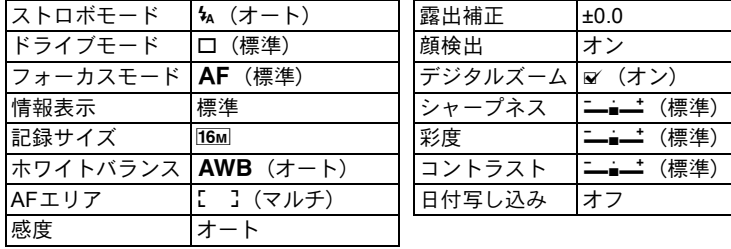

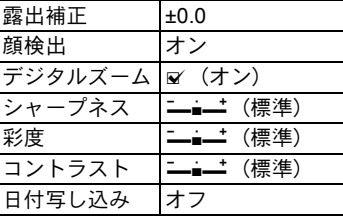

## 1 △ モードでグリーンボタンを 押す

■モードに切り替わります。 もう1回グリーンボタンを押すと、● モードに入る前の撮影モードに戻り ます。

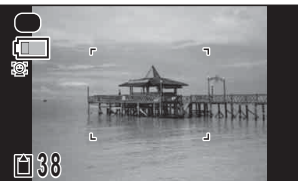

人物の顔を検出すると顔検出機能が 働き、顔検出枠が表示されます ([p.59](#page-60-0))。

### 2 シャッターボタンを半押しする

ピントが合った位置で、画像モニターのフォーカスフレームが緑色に 変わります。

## 3 シャッターボタンを全押しする

撮影されます。

- ●モードを利用する場合は、「△撮影」メニューの「グリーンボタン」 に■モードを登録しておきます ([p.82](#page-83-2))。初期設定では■モードに設 定されています。
	- ■モードでは、OKボタンを押して情報表示を切り替えることはでき ません。
	- ●モードでMENUボタンを押すと、「へ設定」メニューが表示されま す。「△撮影」/「■動画」メニューは表示できません。
	- •撮影モードを●モードにしたまま電源を切ると、次回も●モードで 起動します。

XE

<span id="page-64-1"></span><span id="page-64-0"></span>ズームを使って撮影する

ズーム機能を使って、写る範囲を変えて撮影できます。

- 1 ▲ モードでズームボタンを押 す
	- 右(**T**) 望遠 被写体を拡大し て写す
	- 左(**W**) 広角 被写体を広い範 囲で写す

右(**T**)を押し続けると、自動的に 光学ズームからインテリジェント ズームに切り替わり、デジタルズー ムの切り替わり点で止まります。 いったんズームボタンから指を離 して、もう一度押すとデジタルズー ムになります。

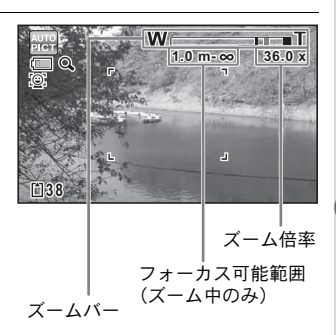

ズームバーは、次のように表示されます。

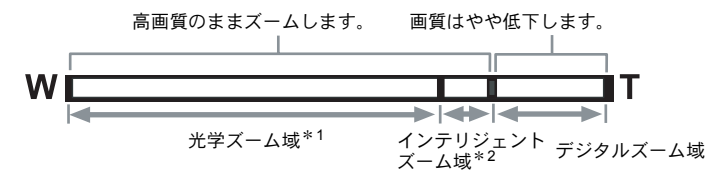

- \*1 光学5倍までズームできます。
- \*2 記録サイズにより、インテリジェントズーム域は変化します。次 の表をご覧ください。

記録サイズと最大ズーム倍率

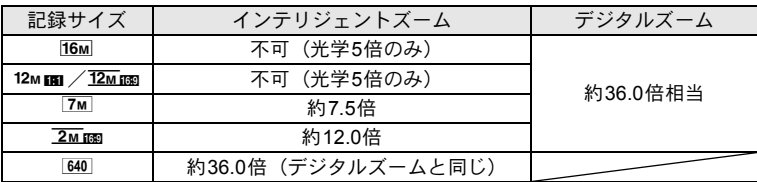

- 高倍率の撮影では、手ぶれを防止するため三脚などのご使用をお勧め XE します。
	- デジタルズーム領域で撮影すると、光学ズーム領域で撮影したときよ りも画像があらくなります。
	- 次の場合、インテリジェントズームは使えません。
		- 記録サイズが116M /12мmm /12мmm のとき(光学5倍ズームは使用 可)
		- (公)(高感度)モード
		- 感度を3200/6400に設定しているとき
	- インテリジェントズームで高倍率に拡大すると、画像モニターの画像 があらく見えることがあります。撮影した静止画の画質には、影響は ありません。
	- 動画撮影中は、デジタルズームのみ使えます。
	- フォーカスモードがPF / A、撮影モードが ※ (花火)のとき、また は動画撮影中は、フォーカス可能範囲は表示されません。

#### <span id="page-65-0"></span>デジタルズーム機能を設定する

初期設定では、デジタルズームはオンに設定されています。光学ズー ムとインテリジェントズームだけを使って撮影したい場合は、オフに 設定します。

1 **ロ**モードでMENUボタンを押す

「△撮影」メニューが表示されます。

## 2 十字キー (▲▼) で「デジタルズーム」を選ぶ

- $\boldsymbol{\beta}$  十字キー(◀▶)で $\boldsymbol{\mathrm{y}}$ / $\cap$ を切 **<u><del>4</u></u>**  $\frac{1}{2}$   $\frac{1}{2}$ </u></del> り替える デジタルズーム  $\overline{5}$ モードメモリ ■ デジタルズームを使用する グリーンボタン<br><u>シャ</u>ープネス □ 光学ズームとインテリジェン
	- トズームだけを使用する

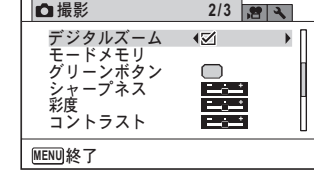

4 MENUボタンを押す

撮影できる状態になります。

デジタルズーム機能の設定を保存する 1[p.87](#page-88-1)

## <span id="page-66-0"></span>ペットを撮影する(ペットモード)

图(ペット)モードでは、動き回るペットにフォーカスを合わせ続け、 ペットの毛色を活かしてきれいに写すことができます。撮りたいペッ トの毛色が白っぽいか、黒っぽいか、中間の色かでアイコンの色を選 択してください。

- 1 撮影モードパレットから、十字キー (▲▼◀▶)で風 (ペッ ト)を選ぶ
- 2 OKボタンを押す

Hモードの選択画面が表示されます。

 $3$   $+2+-(1)$ でト/K/K/K ☆ /L/M/Mを選ぶ ペットアイコンには犬柄と猫柄があ 1. ります。犬アイコンと猫アイコンは  $\boxed{\odot}$ 絵柄が違うだけで、撮影効果は同じ lЖ です。お好みで使い分けてください。 ଭ

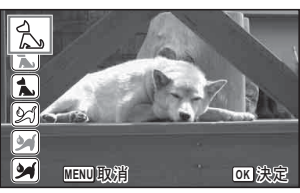

### 4 OK ボタンを押す

選択したアイコンが表示され、撮影できる状態になります。カメラが 被写体を追尾し、フォーカスを合わせ続けます。 人物の顔を検出すると顔検出機能が働き、顔検出枠が表示されます  $(p.59)$  $(p.59)$  $(p.59)$ 

### 5 シャッターボタンを全押しする

撮影されます。

## <span id="page-67-0"></span>フレームをつけて撮影する(フレーム合成モード)

N(フレーム合成)モードでは、カメラに保存されているフレーム(飾 り枠)と被写体を合成して撮影することができます。

#### 3 撮 影

### 1 撮影モードパレットから、十字キー(▲▼◀▶)でI◯ (フ レーム合成)を選ぶ

## 2 OKボタンを押す

フレーム選択の12分割画面が表示されます。

### 3 十字キー (▲▼イト) で使用す るフレームを選ぶ

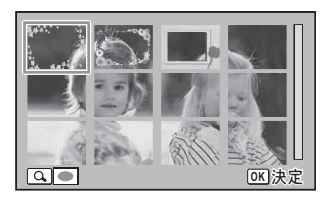

## 4 ズームボタンの右(**T**)を押す

選んだフレームが1画面表示されます。 フレームは次の方法で選び直すことができます。

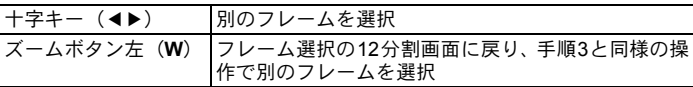

## $5$  OKボタンを押す

フレーム付きの撮影画面が表示されます。 人物の顔を検出すると顔検出機能が働き、顔検出枠が表示されます  $(p.59)$  $(p.59)$  $(p.59)$ 

### 6 シャッターボタンを半押しする

ピントが合った位置で、画像モニターのフォーカスフレームが緑色に 変わります。

### 7 シャッターボタンを全押しする

撮影されます。

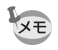

- •記録サイズは4:3のときは 3m に、16:9のときは 2mmg に固定され ます。
	- 動画はフレームを合成できません。
	- 工場出荷時には、デフォルトフレーム3種類が内蔵されています。こ のフレームは、内蔵メモリーをフォーマットしても削除されません。
	- 付属のCD-ROMには、オプションフレームが収録されています。オプ ションフレームを内蔵メモリーに登録する場合は、CD-ROMからコ ピーしてください([p.115](#page-116-0))。

撮影した画像にフレームを合成する ☞[p.113](#page-114-0)

### <span id="page-68-0"></span>文字を撮影する(テキストモ

文字をくっきりと読みやすく撮影します。大事な書類を画像にして保 存するときや、テキストの文字が小さくて読みにくいときに便利です。

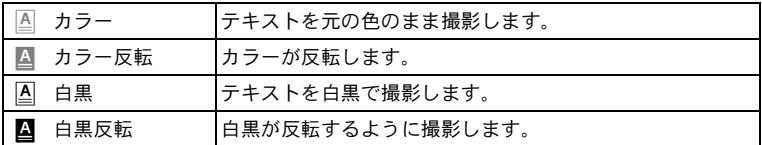

#### 7 撮影モードパレットから、十字キー(▲▼◀▶)で A (テ キスト)を選ぶ

2 OKボタンを押す cモードの選択画面が表示されます。

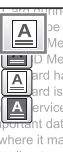

be deleted in the following circumstances Memory Card is mishandled by the user. Memory Card is exposed to static electric ard has not been used for a long time. A and has not been used for a long time.<br>and is ejected, the AC adapter is disconnected<br>A longian life. If it is not used for a long time, the ervice life. If it is not used for a long time, the it data on a PC. where it may be exposed to static electricity or ele in direct sunlight or where it may be exposed to ra **MENU 取消**w recording speed, recordit OK 決定

 $\boldsymbol{\beta}$  +字キー(▲▼)で $\textcolor{red}{\mathbb{Z}}$ /4/4/4を選ぶ

## 4 OKボタンを押す

選択したアイコンが表示され、撮影できる状態になります。 △(カラー)を選んだ場合は、人物の顔を検出すると顔検出機能が働 き、顔検出枠が表示されます([p.59](#page-60-0))。

## 5 シャッターボタンを半押しする

ピントが合った位置で、画像モニターのフォーカスフレームが緑色に 変わります。

6 シャッターボタンを全押しする

撮影されます。

撮 影

3

## <span id="page-69-0"></span>ミニチュア/**HDR**フィルターを使って撮影する

フィルターを使って、印象的な写真を撮影することができます。

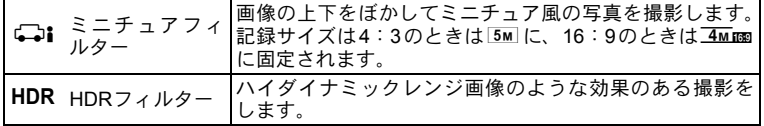

1 撮影モードパレットから、十字キー (▲▼◀▶) で こす (ミニチュア) /HDR (HDR) を選ぶ

## 2 OKボタンを押す

oモードの場合は、ぼかす範囲を選択する画面が表示されます。 HDRモードの場合は、手順5に進みます。

3 十字キー(4▶)でぼかす範囲 を選ぶ

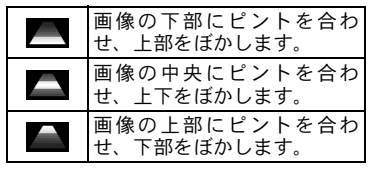

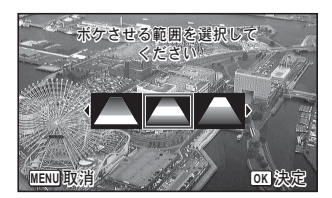

## 4 OKボタンを押す

chi/HDRモードになり、撮影できる状態になります。 人物の顔を検出すると顔検出機能が働き、顔検出枠が表示されます ([p.59](#page-60-0))。

### 5 シャッターボタンを半押しする

ピントが合った位置で、画像モニターのフォーカスフレームが緑色に 変わります。

#### 6 シャッターボタンを全押しする

撮影されます。

撮影した画像をミニチュア/HDRフィルターで加工する☞[p.108](#page-109-0)

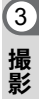

<span id="page-71-1"></span>撮影のための機能を設定する

## <span id="page-71-0"></span>ストロボの発光方法を選ぶ

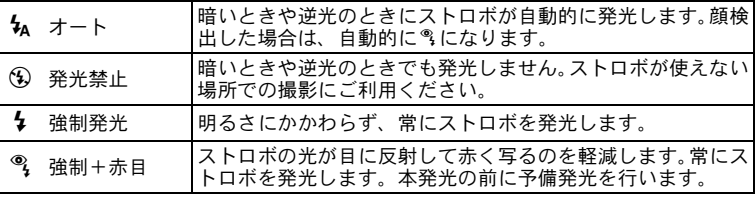

 $x +$ 

注意

- 以下のときは、9固定になります。
	- •撮影モードが ※ (花火)のとき
	- 動画撮影のとき
	- ドライブモードが马(連続撮影)/뭐。(高速連写)のとき
	- フォーカスモードが▲(無限遠)のとき
	- ● (グリーン) モードでは、 4/9のみ選択できます。
	- 2 (夜景) モードでは、勾は選択できません。

近距離撮影時にストロボを発光させると、ストロボの配光にムラができ る場合があります。

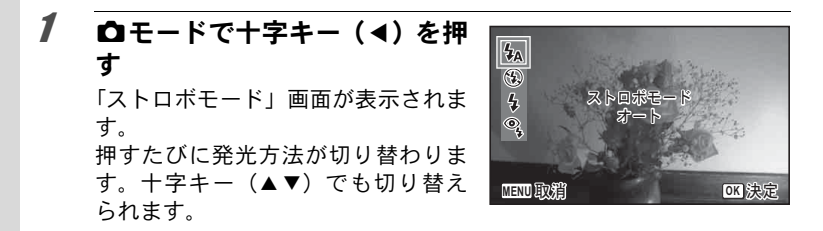

## 2 OK ボタンを押す

設定が保存され、撮影できる状態になります。
#### ストロボ撮影の赤目現象について

ストロボ撮影で人物の目が赤く写ることがあります。これは、目の網膜にスト ロボの光が反射して発生する現象です。赤目現象は、人物の周りを明るくした り、撮影距離を近くして広角側で撮影すると、発生しにくくなります。また、 ストロボの発光方法を®にするのも有効です。

それでも赤目になってしまった画像は、赤目補正機能([p.112](#page-113-0))を使って修正 できます。

ストロボ発光方法の設定を保存する ☞[p.87](#page-88-0)

### <span id="page-72-0"></span>ドライブモードを選ぶ

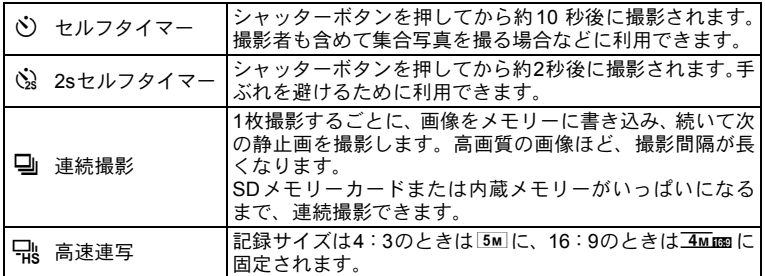

# 1 □モードで十字キー(▲)を押す

「ドライブモード」画面が表示されます。 押すたびにドライブモードが切り替わります。十字キー(◀▶)でも 切り替えられます。 ③は、心を選んだ後、十字キー(▼)を押して、十字キー(4▶)で 選択します。

# 2 OKボタンを押す

設定が保存され、撮影できる状態に なります。

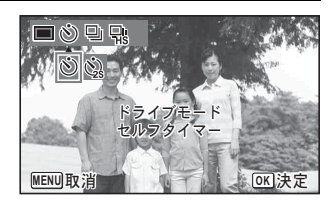

- 静止画撮影の場合、セルフタイマーランプの点滅中に構図を変える 注意 と、ピントが合わなくなります。
	- 马/–融では、ストロボは発光しません。
	- 马 / 乳は、以下のモードでは選択できません。 ● (グリーン) / ※ (花火) / 〇 (フレーム合成) / 〇」 (ミニ チュアフィルター) /HDR (HDRフィルター) モードまたは動画。
	- qでは、デジタルズームとインテリジェントズームを使用できません。
- XE • 動画のセルフタイマー撮影のときは、動画ボタンを押してから10秒後 または2秒後に録画が開始されます。
	- セルフタイマーのカウントダウン中にシャッターボタンを半押しす るとカウントダウンを中止し、全押しするとカウントダウンをやり直 します。
	- ⊗は●(グリーン)モードの初期設定では選択できません。ただし、 他の撮影モードで2を選んでから、撮影モードを●モードに切り替 えると、選択できます。
	- 马 / 马 で連続して撮影できる枚数と撮影コマ速度は、撮影条件によ り変わります。
	- j/qのピント・露出・ホワイトバランスは、1枚目で固定されます。
	- 马/–融で顔検出([p.59](#page-60-0))が「オン」の場合は、1枚目の撮影時のみ顔 検出機能が働きます。
	- || (オートピクチャー)モードで、ドライブモードが動/最の場合 は、最初に判別された撮影モードのまま連続して撮影されます。

# <span id="page-74-0"></span>ピントの合わせ方を選ぶ(フォーカスモード)

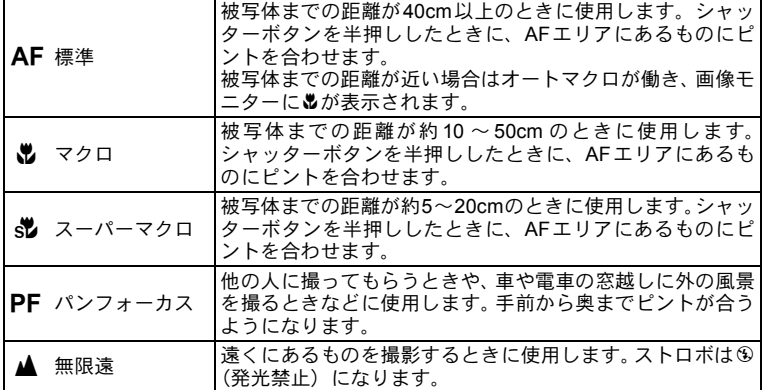

#### 7 △ロモードで十字キー(▶)を押 す

「フォーカスモード」画面が表示され ます。 押すたびにフォーカスモードが切り 替わります。十字キー(▲▼)でも 切り替えられます。

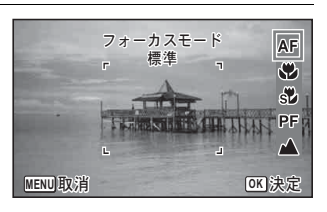

# 2 OKボタンを押す

設定が保存され、撮影できる状態になります。

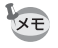

#### • ● (グリーン) モードでは、AF/W/PFのみ選択できます。

- ※ (花火) モードは▲に固定されます。
- qを選択して撮影する場合、被写体までの距離が50cmより遠いと、自 動的に∞(無限遠)までのピント合わせが行われます。また、ピント が合っていなくても、シャッターを全押しすると撮影できます。

フォーカスモードの設定を保存する <sup>68</sup>[p.87](#page-88-0)

# 「△撮影」メニューを設定する

撮影のための設定は主に「△撮影」メニューから行います。機能の設 定方法は各機能の説明を参照してください。

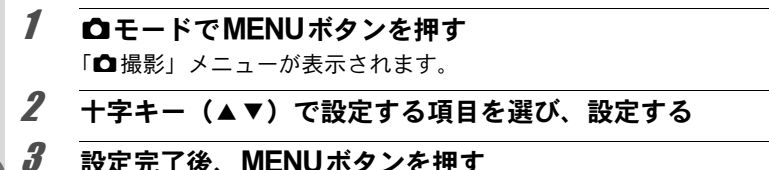

■モードに戻ります。設定が保存され撮影できる状態になります。

# オートフォーカス範囲を設定する(**AF**エリア)

オートフォーカスの対象となる範囲(AFエリア)を設定します。

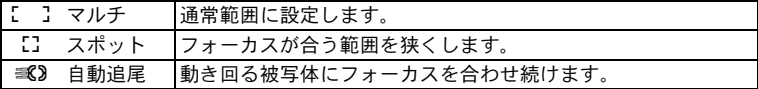

#### **1 「白撮影」メニューから、十字キー(▲▼)で「AFエリア」** を選ぶ

- 2 十字キー(▶)を押す ポップアップが表示されます。
- **3** 十字キー (▲▼) でAFエリアを選ぶ

4 OKボタンを押す 設定が保存されます。

XE

● (グリーン) /|| (オートピクチャー) / ※ (花火) モードでは、 [ ]に固定されます。

# 記録サイズを選択する

静止画の記録サイズ(横×縦の画素数)を6種類から選択できます。 記録サイズが大きいほど、プリントしたときに、より鮮明な画像が得ら れます。ただし、写真の美しさ、鮮明さは画質や露出制御、使用するプ リンターの解像度なども関係するので、むやみに大きくする必要はあり ません。記録サイズが大きくなるほど、画像が大きくなりファイルサイ ズも増えます。

次の表を参考に、用途に応じて適切な記録サイズを設定してください。

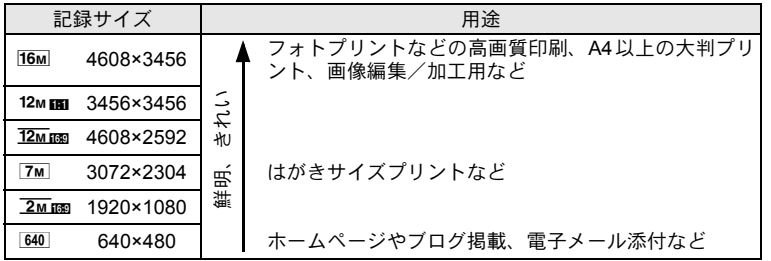

初期設定は、12Mmmです。

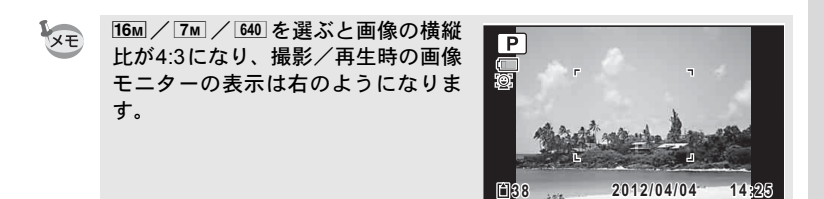

1 「△撮影」メニューから、十字キー(▲▼)で「記録サイズ」 を選ぶ

2 十字キー(▶)を押す

ポップアップが表示されます。

- 3 十字キー (▲▼) で記録サイズを選ぶ
- 4 OK ボタンを押す

設定が保存されます。

- ● (グリーン) モードでは、16Mに固定して撮影されます。
	- O (フレーム合成) モードでは、4:3のときは 3m に、16:9のとき はヱмmmに固定して撮影されます。
	- □: (ミニチュアフィルター) /(2) (高感度) モードまたは高速連 写では、4:3のときは 5M に、16:9のときは 4Mmg に固定して撮影 されます。

#### <span id="page-77-0"></span>露出を補正する

3 撮 影

XE

XE

撮影する画像全体の明るさを調整します。 意図的に露出をオーバー(明るく)やアンダー(暗く)にして撮影す るときに利用します。

#### 1 「△撮影」メニューから、十字キー(▲▼)で「露出補正」 を選ぶ

#### 2 十字キー (◀▶) で補正量を選ぶ

明るくする場合は+側、暗くする場合は–側に設定します。 露出補正の値は、–2.0~+2.0EVの範囲を1/3EV単位で選択できます。

- 静止画撮影/再生モードでヒストグラムを表示すると、露出が適切か どうかを確認できます ([p.24](#page-25-0))。
	- ●(グリーン)/|| (オートピクチャー)モードでは、露出補正は 使用できません。
	- •「露出補正」の設定をよく変更する場合は、グリーンボタンに登録し ておくとすぐに呼び出せます([p.82](#page-83-0))。

露出補正の設定を保存する ☞[p.87](#page-88-0)

# <span id="page-78-0"></span>ホワイトバランスを調整する

撮影時の光の状態に応じて、画像を自然な色合いに調整します。

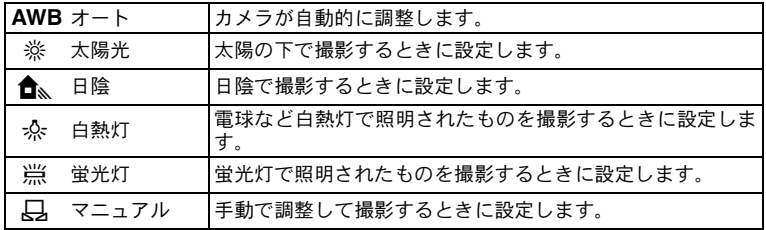

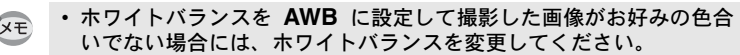

• 撮影モードによっては、ホワイトバランスが変更できない場合があり ます。詳しく[は「各撮影モードの機能対応」\(](#page-149-0)[p.148](#page-149-0))をご覧ください。

#### 1 「△撮影」メニューから、十字キー(▲▼)で「ホワイトバ ランス」を選ぶ

2 十字キー(▶)を押す 「ホワイトバランス」画面が表示されます。

3 十字キー (▲▼) で設定を選ぶ 設定を切り替えるたびに、選んだ色 合いで画像モニターが表示されま す。

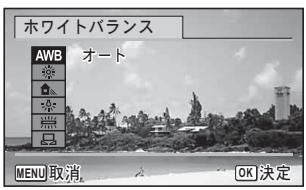

# 4 OKボタンを押す

設定が保存されます。

XE

「ホワイトバランス」の設定をよく変更する場合は、グリーンボタンに 登録しておくとすぐに呼び出せます ([p.82](#page-83-0))。

ホワイトバランスの設定を保存する 1[p.87](#page-88-0)

#### マニュアルで設定する

あらかじめ、白い紙などホワイトバランスの調整に用いる素材を用意 しておきます。

- 7 「ホワイトバランス」画面で十字キー(▲▼)を押し、品 (マニュアル)を選ぶ
- 2 調整に用いる素材にレンズを向け、画像モニター中央に表 示されている枠の中いっぱいに素材が入るよう、カメラを 構える
- 3 シャッターボタンを全押しする ホワイトバランスが自動的に調整されます。
- 4 OK ボタンを押す 設定が保存され、「△撮影」メニューに戻ります。

#### <span id="page-79-0"></span>感度を設定する

撮影する場所の明るさに応じて、感度を設定することができます。

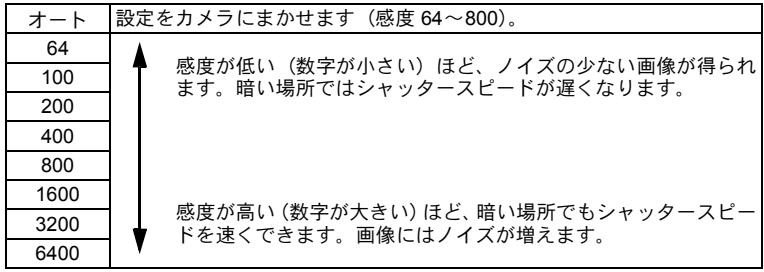

### 1 「△撮影」メニューから、十字キー(▲▼)で「感度」を選ぶ

2 十字キー(▶)を押す

ポップアップが表示されます。

3 十字キー (▲▼) で感度を選ぶ

### 4 OK ボタンを押す

設定が保存されます。

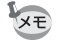

- 感度を3200/6400に設定すると、記録サイズは4:3のときは 5M に、 16:9のときは 4 mmg に固定されます。
	- ● (グリーン) モードのときは、「オート」(感度64~800)のみにな ります。
	- (2) (高感度) モードのときは、「オート」(感度64~6400)のみにな ります。
	- 動画のときは、「オート」(感度512~4800)のみになります。
	- ※ (花火) モードのときは、最低感度に固定されます。
	- ドライブモードが न (高速連写) のときは、「オート」(感度 256 ~ 1600)のみになります。
	- •「感度」の設定をよく変更する場合は、グリーンボタンに登録してお くとすぐに呼び出せます ([p.82](#page-83-0))。

■感度の設定を保存する ☞[p.87](#page-88-0)

#### 顔検出機能を切り替える

人物の顔を検出してピントや露出を合わせます。被写体が笑顔になる と自動で撮影するように設定することもできます。初期設定で「顔検 出」は「オン」です。

### 1 「△撮影」メニューから、十字キー(▲▼)で「顔検出」を選ぶ

2 十字キー(▶)を押す

ポップアップが表示されます。

#### $\boldsymbol{3}$  十字キー (▲▼) で設定を選ぶ

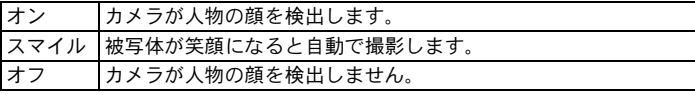

# 4 OKボタンを押す

設定が保存されます。

画像モニターには顔検出設定のアイコンが表示されます。

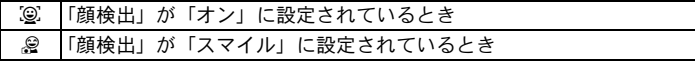

- サングラスなどで被写体の顔の一部がさえぎられている場合や、顔の 向きが正面ではない場合は、顔検出AFと顔検出AEが働かないことが あります。
	- 被写体の顔が検出できない場合は、選択されている AF エリアでピン トを合わせます。
	- 顔検出が「スマイル」に設定されている場合、検出した顔が小さすぎる などの条件によっては笑顔検出機能が働かず、自動で撮影できないこと があります。その場合はシャッターボタンを押すと、撮影されます。
	- 髑(オートピクチャー)/�� (ポートレート)/P(夜景ポートレー ト) / 3 (美肌) / 3 (キッズ) モードでは、顔検出の「オフ」は 選択できません。
	- ●(グリーン)/|| (オートピクチャー)/9』(ポートレート)/ ■ (夜景ポートレート) / 塾 (美肌) / え (キッズ) モードを選択 すると、自動的に顔検出が「オン」になります。これらの撮影モード から他の撮影モードに移行すると、元の顔検出機能の設定に戻りま す。
	- 動画のときは、撮影前に顔検出を行います。撮影中は枠が表示されま せん。

#### シャープネスを設定する

画像の輪郭をハードまたはソフトにします。

1 「△撮影」メニューから、十字キー(▲▼)で「シャープネ ス」を選ぶ

*2* 十字キー(◀▶)でシャープネスの強さを切り替える F والمنافسة ソフト  $H = H$ 標準 ハード

3 撮 影

XE

#### 彩度を設定する

色の鮮やかさを設定します。

- 1 「△撮影」メニューから、十字キー (▲▼) で「彩度」を選ぶ
- 2 十字キー( 45)で彩度の高さを切り替える
	- ■━━━━━━━━━━ 低
	- 二■一 標準
	- 二一■高

# コントラストを設定する

画像の明暗差の度合いを設定します。

- 1 「△撮影」メニューから、十字キー(▲▼)で「コントラス ト」を選ぶ
- *2* 十字キー(◀▶)でコントラストの高さを切り替える ■━━━━━━━━━━ 低 二■一 標準  $\frac{1}{2}$ 高

### 日付写し込みを設定する

静止画撮影時に日付と時刻を写し込むかどうかを設定します。

- 1 「△撮影」メニューから、十字キー(▲▼)で「日付写し込 み」を選ぶ
- 2 十字キー(▶)を押す ポップアップが表示されます。
- $3$  十字キー (AV)で写し込む内容を選ぶ 日付/日付&時刻/時刻/オフから選択します。
- 4 OK ボタンを押す

設定が保存されます。

• 画像に写し込んだ日付/時刻は、あとから消去できません。 注意

• 日付/時刻を写し込んだ画像を印刷するときに、画像編集ソフトなど で日付を印刷するように設定すると、日付/時刻が重なって印刷され ます。

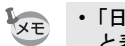

3 撮影

- •「日付写し込み」を設定すると、 △モードのときに画像モニターに DENE と表示されます。
	- 日付/時刻は[、「日時を設定する」\(](#page-41-0)p.40)で設定した表示スタイルで 写し込まれます。

# 特定の機能をすばやく呼び出す

<sup>影</sup> グリーンボタンに機能を登録すると、グリーンボタンを押すだけで、そ の機能をすばやく呼び出すことができます。よく使う機能を登録して おくと、少ない操作で設定ができます。

グリーンボタンに登録できるのは、次の機能です。

- ● (グリーン) モード 感度
- ホワイトバランス 露出補正
- •「グリーンボタン」の設定は「W設定」メニューの「リセット」で工場 XE 出荷時の状態に戻ります。
	- ● (グリーン) モード以外の機能は、「△撮影」メニューでも同じよ うに設定できます。
	- グリーンボタンで表示する機能と「△撮影」メニューで設定する機能 に異なる値を設定することはできません。

<span id="page-83-0"></span>グリーンボタンに登録する

- 1 「△撮影」メニューから、十字キー(▲▼)で「グリーンボ タン」を選ぶ
- 2 十字キー(▶)を押す ポップアップが表示されます。

 $\boldsymbol{\beta}$  十字キー (▲▼) で設定する機能を選び、OK ボタンを押す

# 4 MENUボタンを押す

選択した機能がグリーンボタンに登録されます。

#### グリーンボタンを使う

### 1 <del>ロ</del>モードでグリーンボタンを押す グリーンボタンに割り当てた機能が呼び出されます。

# 2 十字キー (▲▶) で設定を変更 し、4ボタンを押す

撮影できる状態になります。

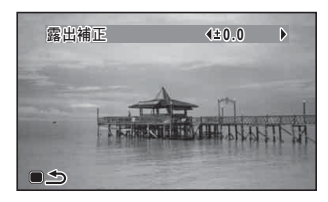

[簡単撮影モードで撮影する\(グリーンモード\)](#page-62-0)B[p.61](#page-62-0)

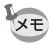

グリーンボタンに● (グリーン) モード以外の機能を割り当てている 場合は、グリーンボタンを押してから1分間何も操作しないと元の画面 に戻ります。

動画を撮影する

### 動画を撮影する

動画を撮影します。音声も同時に記録されます。

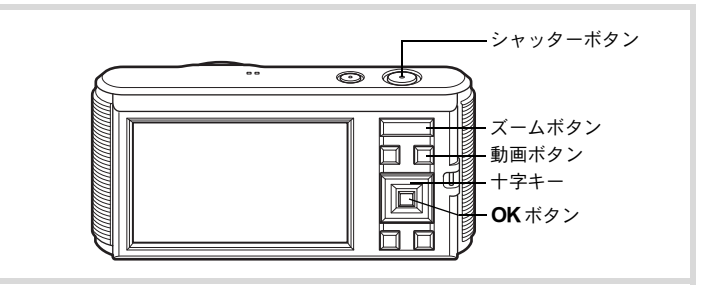

### 1 △モードで、カメラを被写体に向ける

人物の顔を検出すると顔検出機能が働き、顔検出枠が表示されます ([p.59](#page-60-0))(撮影を開始すると、枠は消えます。)

# 2 動画ボタンを押す

露出調整やピント合わせが行われ、動画撮影が開始されます。 連続で内蔵メモリー/SDメモリーカードの容量いっぱい、または最 大で2GBまで録画可能です。

画像モニターには、次の情報が表 示されます。 **1** 動画モード **2** Movie SR設定 **3** 残り撮影可能時間 **4** 録画中(点滅) ズームボタンを押すと、被写体の写 る範囲が変わります。

右(**T**) 被写体を拡大して写す

左(**W**) 被写体を広い範囲で写す

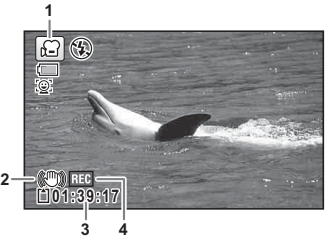

# 3 動画ボタンを押す

録画が終了します。

[動画を再生する](#page-91-0) 1[p.90](#page-91-0)

- ストロボは発光しません。 XE
	- 動画撮影中は、オートフォーカスは動作しません。
	- 光学ズームは、撮影前のみ使うことができます。デジタルズームは、 撮影中も使うことができます。
	- メニュー表示中や再生モード中は、動画ボタンを押しても動画は撮影 されません。

#### 動画ボタンを押し続けて撮影する

動画ボタンを1秒以上押し続けると、動画ボタンを押し続けている間だ け動画が撮影されます。動画ボタンから指を離すと撮影が終了します。

# 「C動画」メニューを設定する

- 1 **ロ**モードでMENUボタンを押す 「△撮影」メニューが表示されます。
- **2 十字キー(▶)を押すか、ズームボタンの右(T)を押す** 「*曽*動画」メニューが表示されます。
- $\boldsymbol{\beta}$  +字キー(▲▼)で設定する項目を選び、設定する
- 4 設定完了後、MENUボタンを押す Aモードに戻ります。設定が保存され撮影できる状態になります。

# 動画の記録サイズを選択する

動画の記録サイズを選択できます。

「記録サイズ」が大きいほど鮮明な画像になりますが、ファイルサイズ が増えます。

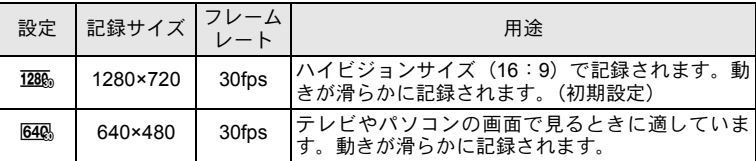

※ フレームレート (fps) は1秒あたりのコマ数を表します。

#### 7 「 『 動画」 メニューから、 十字キー(▲▼)で「記録サイズ」 を選ぶ

2 十字キー(▶)を押す

ポップアップが表示されます。

### 3 十字キー (▲▼) で記録サイズを選ぶ

4 OKボタンを押す

設定が保存されます。

#### 動画の手ぶれ補正を設定する(**Movie SR**)

Movie SR(動画手ぶれ補正)で動画撮影中の手ぶれを補正することが できます。

#### 1 「C動画」メニューから、十字キー(23)で「**Movie SR**」 を選ぶ

# 2 十字キー (4▶) でマ /□を切り替える

■ 手ぶれを補正する

□ 手ぶれを補正しない

<span id="page-88-0"></span>設定を保存する(モードメモリ)

カメラの電源を切っても、カメラの設定を記憶しておく機能を「モー ドメモリ」と呼びます。

撮影のための設定には、モードメモリが常にオンのもの(電源を切っ ても常に設定を記憶するもの)と、モードメモリのオン/オフが選べ るもの(電源を切ったときに設定を記憶するかどうかを選べるもの)が あります。モードメモリのオン/オフが選べる項目を表に示します(こ こに示した項目以外は、電源を切っても常に設定が保存されます)。 ■(オン)を選ぶと、電源を切る直前の設定状態が保存されます。□ (オフ)を選ぶと、電源を切ったときにその項目の設定が工場出荷時の 状態に戻ります。表では、モードメモリの初期設定がオンかオフかも 示しています。

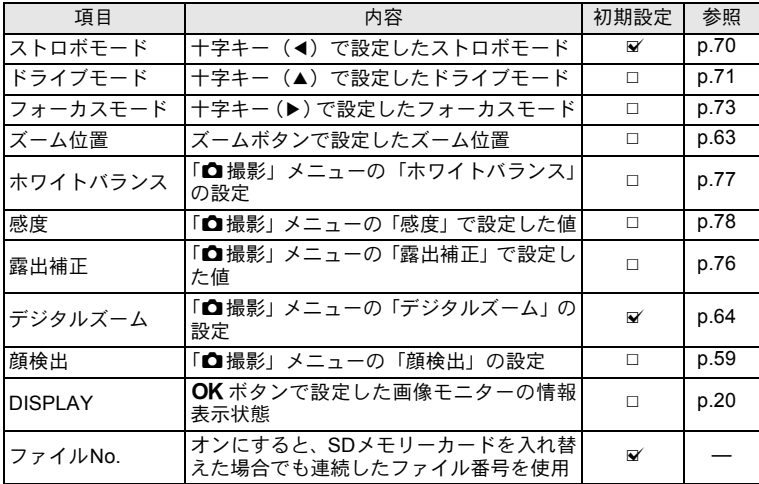

### 1 「△撮影」メニューから、十字キー(▲▼)で「モードメモ リ」を選ぶ

- 2 十字キー(▶)を押す 「モードメモリ」画面が表示されます。
- 3 十字キー (▲▼) で項目を選ぶ
- 4 +字キー(◆▶)で図/□を切り替える

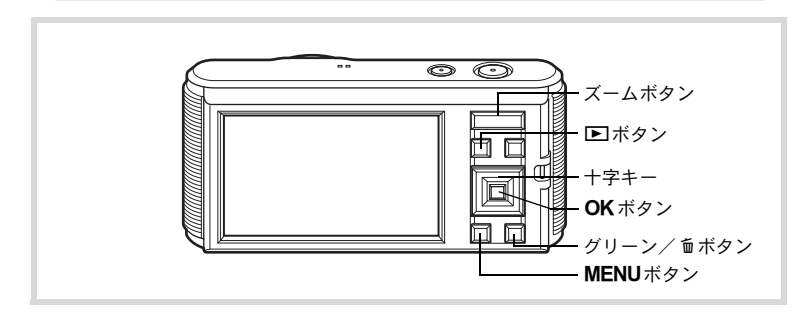

# 静止画を再生する

消去 再生する

#### 1 撮影後に■ボタンを押す Qモードになり、撮影した画像が画 像モニターに表示されます (1画面表 示)。

**100-0038** Ū ༎ਬ **2012/04/04 012/04/04 14:25**

# 2 十字キー (◀▶) を押す

前後の画像が表示されます。

#### 表示した画像を消去する

画像表示中に面ボタンを押すと、表示中 の画像を消去する画面が表示されます。 十字キー(2)を押して「消去」を選び OKボタンを押すと、表示中の画像を消 去できます。

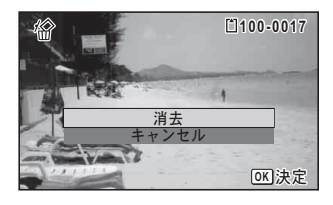

画 像 の 再 生 と 消 去

ファイル番号

4

### <span id="page-91-0"></span>動画を再生する

動画を再生します。動画再生時には、音声も同時に再生されます。

# 1 ⊡モードで十字キー(4▶)を押し、再生したい動画を選ぶ

# 2 十字キー (▲) を押す

再生が開始します。

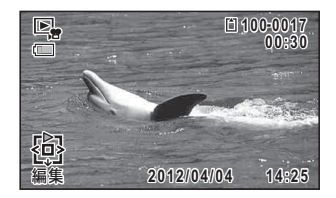

#### 再生中にできる操作

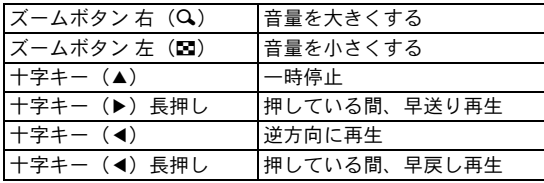

#### 一時停止中にできる操作

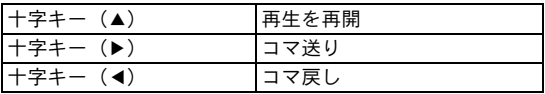

# 3 十字キー (▼) を押す

再生が停止します。

# 複数の画像を表示をする

#### **6**画面表示/**12**画面表示

複数の画像を同時に6枚または12枚ずつ画像モニターに表示します。

### 1  $\Sigma$ モードでズームボタンの左(F)を押す

6画面表示になり、画像が6コマずつ 1 ページに表示されます。もう一度 ズームボタンの左(■)を押すと、12 画面表示になります。

画像は6コマまたは12コマずつ1ペー ジに表示され、ページ単位で表示さ れる画像が切り替わります。

十字キー(2345)で選択枠が移動 します。1ページに表示されていない 画像がある場合は、1の画像を選択し ているときに十字キー(24)を押す と前のページが表示され、2の画像を 選択しているときに十字キー(▼▶) を押すと次のページが表示されます。

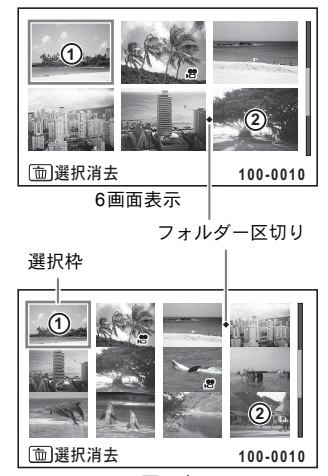

12画面表示

画像に表示される記号の意味は次のとおりです。

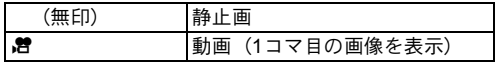

OKボタンを押すと、選択した画像の1画面表示に切り替わります。 ■ボタンを押すと、■モードに切り替わります。

画 像 の 再 生 と 消 去

4

#### フォルダー表示/カレンダー表示

12画面表示でズームボタンの左(図)を押すと、フォルダー表示また はカレンダー表示に切り替わります。フォルダー表示とカレンダー表 示は、グリーンボタンで切り替えます。

### **1 コモードで、ズームボタンの左(F3)を3回押す**

画面がフォルダー表示またはカレンダー表示に切り替わります。

#### フォルダー表示

.<br>경례수(日本).

画像が記録されているフォルダーが 一覧表示されます。

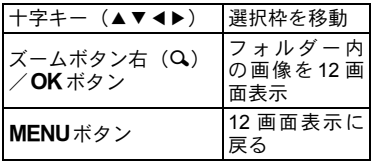

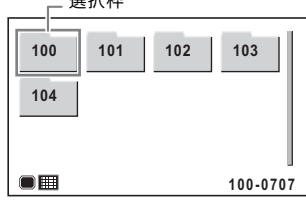

#### カレンダー表示

画像が、日付ごとにカレンダー形式 で表示されます。

カレンダーには、各日付で撮影され た最初の画像が表示されます。

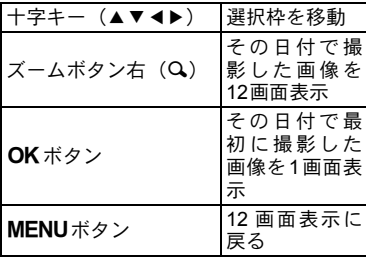

選択枠

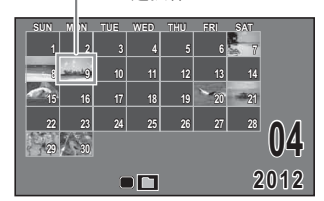

# 再生機能を使う

# 1 □モードで十字キー (▼) を押す

再生モードパレットが表示されます。

 $2 +77 + (40)$ でアイコ ンを選ぶ

> 選択した機能の説明が下に表示され ます。

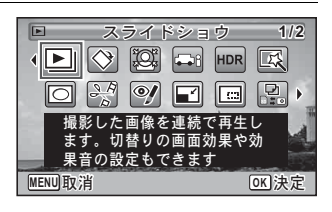

## 3 OKボタンを押す

再生機能が呼び出されます。

#### 再生モードパレット一覧

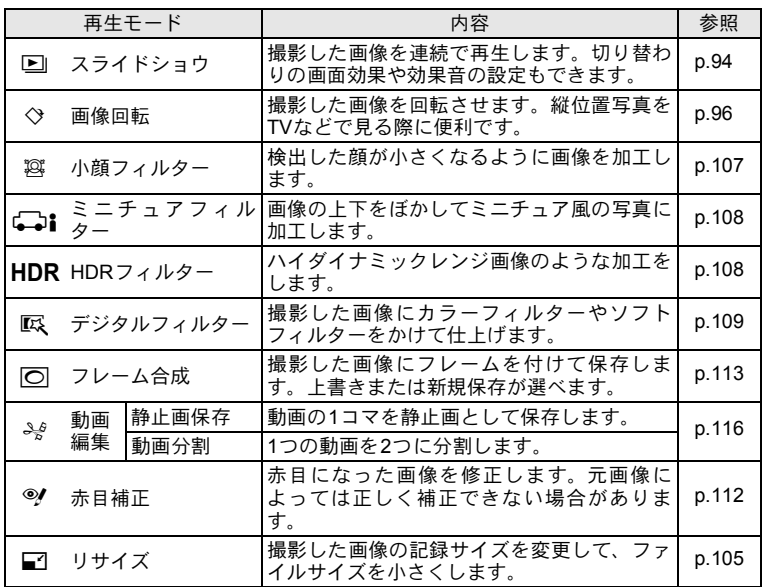

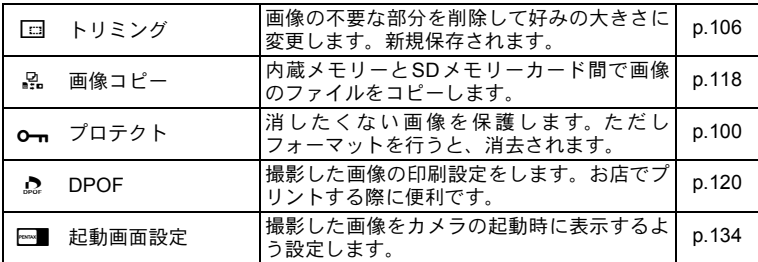

# <span id="page-95-0"></span>スライドショウで連続再生する

保存されている画像を連続して再生します。

- 7 □モードで十字キー (4▶) を押し、 スライドショウを開 始する画像を選ぶ
- 2 再生モードパレットから、十字キー(▲▼◀▶)で図(ス ライドショウ)を選ぶ
- $3$  OK ボタンを押す スライドショウの設定画面が表示されます。
- <span id="page-95-1"></span>4 十字キー (▲▼) で「スタート」 を選ぶ

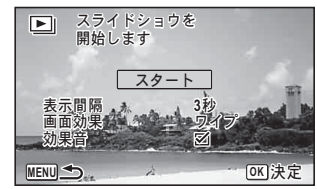

# $5$  OKボタンを押す

スライドショウが始まります。 スライドショウの途中でOKボタンを押すと、一時停止します。もう 一度OKボタンを押すと再開します。

 $\boldsymbol{f}$  OK ボタン以外のいずれかのボタンを押す スライドショウが終了します。

画 像 の 再 生 と 消 去

4

#### スライドショウの条件を設定する

再生時の表示間隔と画像切り替え時の画面効果と効果音を設定しま す。

#### 1 **[p.94](#page-95-1)**の手順**4**の画面で十字キー(23)を押し、「表示間 隔」を選ぶ

2 十字キー(▶)を押す

ポップアップが表示されます。

 $\boldsymbol{\beta}$  十字キー (▲▼) で表示間隔を選び、OKボタンを押す 3秒/5秒/10秒/20秒/30秒から選択します。

#### 4 十字キー **(**23**)**で「画面効果」を選ぶ

 $5$  十字キー (b) を押す ポップアップが表示されます。

#### **6** 十字キー (▲▼)で画面効果を選び、OKボタンを押す

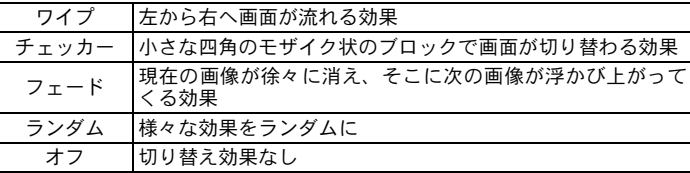

### 7 十字キー(23)で「効果音」を選ぶ

#### $\bm{\beta}$  十字キー(◀▶)で $\bm{\triangledown}$ / $\cap$ を切り替える

「画面効果」を「オフ」以外に設定すると、画面が切り替わるときに 鳴る音のオン/オフを切り替えることができます。

 $9 + 7 + - (4)$ で「スタート」を選び、OKボタンを押す 設定した表示間隔と画面効果でスライドショウが始まります。

- スライドショウは、OK ボタン以外のいずれかのボタンを押して終了 するまで何度も繰り返します。
	- 動画は表示間隔の設定にかかわらず、すべて再生されてから次の画像に 移ります。ただし、動画の再生中に十字キー(▶)を押すと、すぐに次 の画像へ移ります。
	- 画面効果を「ランダム」に設定したときには、表示間隔は固定され、 効果音もオフになります。

AV[機器と接続する](#page-104-0) ☞[p.103](#page-104-0)

#### <span id="page-97-0"></span>画像を回転表示する

4 1 撮影後に■ボタンを押す

撮影した画像が画像モニターに表示されます。

2 再生モードパレットから、十字キー (▲▼◀▶)で♡ (画 像回転)を選ぶ

### 3 OKボタンを押す

回転方向を4種類(0/右90/左90/180°)から選ぶ画面が表示さ れます。

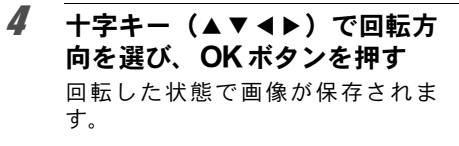

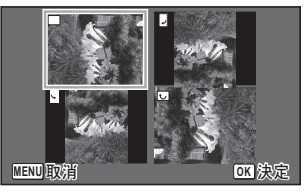

- 動画は回転表示できません。
	- プロテクトされた画像は、回転表示はできますが、回転された状態は 保存されません。

XE

XE

再生画像を拡大する

画像を再生するときに、最大10倍まで拡大表示できます。

#### 1 □モードで十字キー(4▶)を押し、拡大表示したい画像 を選ぶ

# 2 ズームボタンの右 (Q) を押す

画像が大きく (1.1~10倍) 表示されます。ズームボタンの右 $(Q)$ を押し続けると連続的に大きさが変わります。

画像のどの部分を拡大しているかを 画面左下のガイド表示の+マークで 確認できます。

#### 拡大表示中にできる操作

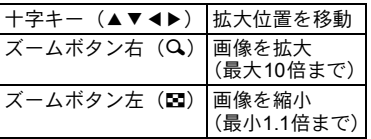

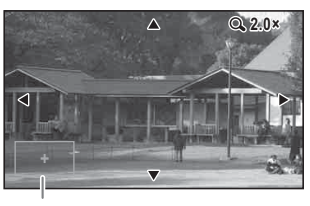

ガイド表示

# 3 OKボタンを押す

1画面表示に戻ります。

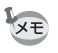

動画は拡大表示できません。

# <span id="page-99-0"></span>消去する

失敗したり、不要になった画像を消去します。

# **1**画像ずつ消去する

1画像ずつ消去します。

プロテクトされている画像は消去できません ([p.100](#page-101-0))。 注意

1 □モードで十字キー(4▶)を押し、消去したい画像を選ぶ

# 2 面ボタンを押す

消去を確認する画面が表示されます。

3 十字キー (▲▼) で「消去」を 選ぶ

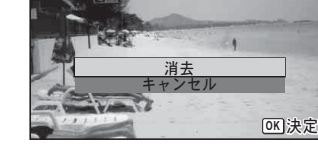

**100-0017 00-0017**

4 OKボタンを押す

消去されます。

# 選択して消去する

6画面表示/12画面表示で複数の画像を選択し、まとめて削除します。

**、注意** 

プロテクトされている画像は消去できません ([p.100](#page-101-0))。

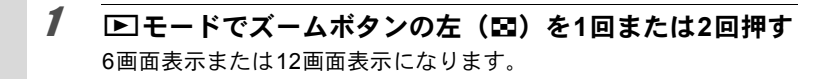

# 2 面ボタンを押す

画像に□が表示されます。

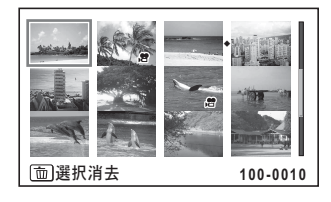

3 十字キー (▲▼イト) で削除す る画像に移動し、OK ボタンを 押す

> 画像が選択され、■が表示されます。 ズームボタンの右(Q)を押すと、押 している間だけ選択した画像が1画面 表示されるので、削除したい画像かど うかを確認できます(ズームボタンか ら指を離すと6画面表示/12画面表示 に戻ります)。ただし、プロテクトさ れた画像は1画面表示できません。

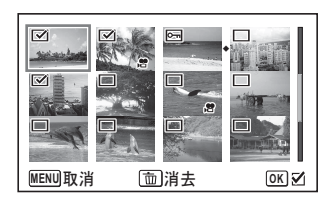

4 而ボタンを押す

消去を確認する画面が表示されます。

 $\overline{5}$  十字キー (AV) で「選択消去」を選ぶ

# $6$  OKボタンを押す

選択した画像が消去されます。

# まとめて消去する

保存されているすべての画像を消去します。

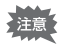

プロテクトされている画像は消去できません([p.100](#page-101-0))。

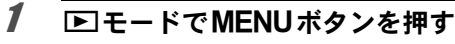

「へ設定」メニューが表示されます。

 $\left( 4\right)$ 

# $2$  +字キー (▲▼) で「全画像消去」を選ぶ

### 3 十字キー(▶)を押す

「全画像消去」画面が表示されます。

#### 4 十字キー (▲▼) で「全画像消去」を選ぶ

# 5 OK ボタンを押す

すべての画像が消去されます。

### <span id="page-101-0"></span>消去できないようにする(プロテクト)

記録した画像を誤って消去しないようにプロテクト(保護)します。

- 1 □モードで十字キー(4▶)を押し、プロテクトする画像 を選ぶ
- $2$  再生モードパレットから、十字キー (AV4) でom (プ ロテクト)を選ぶ

#### 3 OKボタンを押す 1画像/全画像を選択する画面が表示されます。

<span id="page-101-1"></span>**4** 十字キー (▲▼) で「1画像」を 選ぶ

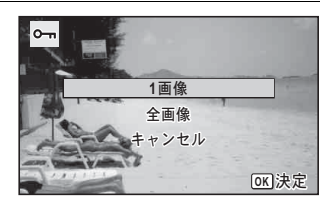

### $5$  OK ボタンを押す

「この画像にプロテクト設定を行います」とメッセージが表示されま す。 別の画像をプロテクトする場合は、十字キー(4▶)で画像を選びま

す。

画 像 の 再 生 と 消 去 4

#### **100**

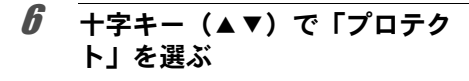

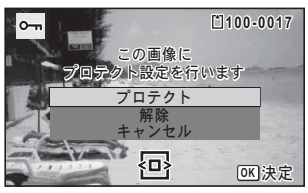

7 OK ボタンを押す

選択した画像がプロテクトされ、手順4の画面に戻ります。 他の画像をプロテクトする場合は、手順4~7を繰り返します。終了 する場合は「キャンセル」を選びます。

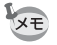

• プロテクトを解除するときは、手順6で「解除」を選びます。 • プロテクトされた画像は、再生時に回が表示されます。

すべての画像をプロテクトするには

1 **[p.100](#page-101-1)**の手順**4**で「全画像」を選 ぶ

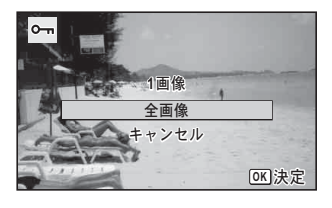

- 2 OKボタンを押す
- $3$   $+7+-(4)$ で「プロテク ト」を選ぶ

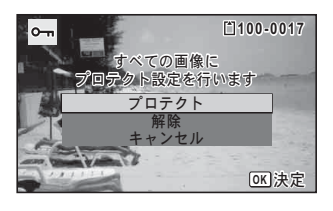

# 4 OKボタンを押す

すべての画像がプロテクトされ、手順1の画面に戻ります。

#### $\overline{\bm{5}}$  十字キー(▲▼)で「キャンセル」を選び、OKボタンを押す 再生モードパレットに戻ります。

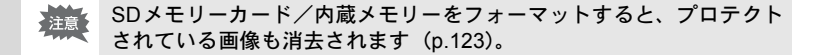

XE 手順3で「解除」を選ぶと、すべての画像のプロテクト設定が解除され ます。

<span id="page-104-0"></span>**AV**機器と接続する

別売のAVケーブル(I-AVC116)を使用すると、テレビなどのビデオ入 力端子を備えた機器をモニターにして撮影や再生ができます。

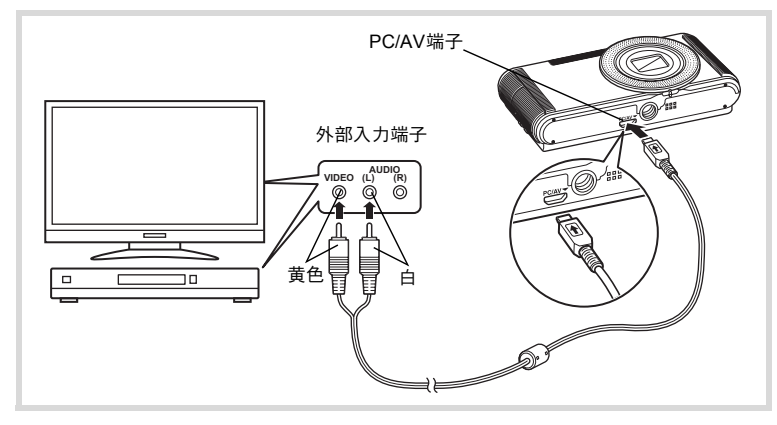

### 1 **AV**機器とカメラの電源を切る

- 2 AVケーブル端子の⇒と、カメラのPC/AV端子の<マークを 合わせて接続する
- 3 **AV**ケーブルのもう一方の端子を、**AV**機器の映像入力端子 と音声入力端子に接続する ステレオ音声の機器に接続するときは、音声端子をL(白)に差し込ん でください。

#### 4 **AV**機器の電源を入れる

カメラを接続した機器と画像を映し出す機器が別の場合は、両方の電 源を入れます。 複数の映像入力端子があるAV機器(テレビなど)で画像を見る場合 は、ご使用のAV機器の使用説明書をご確認の上、カメラを接続して いる映像入力端子を選択してください。

### $\boldsymbol{5}$  カメラの電源を入れる

#### **103**

画 像 の 再 生 と 消 去

 $\left( 4\right)$ 

- 国や地域によってはビデオ出力方式が初期設定(「NTSC」)になって いると画像や音声を再生できない場合があります。その場合は、出力 方式を「PAL」に切り替えてください([p.131](#page-132-0))。
	- AV 機器に接続している間は、カメラの画像モニターは表示されませ ん。また、カメラのズームボタンで音量調整はできません。
- AV機器と接続して再生した場合は、通常の解像度で出力されます。128% 注意 で撮影した動画をハイビジョンで見たいときは、パソコンへ転送して再 生してください([p.137](#page-138-0))。

XE

### <span id="page-106-0"></span>画像のサイズを変更する(リサイズ)

選択した画像の記録サイズを変更して、元の画像よりもファイルサイ ズを小さくすることができます。SDメモリーカードまたは内蔵メモ リーがいっぱいになって撮影できなくなったとき、画像をリサイズし て上書きすれば、空き容量が増え、続けて撮影ができます。

- •記録サイズが12Mmm / 2Mmm / 640 で撮影された画像や、動画はリサ 注意 イズできません。
	- 元の画像よりも大きいサイズは選択できません。
- 1 □モードで十字キー(◀▶)を押し、リサイズする画像を 選ぶ
- 2 再生モードパレットから、十字キー (▲▼◀▶)で図(リ サイズ)を選ぶ
- $3$  OK ボタンを押す 記録サイズを選択する画面が表示されます。
- 4 十字キー (◀▶) で記録サイズ を選択する

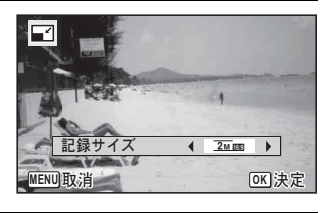

 $5$  OK ボタンを押す

上書きを確認する画面が表示されます。 画像がプロテクトされている場合は、このときに新規保存され、次の 確認画面は表示されません。

### $\pmb{\widehat{b}}$  +字キー(▲▼)で上書き保存/新規保存を選ぶ

# 編 集 と 印 刷

 $\overline{5}$ 画 像 の

### 7 OK ボタンを押す

リサイズされた画像が保存されます。

#### <span id="page-107-0"></span>画像をトリミングする

画像周囲の不要な部分をカットして、別の画像として保存します。

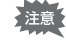

記録サイズが12Mmg /  $\frac{2m \log \sqrt{640}}{200}$ で撮影された画像や、動画はトリミ ングできません。

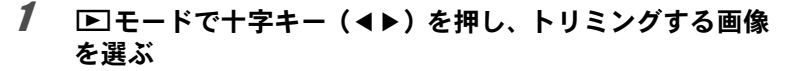

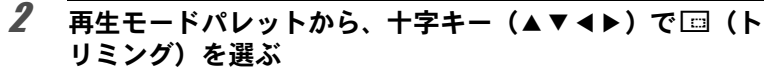

# $3$  OK $\vec{r}$

トリミングを行う画面が表示されます。 画面にはトリミングできる最大の範囲が緑の枠で表示されます。この 範囲を越えてトリミングはできません。

# 4 トリミング範囲を決める

以下の操作で緑の枠を動かして、画 面のどの部分をトリミングするか決 めます。

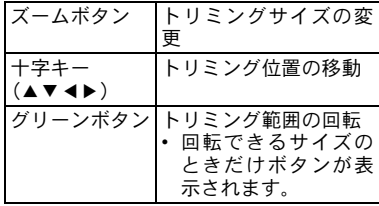

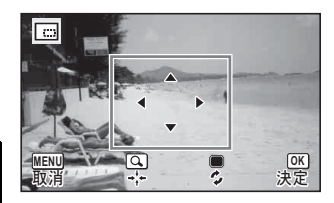

画 像 の 編 集 と 印 刷

5
# $5$  OK ボタンを押す

トリミングされた画像が新しいファイル名で保存されます。 トリミング後の記録サイズは、トリミングサイズに応じて自動的に設 定されます。

## 顔が小さく見えるように加工する

撮影時に顔検出機能([p.59](#page-60-0))で検出された人物の顔を小さく見えるよう に加工します。

- 1 □モードで十字キー(4▶)を押し、編集する画像を選ぶ
- 2 再生モードパレットから、十字キー (▲▼◀▶)で将(小 顔フィルター)を選ぶ
- $3$  OK ボタンを押す 補正できる顔に顔検出枠が表示された後、補正する画面が表示されま す。

4 +字キー (◀▶) で縮小率を切 り替える F  $-$ 約5%  $-1/2$ 約7% 約10%

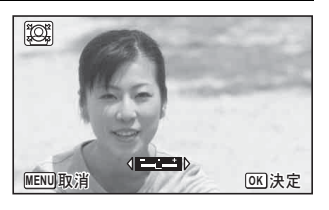

## $5$  OK ボタンを押す

上書きを確認する画面が表示されます。 画像がプロテクトされている場合は、このときに新規保存され、次の 確認画面は表示されません。

# $\bm{6}$  +字キー(▲▼)で上書き保存/新規保存を選ぶ

# 7 4ボタンを押す

■モードに戻り、加工した画像が表示されます。

5 画 像 の 編 集 と 印 刷

以下の場合は、加工できないことがあります。 **、注意** 

• 画像に対して顔の占める割合が大きすぎる、または小さすぎる

• 顔の位置が、画像の中心から外れている

## ミニチュア/**HDR**フィルターで加工する

選択した画像に、特殊な加工を施します。

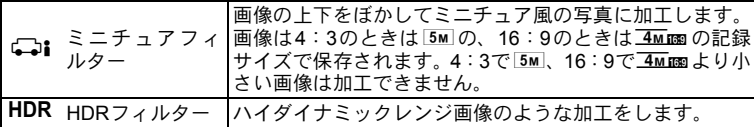

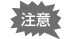

動画や他のカメラで撮影した画像は、ミニチュア/HDRフィルターで 加工できません。

1 □モードで十字キー(4▶)を押し、編集する画像を選ぶ

 $2$  再生モードパレットから、十字キー (AV4) で (ミニチュア)/p(**HDR**)を選ぶ

# $3$  OK ボタンを押す

oモードの場合は、ぼかす範囲を選択する画面が表示されます。 HDRモードの場合は、手順6に進みます。

4 十字キー (4▶) でぼかす範囲 を選ぶ

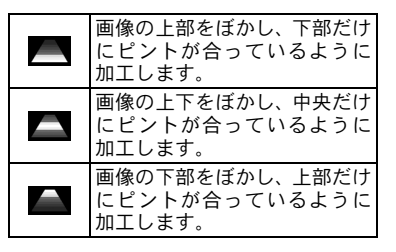

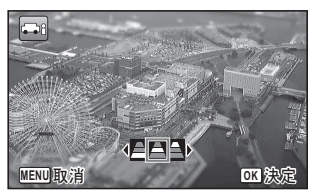

# $5$  OK ボタンを押す

上書きを確認する画面が表示されます。 画像がプロテクトされている場合は、このときに新規保存され、次の 確認画面は表示されません。

## $\bm{f}$  十字キー(▲▼)で上書き保存/新規保存を選ぶ

#### 7 OKボタンを押す

Qモードに戻り、加工した画像が表示されます。

### デジタルフィルターで加工する

選択した画像の色調を変えたり、特殊な加工を施します。

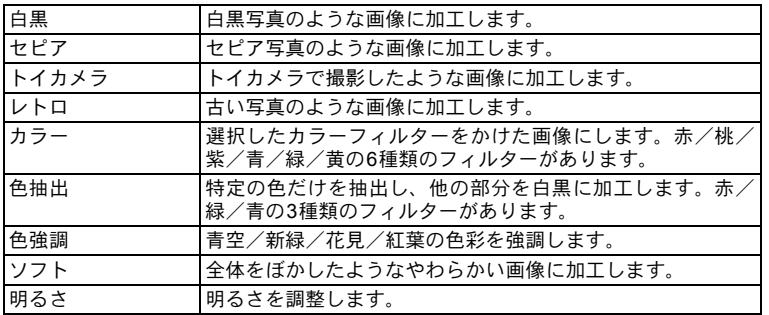

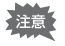

動画や他のカメラで撮影した画像は、デジタルフィルターで加工できま せん。

# 1 □モードで十字キー(4▶)を押し、編集する画像を選ぶ

2 再生モードパレットから、十字キー (▲▼◀▶)で吸(デ ジタルフィルター)を選ぶ

5 画 像 の 編 集 と 印 刷

 $3$  OK ボタンを押す

フィルターを選択する画面が表示されます。

- **1** 白黒
- **2** セピア
- **3** トイカメラ
- **4** レトロ
- **5** カラー
- **6** 色抽出
- **7** 色強調
- **8** ソフト
- **9** 明るさ

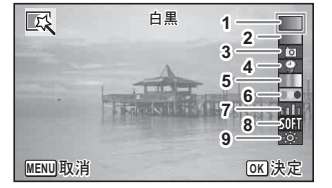

選択するフィルターによって、以下に進んでください。

#### 白黒/セピア/ソフトの場合

#### 4 +字キー (▲▼) でフィルターを選ぶ

フィルターに応じた加工結果がプレビュー表示されます。

# $5$  OKボタンを押す

上書きを確認する画面が表示されます。 画像がプロテクトされている場合は、このときに新規保存され、次の 確認画面は表示されません。

## $\bm{6}$  +字キー (▲▼) で上書き保存/新規保存を選ぶ

# 7 OKボタンを押す

フィルターで加工された画像が保存されます。

レトロ/カラー/色抽出/色強調の場合

#### 4 十字キー (▲▼) でフィルターを選ぶ

フィルターに応じた加工結果がプレビュー表示されます。

## 5 十字キー (4▶) で色を選択する

十字キー(5)を押すたびに、次のように色が切り替わります。

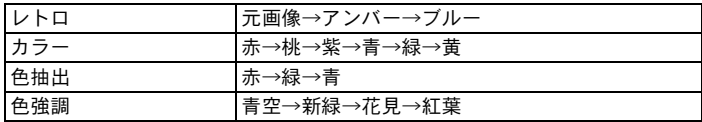

## $6$  OK ボタンを押す

上書きを確認する画面が表示されます。 画像がプロテクトされている場合は、このときに新規保存され、次の 確認画面は表示されません。

# 7 十字キー(▲▼)で上書き保存/新規保存を選ぶ

## $\boldsymbol{\beta}$  OK ボタンを押す

フィルターで加工された画像が保存されます。

#### トイカメラ/明るさの場合

- 4 十字キー (▲▼) でフィルターを選ぶ フィルターに応じた加工結果がプレビュー表示されます。
- 5 十字キー (4▶) で効果を調整する

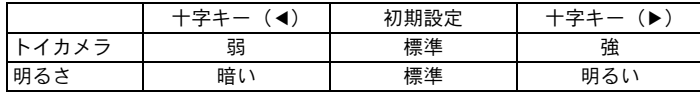

#### $\bm{6}$  OK ボタンを押す

上書きを確認する画面が表示されます。 画像がプロテクトされている場合は、このときに新規保存され、次の 確認画面は表示されません。

5 画 像 の 編 集 と 印 刷

# 7 十字キー(23)で上書き保存/新規保存を選ぶ

### $\boldsymbol{\beta}$  OK ボタンを押す

フィルターで加工された画像が保存されます。

#### 赤目を補正する

ストロボ撮影で人物の目が赤く写った画像を補正します。

注意

赤目補正できるのは、このカメラで撮影した静止画のみです。動画や、 カメラ側で赤目が特定できなかった画像は赤目補正できません。

1 | ■モードで十字キー(4▶)を押し、赤目補正する画像を 選ぶ

#### 2 再生モードパレットから、十字キー (▲▼◀▶)で♥(赤 目補正)を選ぶ

### 3 OKボタンを押す 上書きを確認する画面が表示されます。 画像がプロテクトされている場合は、このときに新規保存され、次の 確認画面は表示されません。

#### 4 十字キー(▲▼)で上書き保存/新規保存を選ぶ

# $5$  OK ボタンを押す

赤目補正された画像が保存されます。

画 像 の 編 集 と 印 刷 5

# フレームを合成する

撮影した静止画に、フレーム(飾り枠)を合成します。あらかじめ3種 類のフレームが登録されています。

- 記録サイズが12Mmm /  $2m$ ma で撮影された画像、4:3で $3m$ より小さい 注意 サイズの画像、16:9で 2Mmm より小さいサイズの画像、または動画は フレームを合成できません。
- 1 □モードで十字キー(4▶)を押し、フレーム合成する画 像を選ぶ
- 2 再生モードパレットから、十字キー (▲▼4▶)で回(フ レーム合成)を選ぶ
- $3$  OK ボタンを押す フレーム選択の12分割画面が表示されます。
- 4 十字キー (▲▼◀▶) で使用す るフレームを選ぶ

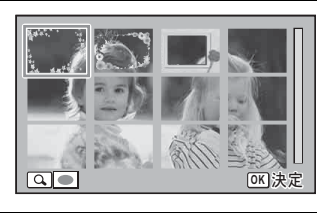

 $\overline{5}$  ズームボタンの右 (Q) を押す 選んだフレームが1画面表示されま す。 フレームは次の方法で選び直すこと

ができます。

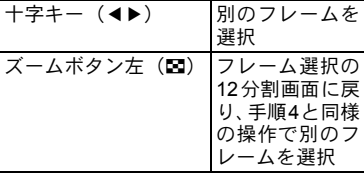

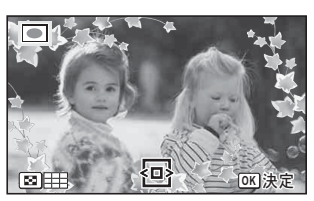

# $6$  OKボタンを押す

画像の位置調整と拡大/縮小を行う 画面が表示されます。 次の方法で調整ができます。

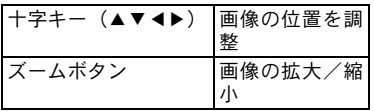

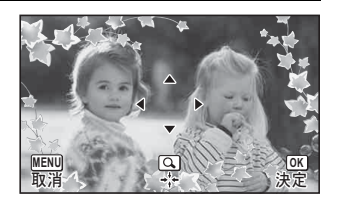

# 7 4ボタンを押す

上書きを確認する画面が表示されます。 画像がプロテクトされている場合は、このときに新規保存され、次の 確認画面は表示されません。

# $\boldsymbol{\theta}$  十字キー (▲▼) で上書き保存/新規保存を選ぶ

# $9$  OKボタンを押す

フレームが合成された画像が、4:3のときは 3M、16:9のときは 2Mmmの記録サイズで保存されます。

#### オプションのフレーム画像について

このカメラに内蔵されているフレームのほか、付属のCD-ROMにオプションフ レームが収録されています。オプションフレームは内蔵メモリーまたはSDメモ リーカードに登録できます。内蔵メモリーに登録する場合は、SDメモリーカー ドを取り出してから操作してください。

#### フレーム画像のコピーのしかた

- 1 付属の**USB**ケーブルでパソコンとカメラを接続する 接続のしかたは[、「パソコンと接続する」\(](#page-138-0)p.137)をご覧ください。
- 2 パソコンにデバイス検出の画面が表示されたら、「キャン セル」をクリックする
- 3 **CD-ROM**をパソコンにセットする
- 4 インストール画面が表示されたら、「**EXIT**」をクリックする
- 5 **CD-ROM** のルートディレクトリにある **FRAME** フォル ダーから、コピーしたいファイルをカメラ(リムーバブ ルディスク)の**FRAME**フォルダーにコピーする

パソコンのファイル操作については、お使いのパソコンの説明書な どをご覧ください。

#### 6 パソコンとカメラから**USB**ケーブルを外す

[「パソコンと接続する」\(](#page-138-0)p.137)を参考にしてください。

• 内蔵メモリーと SD メモリーカードの両方にフレームを登録できますが、数 が多くなると処理に時間がかかる場合があります。

#### 新しく入手したフレームを使う

ペンタックスのホームページなどから入手したフレームを合成するこ ともできます。

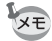

- ダウンロードしたフレームは、解凍して内蔵メモリーやSDメモリー カードのFRAMEフォルダーにコピーしてください。
	- FRAMEフォルダーは、SDメモリーカードをこのカメラでフォーマッ トすると作成されます。
	- ダウンロードの手順などの詳細は、当社ホームページをご覧くださ い。
	- あらかじめ登録された 3 種類のフレームと合わせて最大 90 枚まで登 録できますが、登録数が多くなると処理に時間がかかる場合がありま す。

## 動画を編集する

撮影した動画中のひとコマを切り出して静止画として保存したり、動 画を複数のファイルに分割したりすることができます。

#### 1 □モードで十字キー(4▶)を押し、編集する動画を選ぶ

 $2$  再生モードパレットから、十字キー(▲▼◀▶)で $\mathbb{S}^{s_{\mathbb{S}}}$ (動 画編集)を選ぶ

# 3 OKボタンを押す

編集方法を選択する画面が表示され ます。 編集方法によって、以下に進んでく ださい。

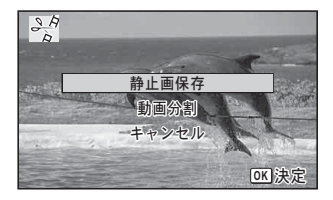

画 像 の 編 集 と 印 刷 5 動画の**1**コマを静止画として保存する

# ▲ 編集方法を選択する画面で「静止画保存」を選ぶ

# $5$  OK ボタンを押す

静止画として保存するコマを選択する画面が表示されます。

 $\bm{0}$  +字キー(▲▼◀▶)で保存す るコマを選ぶ

- ▲ 再生/一時停止
- ▼ 停止して最初のコマに戻る
- 4 コマ戻し
- ▶ コマ送り

# 7 OK ボタンを押す

選択したコマが静止画として保存されます。

#### 動画を分割する

- 4 編集方法を選択する画面で「動画分割」を選ぶ
- $5$  OKボタンを押す

分割位置を選択する画面が表示されます。

- $\vec{b}$  +字キー(▲▼ィト)で分割位 置を決める
	- ▲ 再生 /一時停止
	- 3 停止して最初のコマに戻る
	- 4 コマ戻し
	- ▶ コマ送り

## 7 OK ボタンを押す

分割位置を確認する画面が表示されます。

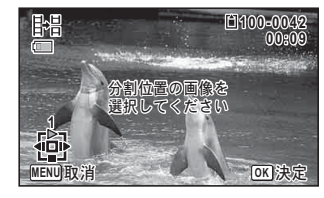

<u>MENU 取消 OKI 決定</u>

● 保存する回像を  $R$ R $\cup$   $R$  $\in$   $R$   $\in$   $\mathbb{R}$ 

**1**

皆

**100-0042 00-0042 00:06**

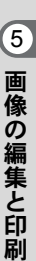

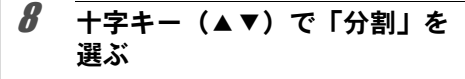

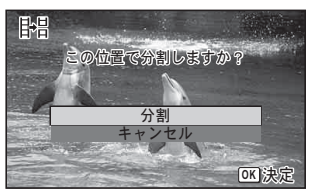

# $9$  OK ボタンを押す

指定位置で分割された動画がそれぞれ新しいファイル名で保存され、 元の動画は削除されます。

大洋農

プロテクトされている動画は分割できません。

# 画像をコピーする

内蔵メモリーとSDメモリーカード間で画像をコピーします。カメラに SDメモリーカードが入っていないと、この機能は選択できません。

の 編 集 と 印 刷

画 像

5

SDメモリーカードをセットするときや取り出すときは、必ず電源を 上注意 切ってください。

#### 1 再生モードパレットから、十字キー(▲▼◀▶)で品(画 像コピー)を選ぶ

# 2 OKボタンを押す

コピー方法を選択する画面が表示されます。 コピー方法によって、以下に進んでください。

#### 内蔵メモリーから**SD**メモリーカードにコピーする場合

内蔵メモリー内のすべての画像をSDメモリーカードにコピーします。 画像をコピーする前に、SDメモリーカードに充分な空き容量があるこ とを確認してください。

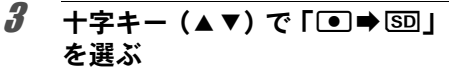

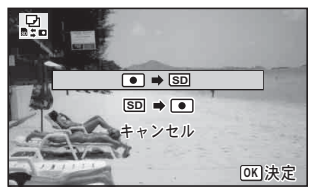

#### ▲ OK ボタンを押す

すべての画像がSDメモリーカードにコピーされます。

#### **SD**メモリーカードから内蔵メモリーにコピーする場合

SDメモリーカード内の画像を1つずつ選んで、内蔵メモリーにコピー します。

- $3$  十字キー (AV) で「 $\overline{SD}$ ) を選ぶ
- 4 OKボタンを押す
- $5$  + $\overline{z}$  + $\overline{z}$  + $\overline{z}$  +  $\overline{z}$  +  $\overline{z}$ 画像を選ぶ

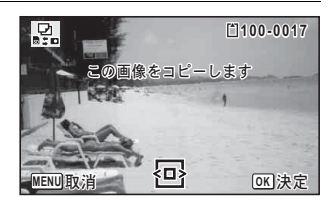

## $6$  OK ボタンを押す

選択した画像が内蔵メモリーにコピーされます。 他の画像をコピーする場合は、手順3~6を繰り返します。終了する 場合は「キャンセル」を選びます。

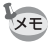

SDメモリーカードから内蔵メモリーにコピーする場合は、新しいファ イル名で画像がコピーされます。

# **DPOF**を設定する

DPOF(Digital Print Order Format)とは、デジタルカメラで撮影した 静止画に、プリントのための情報を記録するためのフォーマットです。 撮影した静止画にDPOFを設定すると、DPOF対応プリンターやプリン トサービス店でDPOFの設定に従ったプリントができます。

#### 印刷について

このカメラで撮影した画像を印刷するには、次の方法があります。

- **1** プリントサービス店を利用する
- **2 SD**メモリーカードスロットのあるプリンターを利用して、**SD**メ モリーカードから直接印刷する
- **3** お手持ちのパソコンのソフトウェアを利用して印刷する
- DPOFが設定できるのは、静止画のみです。動画には設定できません。 「注意」
	- •「日付写し込み」([p.81](#page-82-0))で日付/時刻を写し込んだ画像には、DPOF 設定で「日付」を $\nabla$  (オン)にしないでください。 $\nabla$ にすると、日 付が重なって印刷されます。

## <span id="page-121-0"></span>**1**画像ずつ設定する

各画像ごとに、以下の項目を設定します。

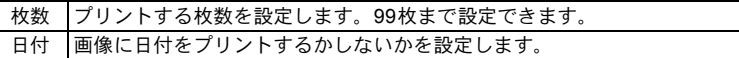

#### **1 再生モードパレットから、十字キー(▲▼◀▶)で♪(DPOF)** を選ぶ

# 2 OKボタンを押す

設定方法を選択する画面が表示されます。

<span id="page-122-0"></span>**3** 十字キー (▲▼) で「1画像」を 選ぶ

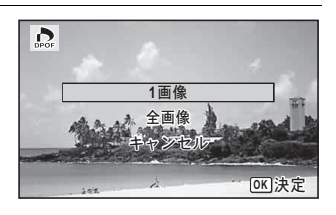

4 OKボタンを押す 「この画像にDPOF設定を行います」とメッセージが表示されます。

# $\overline{5}$  十字キー (4)) で画像を選択する

すでにDPOFが設定されている画像は、設定された枚数と日付のオン /オフが表示されます。

<span id="page-122-1"></span>6 十字キー (▲▼) でプリント枚 数を設定する

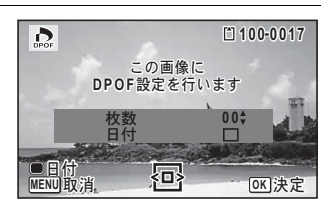

この画像に **DPOF設定を行います** 

伵

枚数<br>日付

<u>MENU</u>取消

**OBG** 

 $\overline{D}$ 

7 グリーンボタンで日付の ∇ / □ を切り替える

- 日付をプリントする
- □ 日付をプリントしない

他の画像にもDPOFを設定する場合 は、手順5~7を繰り返します。

# $\boldsymbol{B}$  OK ボタンを押す

設定が保存され、手順3の画面に戻ります。

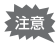

プリンターやプリントサービス店のプリント機器によっては、DPOF設 定で「日付」をオンにしても日付がプリントされないことがあります。

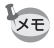

DPOF設定を解除する場合は、手順6で枚数を「00」に設定して、OK ボタンを押します。

**OK** 決定

**100-0017**

# 全画像を設定する

カメラに保存されているすべての画像に同じ枚数/日付の設定を適用 します。

# 1 **[p.121](#page-122-0)**の手順**3**の画面で「全画像」を選ぶ

# 2 OKボタンを押す

「すべての画像にDPOF設定を行います」とメッセージが表示されま す。

# 3 プリント枚数と日付の⊠ /□を 設定する

設定のしかたは「1[画像ずつ設定す](#page-121-0) [る」](#page-121-0)の手順6~7([p.121](#page-122-1))をご覧くだ さい。

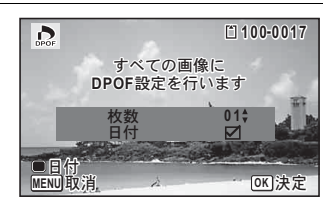

# 4 OKボタンを押す

設定した値で全画像の設定が保存され、設定方法を選択する画面に戻 ります。

•「全画像」では、すべての画像に同じプリント枚数が設定されます。 注意 プリントをする前に、必ず枚数の設定が正しいか確認してください。

•「全画像」で設定を行うと、1画像ずつの設定は解除されます。

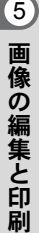

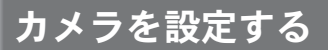

## 「W設定」メニューを設定する

カメラの設定は主に「W設定」メニューから行います。機能の設定方法 は各機能の説明を参照してください。

- 1 下モードでMENUボタンを押す 「へ設定」メニューが表示されます。
- 2 十字キー(▲▼)で設定する項目を選び、設定する

 $3$  設定完了後、MENUボタンを押す ■モードに戻り、設定が保存されます。

**ロ**モードとDモードの切り替え ☞[p.46](#page-47-0)

#### フォーマットする

SDメモリーカード/内蔵メモリーに保存されているすべてのデータを 消去します。

未使用または他のカメラやデジタル機器で使用したSDメモリーカード は、必ずこのカメラでフォーマットしてからご使用ください。

- 注意
- SD メモリーカードのフォーマット中は、カードを取り出さないでく ださい。カードが破損して使用できなくなることがあります。
	- フォーマットを行うと、プロテクトされた画像や、このカメラ以外で 記録したデータも消去されます。ご注意ください。
	- パソコンなどこのカメラ以外の機器でフォーマットされたSDメモリー カードはそのままでは使用できません。必ずカメラでフォーマットして ください。
	- SDメモリーカードが挿入されていると、SDメモリーカードがフォー マットされます。内蔵メモリーをフォーマットする場合は、必ずSD メモリーカードを抜いてから操作してください。
	- フォーマットすると、付属のCD-ROMからコピーされたオプションフ レームも消去されます(デフォルトフレーム3種類は消去されません)。

6 設 定

## 1 「\設定」メニューから、十字キー(▲▼)で「フォーマッ ト」を選ぶ

- 2 十字キー(▶)を押す 「フォーマット」画面が表示されます。
- $3$  十字キー( $\triangle$ v)で「フォーマッ ト」を選ぶ

![](_page_125_Picture_3.jpeg)

#### 4 OK ボタンを押す

フォーマットが開始されます。

フォーマットが終わると、Qモードに戻ります。

## サウンドの設定を変更する

操作音の音量と音の種類を変更できます。

#### 1 「\設定」メニューから、十字キー(▲▼)で「サウンド」 を選ぶ

2 十字キー(▶)を押す

「サウンド」画面が表示されます。 設定する項目によって、以下に進ん でください。

![](_page_125_Picture_189.jpeg)

#### 操作音量/再生音量を変更する

# $3$  十字キー (AV) で「操作音量」を選ぶ

設 定

#### 4 十字キー(45)で音量を調節する

音量を $N$ にすると起動音・シャッター音・操作音・ヤルフタイマー音 は鳴りません。

## 5 手順**3**~**4**と同様の操作で「再生音量」を設定する

音の種類を変更する

- 3 十字キー (▲▼) で「起動音」を選ぶ
- 4 +字キー(▶)を押す ポップアップが表示されます。
- $\overline{\bm{5}}$  十字キー(▲▼)で音の種類を選ぶ 1/2/3/オフから選択します。
- $f$  OK ボタンを押す
- 7 手順 **3** ~ **6** と同様の操作でシャッター音/操作音/セルフ タイマー音を設定する
- 8 MENUボタンを2回押す ■モードに戻ります。

#### <span id="page-126-0"></span>日時を変更する

初期設定([p.40](#page-41-0))で設定した日付と時刻を変更します。また、カメラに 表示する日付の表示形式を設定します。

- 7 「ㄟ 設定」メニューから、十字キー(▲▼)で「日時設定」 を選ぶ
- 2 十字キー(▶)を押す

「日時設定」画面が表示されます。

6 設 定

![](_page_127_Picture_226.jpeg)

手順4で設定した表示スタイルに従って、選択枠が下記の項目に移動 します。

「年/月/日」の場合 西暦年 「月/日/年」の場合 月

「日/月/年」の場合 日

以下の操作手順は、「年/月/日」に設定した場合です。他の表示スタ イルに設定した場合でも、操作方法は同様です。

# 10 +字キー (▲▼) で西暦年を設定する

## 11 十字キー (▶) を押す

選択枠が「月」に移動します。十字キー(▲▼)で月を設定します。 月を設定後は、同様の操作で日を設定します。

設 定

#### 12 手順**7**~**11**と同様の操作で時刻を設定する 手順6で「12h」を選択した場合は、時刻調整に連動してAM/PMが 切り替わります。

#### 13 十字キー(3)で「設定完了」を選ぶ

# 14 OK ボタンを押す

日時の設定が保存されます。

手順14でOKボタンを押すと、0秒にセットされます。時報に合わせて XE OKボタンを押すと、秒単位まで正確に日時が設定できます。

## ワールドタイムを設定する

[「日時を設定する」\(](#page-41-0)p.40)[や「日時を変更する」\(](#page-126-0)p.125)で設定した日 時は、現在地の日時として設定されます。「ワールドタイム」を設定し ておくと、海外で使用するとき、画像モニターに目的地として設定し た国や地域の日時を表示できます。

#### 目的地を設定する

- 1 「\設定」メニューから、十字キー(▲▼)で「ワールドタ イム」を選ぶ
- 2 十字キー(▶)を押す 「ワールドタイム」画面が表示されます。
- $3$  十字キー(AV)で「ナ目的地」 を選ぶ

![](_page_128_Picture_206.jpeg)

# 4 +字キー(▶)を押す

「 $\bigstar$ 目的地」画面が表示されます。現在設定されている都市が地図上で 点滅表示されます。

6 設 定

![](_page_129_Picture_215.jpeg)

- $\bm{6}$  +字キー(▲▼)で「夏時間」を選ぶ
- 7 十字キー (◀▶) で⊠ (オン) /□ (オフ) を切り替える 目的地が夏時間を採用している場合は、■にします。
- 8 OKボタンを押す 目的地の設定が保存され、「ワールドタイム」画面に戻ります。
- 9 MENUボタンを2回押す ■モードに戻ります。

XE

設 定

6

手順3で「公現在地」を選ぶと現在地の都市と夏時間を設定できます。

目的地の日時をカメラに表示させる(時刻切替)

- 1 「ㄟ設定」メニューから、十字キー(▲▼)で「ワールドタ イム」を選ぶ
- 2 十字キー(▶)を押す 「ワールドタイム」画面が表示されます。
- $3$  十字キー (▲▼) で「時刻切替」 を選ぶ

![](_page_129_Picture_216.jpeg)

# 4 十字キー (▶) を押す

ポップアップが表示されます。

# $\overline{5}$  十字キー (AV) でナ/ひを切り替える

X 目的地の都市の時刻を表示 ☆ 現在地の都市の時刻を表示

 $6$  OK ボタンを押す

設定が保存されます。

#### 7 3ボタンを**2**回押す Qモードに戻ります。

ワールドタイムに切り替えた場合 は、  $\bullet$  モードにしたときに画像モニ ターに目的地の日時が表示されてい ることを示す トアイコンが表示され ます。

![](_page_130_Picture_8.jpeg)

# 表示言語を変更する

メニューやエラーメッセージなどに表示される言語を変更します。

- **1 「ㄟ設定」メニューから、十字キー(▲▼)で「Language/** 言語」を選ぶ
- 2 十字キー(▶)を押す 「Language/言語」画面が表示されます。
- $\boldsymbol{\beta}$  +字キー(▲▼◀▶)で言語を選ぶ

### 4 OKボタンを押す

選択した言語でメニューやメッセージが表示されるようになります。

# フォルダー名の付け方を変更する

画像が保存されるフォルダー名の付け方を変更できます。「日付」に設 定すると写真は撮影日ごとに違うフォルダーに保存されます。

![](_page_131_Picture_206.jpeg)

![](_page_131_Figure_3.jpeg)

設 定

• フォルダーは最大900個まで作成されます。 XE

• 1個のフォルダーには最大9999個まで画像が保存されます。

- 1 「\設定」メニューから、十字キー(▲▼)で「フォルダー 名」を選ぶ
- 2 十字キー(▶)を押す ポップアップが表示されます。
- **3 +字キー(▲▼)でPENTX/日付を切り替える**
- 4 OKボタンを押す 設定が保存されます。

# ビデオ出力方式を選択する

カメラとAV機器を接続して撮影や再生をするときのビデオ出力方式 を、NTSCとPALから選択します。

- 1 「\設定」メニューから、十字キー (▲▼) で「ビデオ出力」 を選ぶ
- 2 十字キー(▶) を押す

ポップアップが表示されます。

 $3$  十字キー (AV) で出力方式を選ぶ

接続するAV機器のビデオ出力方式に合わせて選択します。

# 4 OK ボタンを押す

設定が保存されます。

![](_page_132_Picture_9.jpeg)

国や地域によってはビデオ出力方式が初期設定(「NTSC」)になってい ると画像や音声を再生できない場合があります。その場合は、出力方式 を「PAL」に切り替えてください。

AV[機器と接続する](#page-104-0) ☞[p.103](#page-104-0) 都市別のビデオ出力方式 ☞[p.159](#page-160-0)

# メニューの背景画を変更する

メニューの背景画を変更できます。

- 1 「\設定」メニューから、十字キー(▲▼)で「背景画」を選ぶ
- 2 十字キー(▶) を押す

ポップアップが表示されます。

 $3$  十字キー (AV) で背景画の種類を選ぶ 1/2/3/USER/オフから選択します。

# 4 OKボタンを押す

1/2/3/オフを選んだ場合: 設定が保存されます。 USERを選んだ場合: 十字キー(45)で背景にする画 像を選びます。 選択後、OK ボタンを押すことで 設定が保存されます。

![](_page_133_Picture_2.jpeg)

#### 画像モニターの明るさを設定する

画像モニターの明るさを設定できます。

- **1 「\設定」メニューから、十字キー(▲▼)で「LCDの明る** さ」を選ぶ
- *2* 十字キー(◀▶)で明るさを調整する F 暗 二■一 標準 ———■ 明
- 3 MENUボタンを押す

Qモードに戻ります。 画像モニターは、設定した明るさになります。

## 節電機能を使う(エコモード)

一定時間操作しないときに、画像モニターの明るさが自動的に暗くな るように設定することで、バッテリーの消耗を軽減します。節電機能 が働き、画像モニターが暗くなった場合は、いずれかのボタン操作を すると、元の明るさに戻ります。

1 「ㄟ設定」メニューから、十字キー(▲▼)で「エコモード」 を選ぶ

2 十字キー(▶)を押す

ポップアップが表示されます。

## **3** +字キー(▲▼) でエコモードに切り替わるまでの時間を 選ぶ

2分/1分/30秒/15秒/5秒/オフから選択します。

#### 4 OKボタンを押す

設定が保存されます。

#### • 以下の場合は、エコモードになりません。 XE

- 马(連続撮影)/品(高速連写)で撮影中
- 再生モード中
- 動画撮影中
- パソコン接続中
- メニュー表示中
- •「5秒」に設定されている場合、電源を入れた後に何も操作しないと、 15秒後にエコモードになります。

# オートパワーオフを設定する

一定時間操作しないときに、自動的に電源が切れるように設定できま す。

- 1 「\設定」メニューから、十字キー(▲▼)で「オートパワー オフ」を選ぶ
- 2 十字キー(▶)を押す ポップアップが表示されます。
- 3 十字キー(▲▼)でオートパワーオフになるまでの時間を 選ぶ

5分/3分/オフから選択します。

 $4$  OK ボタンを押す 設定が保存されます。

**133**

6 設 定

#### 以下の場合は、オートパワーオフになりません。

- 马 (連続撮影) / 需 (高速連写) で撮影中
- 動画撮影中

XE

- スライドショウ/動画再生中
- パソコン接続中

#### 起動画面を変更する

カメラの電源を入れたときに表示する起動画面を設定します。 起動画面には、次の画像が選択できます。

- 撮影モードとボタンのガイドを表示する「ガイド表示起動画面」
- PENTAXロゴ
- 撮影した画像(設定が可能な画像のみ)

#### 1 再生モードパレットから、十字キー (▲▼◀▶) で日■(起 動画面設定)を選ぶ

# 2 OKボタンを押す

起動画面を選択する画面が表示されます。

#### $3$  +字キー (4 ) で起動画面を 選ぶ

起動画面に設定できる画像だけが表 示されます。その他に、PENTAXロ ゴ画面とガイド表示起動画面が選択 できます。

![](_page_135_Picture_15.jpeg)

### 4 OK ボタンを押す

起動画面が設定されます。

![](_page_135_Picture_18.jpeg)

- 設定した起動画面は、元の画像を消去したり、SD メモリーカード/ 内蔵メモリーをフォーマットしても消去されません。
- •「オフ」に設定すると起動画面は表示されません。
- 再生起動モードで電源を入れたときは、起動画面は表示されません。

設 定

センサー画素の欠けを補完する(ピクセルマッピン グ)

ピクセルマッピングは、CCDの画素に欠けがあった場合に補完処理を する機能です。画像のドットがいつも同じ所で欠けるようになったら、 ピクセルマッピングを実行してください。

- 1 「\設定」メニューから、十字キー(▲▼)で「ピクセルマッ ピング」を選ぶ
- 2 十字キー(▶)を押す 「ピクセルマッピング」画面が表示されます。
- $3$   $+7+$   $(47)$   $7$   $12$ マッピング」を選ぶ ά·ΓσζΛάϋΈ ビクセルマッピング<br>キャンセル 撮像素子を確認し 再調整を行います

#### 4 OKボタンを押す

補完処理が行われます。

バッテリーの容量が少ない場合、「電池容量がたりないためピクセル 注意 マッピングを行えません」と画像モニターに表示されます。充電する か、容量が十分残っているバッテリーに交換してください。

#### 再生起動を設定する

■ボタンを長押しするだけで雷源を入れることができます。

- 7 「ㄟ 設定」メニューから、十字キー(▲▼)で「再生起動」 を選ぶ
- 2 十字キー (◀▶) でマ /□を切り替える
	- 再生起動をする
	- □ 再生起動をしない

6 設 定

ࠨ **OK**

# 3 OK ボタンを押す

設定が保存されます。

# 設定をリセットする

カメラの設定内容を工場出荷時の状態に戻します。リセットされる項 目について[は「初期設定一覧」\(](#page-155-0)p.154)をご覧ください。

#### 1 「\設定」メニューから、十字キー(▲▼)で「リセット」 を選ぶ

# 2 十字キー(▶)を押す

「リセット」画面が表示されます。

![](_page_137_Picture_147.jpeg)

# 4 OK ボタンを押す

設定がリセットされます。

![](_page_137_Picture_10.jpeg)

設 定

- 以下の設定はリセットされません。
	- 日時設定
	- ワールドタイム
	- Language/言語
	- ビデオ出力

<span id="page-138-0"></span>パソコンと接続する

### カメラの**USB**接続モードを設定する

カメラをUSBケーブルで接続するときの接続先を設定します。

必ずパソコンと接続する前に設定してください。USBケーブルでカメ 注意 ラとパソコンが接続された状態では設定できません。

## 1 カメラの電源を入れる

**2 「弋設定」メニューから、十字キー(▲▼)で「USB接続」** を選ぶ

- 3 十字キー(▶)を押す ポップアップが表示されます。
- **4 +字キー (▲▼) で「MSC」を選ぶ**

 $5$  OK ボタンを押す 設定が保存されます。

#### **MSC**と**PTP**

**MSC**(**Mass Storage Class**/マスストレージクラス)

パソコンにUSB接続された機器を、記憶装置として扱うための汎用の ドライバプログラムです。USB機器をそのドライバで制御するための 規格のことを指すこともあります。

USB Mass Storage Class対応の機器は、接続するだけで、専用のドラ イバをインストールせずにパソコンからファイルのコピーや読み書き を行うことができます。

**PTP**(**Picture Transfer Protocol**/ピクチャートランスファープロトコ ル)

USBを通じてデジタル画像の転送やデジタルカメラの制御を行うため のプロトコルで、ISO 15740として国際標準化されています。

PTP対応の機器同士では、デバイスドライバをインストールせずに、画 像データの転送を行うことができます。

このカメラでは、特に指定がない限り「MSC」を選択した状態でパソ コンと接続してください。

# カメラとパソコンを接続する

付属のUSBケーブルで、カメラとパソコンを接続します。

![](_page_139_Picture_3.jpeg)

画像の転送中にバッテリーが消耗すると、画像データが壊れることがあ 注意 ります。カメラをパソコンに接続する前に、十分に充電しておいてくだ さい。

パ ソ コ ン と 接 続 す る

- XE
- カメラとパソコンの通信中は、セルフタイマーランプが点滅します。
- カメラにSDメモリーカードが入っていない場合は、内蔵メモリーの 画像を参照できます。
- カメラと接続できるパソコンについては、[p.140](#page-141-0)を参照してください。

# パソコンからカメラを取り外す

MediaImpressionなどのアプリケーションでカメラを使用中の場合は、 アプリケーションを終了しないとカメラを取り外すことはできませ ん。

#### **Windows**

- 1 デスクトップ右下のタスクバーの (ホットプラグアイコ ン)をクリックする
- 2 接続されているカメラの取 り出しをクリックする メッセージが表示されます。

![](_page_140_Picture_156.jpeg)

3 **USB**ケーブルをパソコンとカメラから取り外す

#### **Macintosh**

- 1 デスクトップの「**NO NAME**」をゴミ箱にドラッグする SDメモリーカードにボリュームラベル名が付いている場合は、その 名称のアイコンをゴミ箱にドラッグします。
- 2 **USB**ケーブルを**Macintosh**とカメラから取り外す

XE カメラまたはパソコンからUSBケーブルを取り外すと、カメラは自動 的に再生モードに切り替わります。

# 付属ソフトウェアを使用する

#### 付属のCD-ROMには、次のソフトウェアが収録されています。

#### 画像閲覧・管理・編集ソフト 「**MediaImpression 3.1 for PENTAX**」(**Windows**) 「**MediaImpression 2.1 for PENTAX**」(**Macintosh**)

対応言語:英語/フランス語/ドイツ語/スペイン語/ポルトガル語/イタリ ア語/オランダ語/スウェーデン語/ロシア語/韓国語/中国語[繁体字/簡 体字] /日本語

![](_page_141_Picture_4.jpeg)

Windows版のMediaImpressionは、動画の編集ができます。

### <span id="page-141-0"></span>システム環境

カメラで撮影した画像や動画をパソコンで楽しむには、以下のシステ ム環境が必要です。

パ 7

ソ コ ン と 接 続 す る

これらの環境は、動画の再生・編集をするのに必要な最低環境であり、 注意 すべてのパソコンについて動作を保証するものではありません。

#### **Windows**

![](_page_141_Picture_181.jpeg)

![](_page_142_Picture_0.jpeg)

Windows 95 / Windows 98 / Windows 98SE / Windows Me / Windows NT/Windows 2000には対応していません。

#### **Macintosh**

![](_page_142_Picture_191.jpeg)

# ソフトウェアのインストール

画像閲覧・管理・編集ソフト「MediaImpression」をインストールします。

![](_page_142_Picture_192.jpeg)

• 複数のアカウントを設定している場合は、管理者権限でログオンして からインストールしてください。

#### **Windows**

ここでは、Windows 7でのインストール手順を例に説明しています。

- 1 パソコンの電源を入れる
- 2 付属の**CD-ROM**をパソコンの**CD**/**DVD**ドライブにセット する

インストール画面が表示された場合は、手順5へ進みます。

![](_page_143_Picture_0.jpeg)
#### **Macintosh**

- 1 **Macintosh**の電源を入れる
- 2 付属の **CD-ROM** を、**Macintosh** の **CD** / **DVD** ドライブに セットする
- 3 **CD-ROM**のアイコンをダブルクリックする
- 4 「**Pentax Software Installer**」のアイコンをダブルクリック する

インストール画面が表示されます。

5 「**MediaImpression 2.1 for PENTAX**」をクリックする

セットアップ画面が表示されます。画 面の指示に従い、インストール作業を 進めてください。

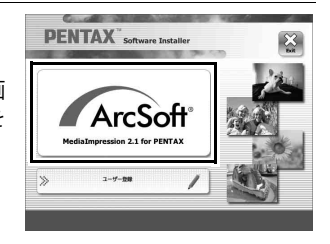

6 「閉じる」をクリックする インストールが完了します。

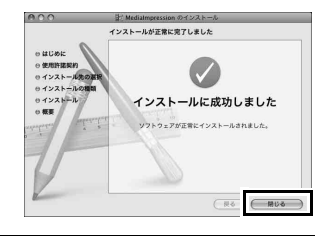

#### 7 インストール画面の「**Exit**」をクリックする 画面が閉じます。

#### <span id="page-145-0"></span>ユーザー登録する

お客様へのサービス向上のため、お手数ですがユーザー登録にご協力 いただきますよう、お願い申し上げます。

パソコンがインターネットに接続できる 環境にあれば、インストール画面で、「ユー ザー登録」をクリックします。 右図のような地図画面が表示された場合 は、「Japan」をクリックしてください。弊 社ホームページのユーザー登録画面が表 示されます。画面の指示に従って、登録の 作業を行ってください。

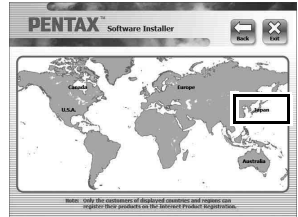

ユーザー登録画面が表示されない場合は、 下記アドレスから直接アクセスしてください。

https://service.pentax.jp/pentax/customer/menu.aspx

### **Windows**で**MediaImpression**を使用する

### 1 カメラとパソコンを接続する

[p.138](#page-139-0)の手順2~4を参照してください。 「自動再生」画面が表示されます。

### 2 「メディアファイルをローカル ディスクにインポート」をク リックする

MediaImpressionが起動し、インポー ト画面が表示されます。

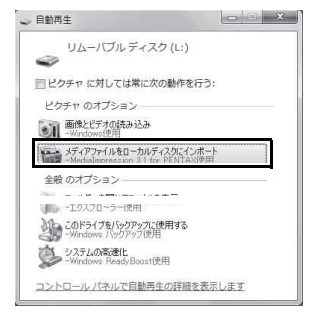

#### 「自動再生」画面が表示されない場合

- 1 デスクトップの「MediaImpression 3.1 for PENTAX」のアイ コンをダブルクリックする
- 2 「PhotoImpression」をクリックする
- 3 「インポート」をクリックする
- 3 「インポート先」のフォルダー マークをクリックし、保存する 場所を指定する

すべての画像を転送する場合は、手順 5に進みます。

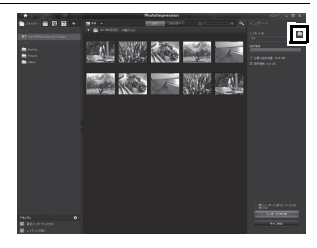

### 4 転送する画像を選択する

複数選択する場合は、Ctrlキーを押しながら選択します。

5 「インポート」をクリックする 転送が完了するとメッセージが出ま す。 転送された画像は、転送されたことを 表す矢印マークが表示されます。

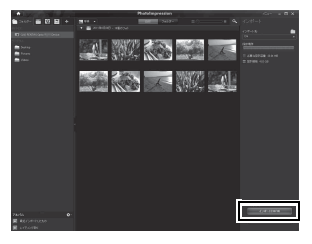

MediaImpressionの詳しい使い方は、ヘルプで調べることができます。 XE 画面右上の「メニュー」から「ヘルプ」をクリックすると、ヘルプ画面 が表示されます。

### **Macintosh**で**MediaImpression**を使用する

#### 1 カメラと**Macintosh**を接続する [p.138](#page-139-0)の手順2~4を参照してください。

2 「アプリケーション」フォルダー 内の「**MediaImpression 2.1 for PENTAX**」アイコンをダブルク リックする

> MediaImpression 2.1 for PENTAXが起 動し、スタートページが表示されます。

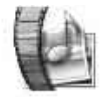

#### Medialmpression 2.1 for PENTAX.app

3 「インポート」をクリックする インポート画面が表示されます。

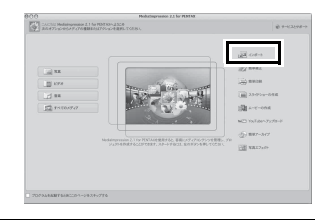

### 4 転送する画像を選択する

複数選択する場合は、コマンドキーを 押しながら選択します。 転送先を指定する場合は、フォルダ マークをクリックして指定します。 「インポートオプション」にチェックが 付いていると、転送した画像にマーク が表示されます。

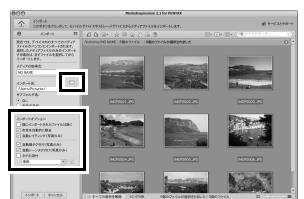

### 5 「インポート」をクリックする

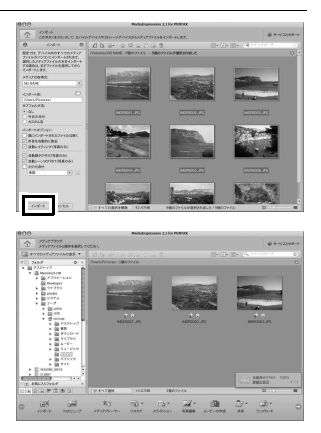

画像がパソコンに転送され、メディア ブラウザ画面が表示されます。 転送が完了するとメッセージ画面が出 るので、「終了」をクリックします。

XE

• インポート画面でカメラの画像が表示されない場合は、「メディアの 取得元」で「NO NAME」(またはボリュームラベル名)を指定します。 • MediaImpressionの詳しい使い方は、ヘルプで調べることができます。 メニューバーの「ヘルプ」から「ArcSoft MediaImpressionヘルプ」を クリックすると、ヘルプ画面が表示されます。

付録 各撮影モードの機能対応

#### ○:設定できます ×:設定できません

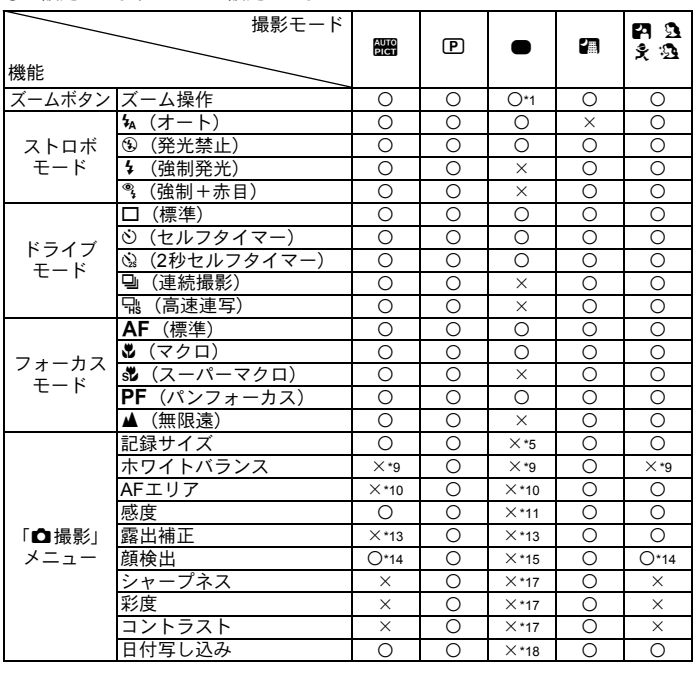

付 8

録

<span id="page-149-0"></span>\*1 インテリジェントズーム不可

<span id="page-149-7"></span><span id="page-149-4"></span>

<span id="page-149-6"></span>\*2 光学ズームのみ \*3 a(発光禁止)固定 \*4 s(無限遠)固定

<span id="page-149-1"></span>\*5 16м 固定

- <span id="page-149-5"></span>\*6 4:3は5mm、16:9は4mmmaに固定
- <span id="page-149-8"></span>\*7 N o のとき4:3はh、16:9はhに固定 のとき4:3はf、16:9は1に固定 \*8 「C動画」メニューで設定
- <span id="page-149-9"></span>
- <span id="page-149-3"></span><span id="page-149-2"></span>\*9 **AWB**固定<br>\*10 [ ](マルチ)固定

この一覧表にない撮影メニュー項目は、グリーンモードを除くすべての撮影モードで設定 できます。ただし、設定ができても撮影モードや他の設定条件によっては機能が働かない 場合があります。詳しくはそれぞれの参照ページをご覧ください。

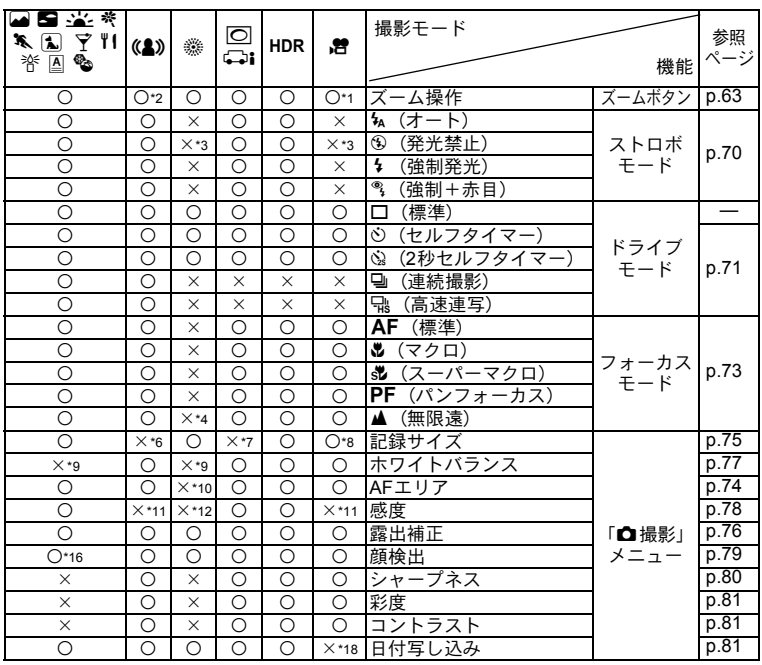

<span id="page-150-7"></span><span id="page-150-0"></span>

\*11 オート固定 \*12 最低感度固定

<span id="page-150-4"></span>

<span id="page-150-1"></span>\*13 ±0.0固定 \*14 オフ不可

<span id="page-150-6"></span><span id="page-150-5"></span>\*15 オン固定 \*16 cではカラー選択時のみ可

<span id="page-150-3"></span><span id="page-150-2"></span>\*17 標準固定 \*18 オフ固定

<span id="page-151-0"></span>メッセージ一覧

#### カメラを使用中に、画像モニターに表示されるメッセージには以下の ようなものがあります。

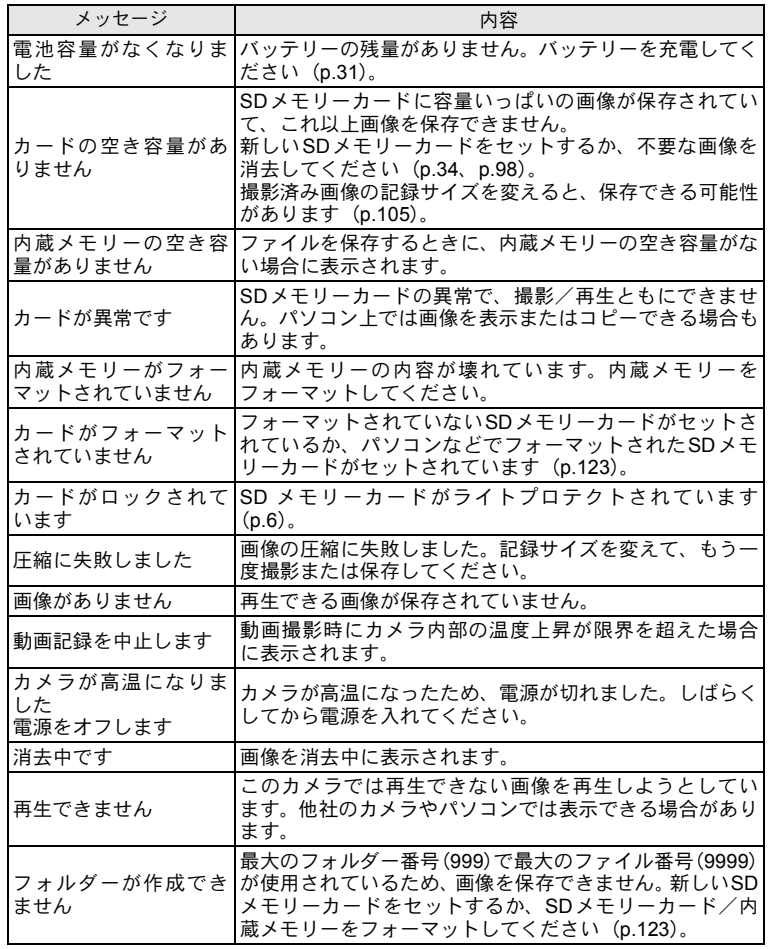

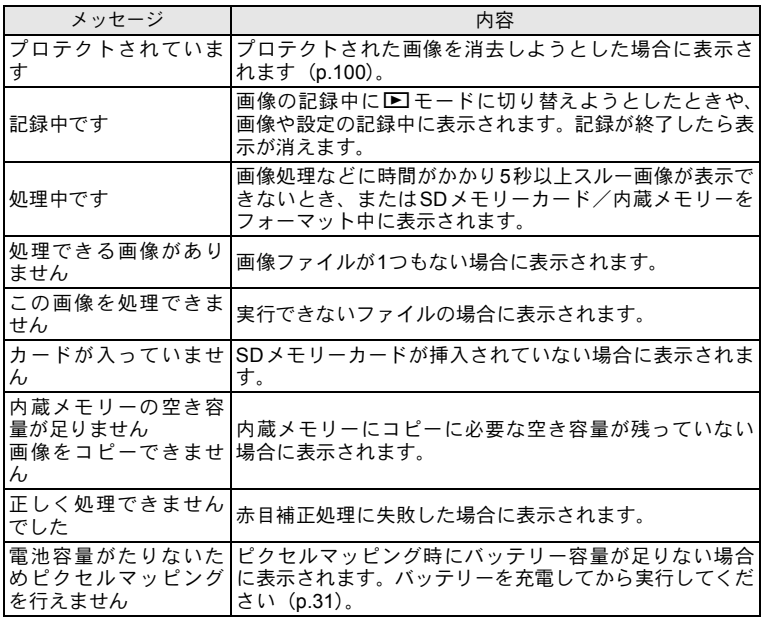

こんなときは?

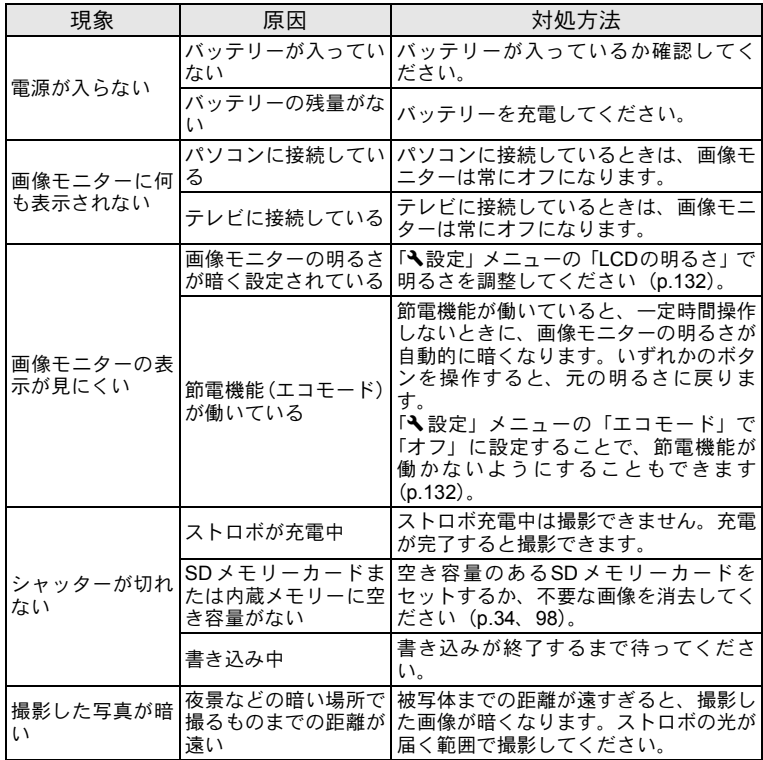

付 8

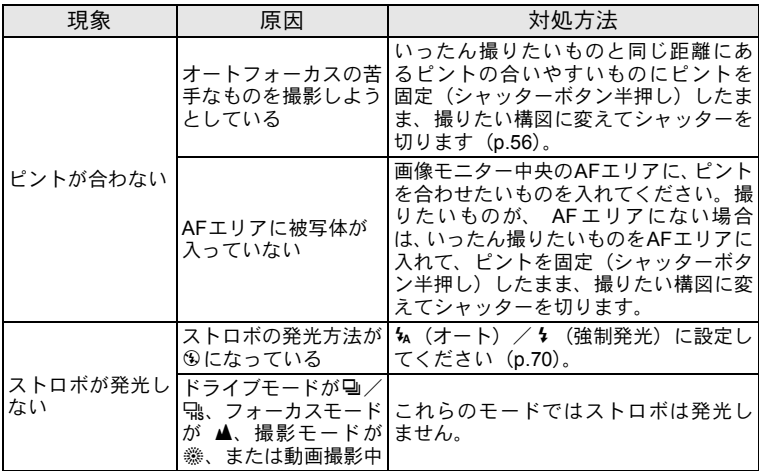

静電気などの影響により、まれにカメラが正しい動作をしなくなること があります。このような場合には、バッテリーを入れ直してみてくださ い。再度、電源を入れてカメラが正常に動作すれば故障ではありません ので、そのままお使いいただけます。

XE

録

付

8

<span id="page-155-2"></span>初期設定一覧

工場出荷時の設定を表に示します。

各メニュー項目の中で、初期設定値があるものの表示内容を示します。

#### ラストメモリ設定

- する :カメラの電源を切っても現在の設定(ラストメモリ)が保 存される
- しない :カメラの電源を切ると初期設定に戻る
- ※ :する/しないは「モードメモリ」([p.87](#page-88-0))の設定による — :該当なし

#### リセット設定

する :リセット([p.136](#page-137-0))で初期設定に戻る しない :リセットしても設定が保存される — :該当なし

#### <span id="page-155-1"></span><span id="page-155-0"></span>●「△撮影」メニュー項目

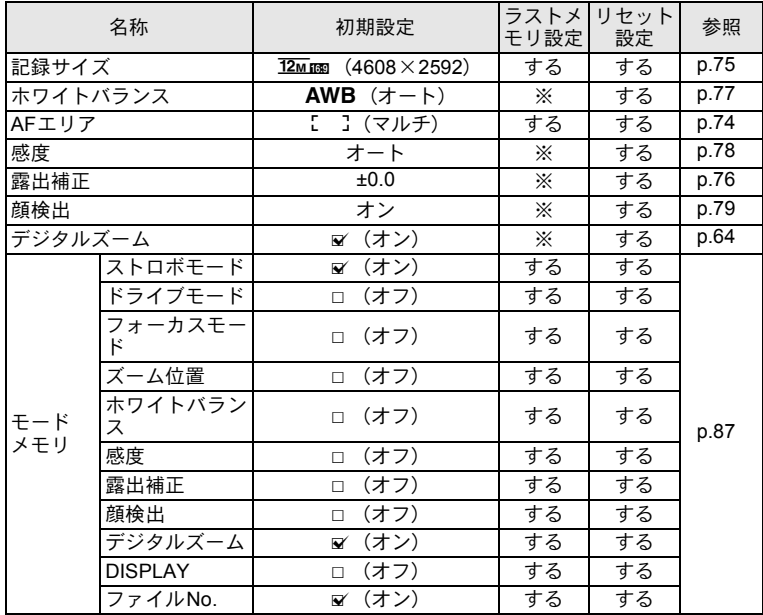

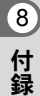

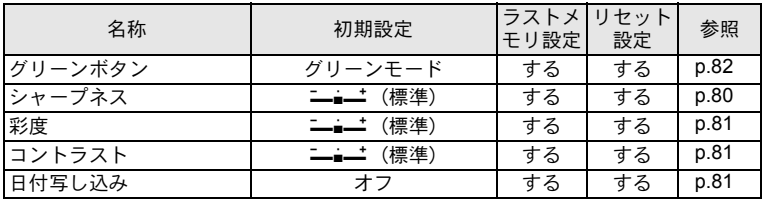

#### <span id="page-156-0"></span>●「着動画」メニュー項目

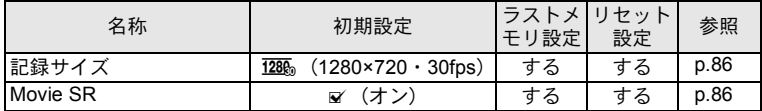

付 録 8

#### <span id="page-157-1"></span><span id="page-157-0"></span>●「へ設定」メニュー項目

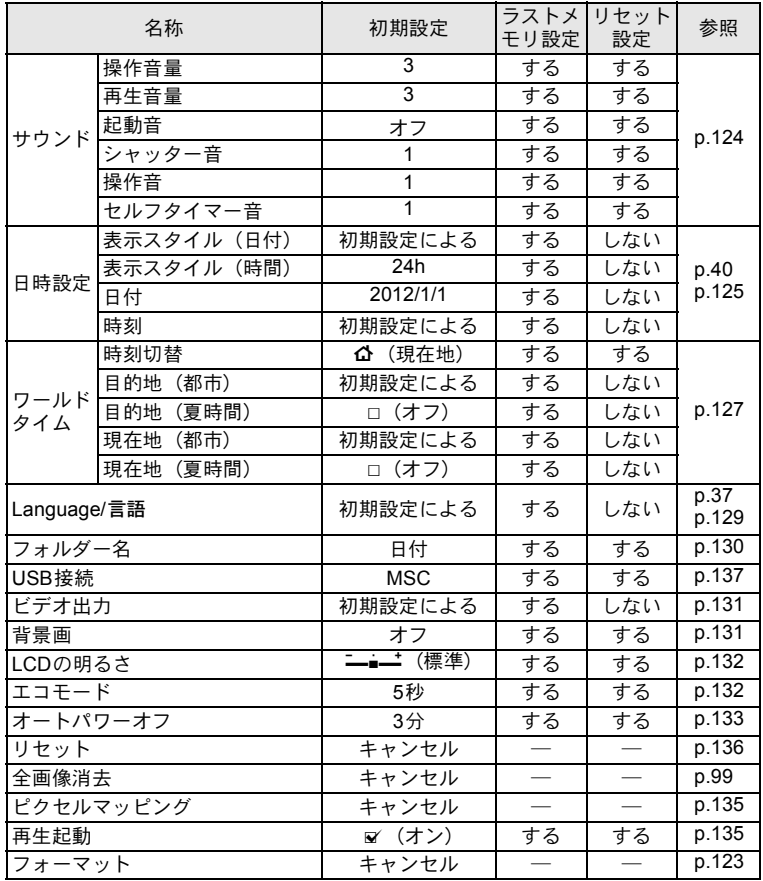

#### <span id="page-158-0"></span>● 再生モードパレット項目

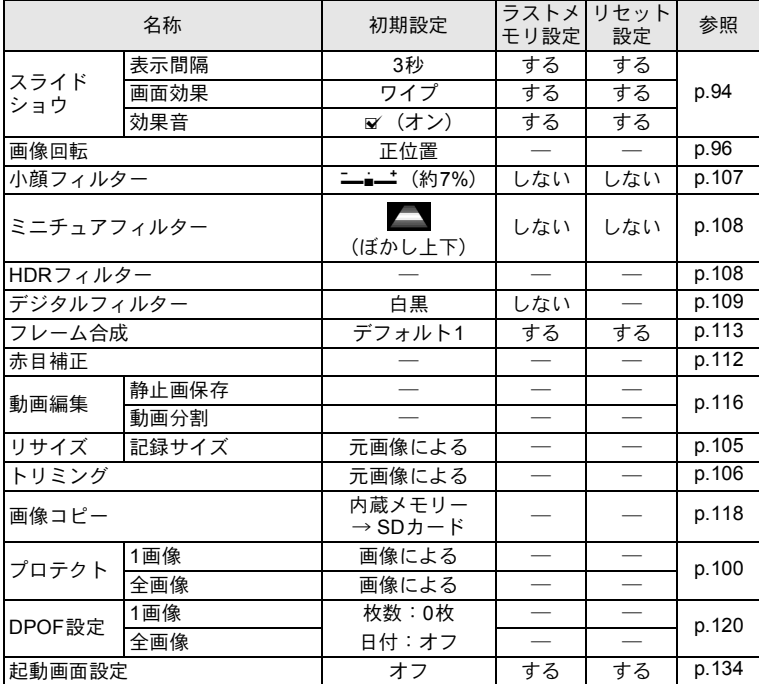

#### ● キーによる操作

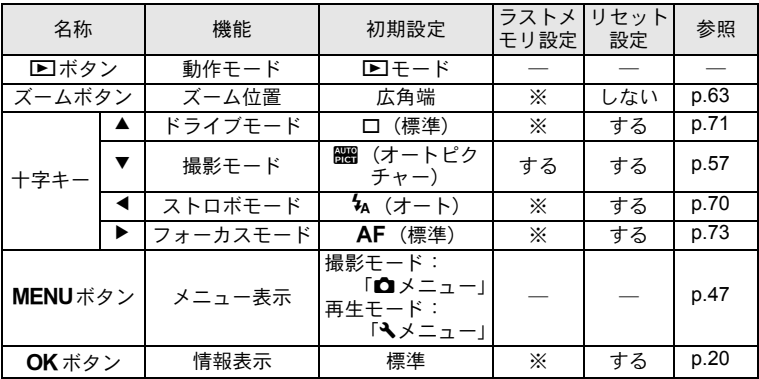

都市名一覧

#### <span id="page-160-1"></span><span id="page-160-0"></span>都市名:初期設定 ([p.37](#page-38-1)) やワールドタイム ([p.127](#page-128-0)) で設定できる都市 ビデオ出力方式:初期設定で設定した都市のビデオ出力方式

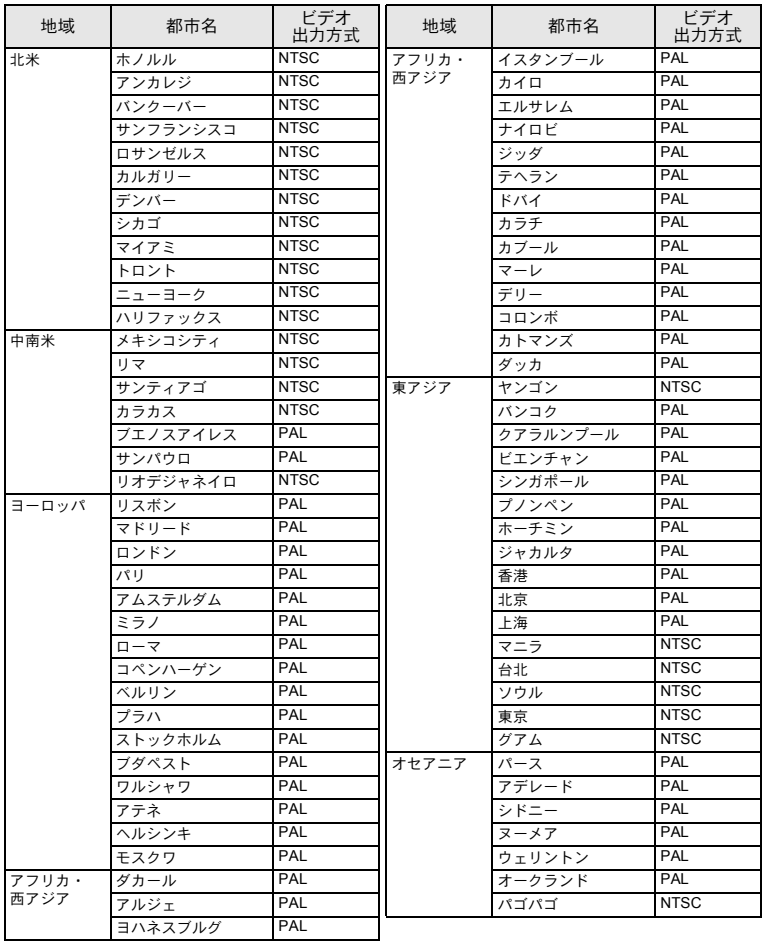

<span id="page-161-0"></span>別売アクセサリー一覧

本機には、別売アクセサリーとして以下の製品が用意されています。 (※)の製品は同梱品と同じものです。

電源関連

充電式リチウムイオンバッテリー **D-LI108**(※) 充電用電源アダプター **D-PA116J**(※) バッテリー充電器 **D-BC108J**

● ケーブル類

**USB**ケーブル **I-USB116**(※)

**AV**ケーブル **I-AVC116**

ストラップ

**O-ST116**(※)

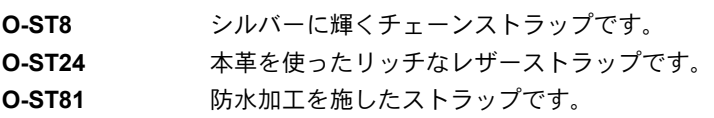

カメラケース

**O-CC81**

<span id="page-162-0"></span>主な仕様

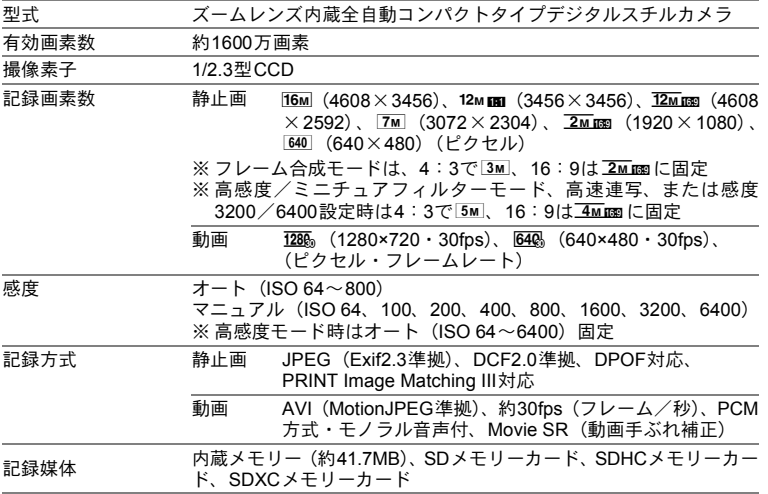

#### <span id="page-163-0"></span>撮影枚数と時間 静止画

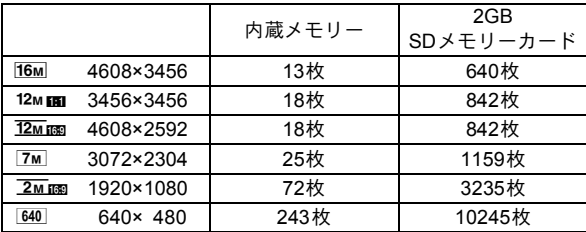

• 撮影枚数は、未使用の内蔵メモリーやSDメモリーカードに記録した場合の目安で す。この他に動画などが記録されていると、撮影枚数は少なくなります。またSD メモリーカードや被写体により実際の撮影枚数が異なることがあります。

動画

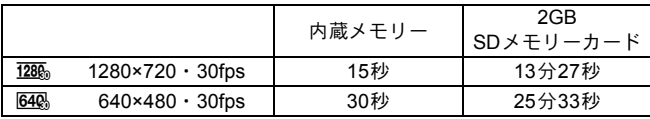

- この数値は、当社で設定した標準撮影条件によるもので、被写体、撮影状況、使 用するSDメモリーカードなどにより変わります。また他に静止画などが記録され ていると、記録時間は短くなります。
- 動画は連続で内蔵メモリー/SDメモリーカードの容量いっぱい、または大容量の SDメモリーカードを使用した場合は、最大で2GBまで撮影可能です。2GB撮影終 了後に、再度撮影をし直すことで、引き続き2GBずつ撮影することができます。

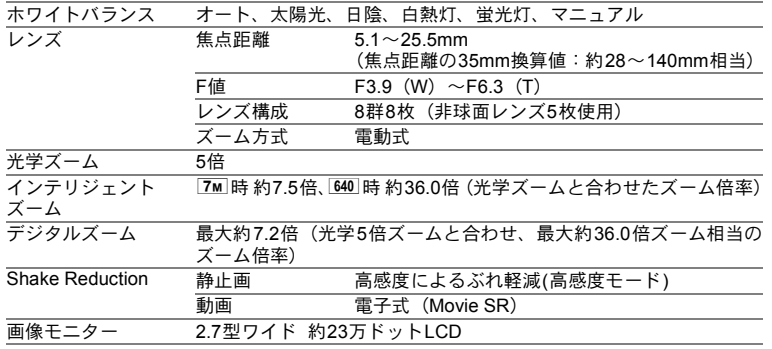

付 録

8

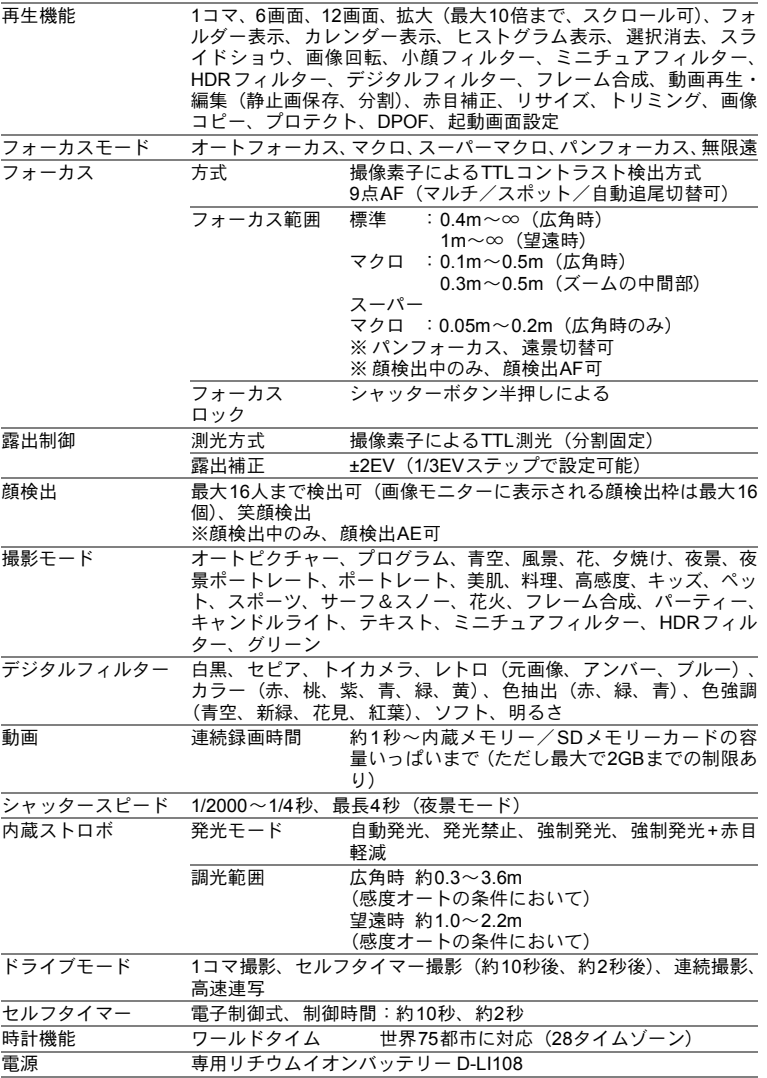

**163**

付 録

8

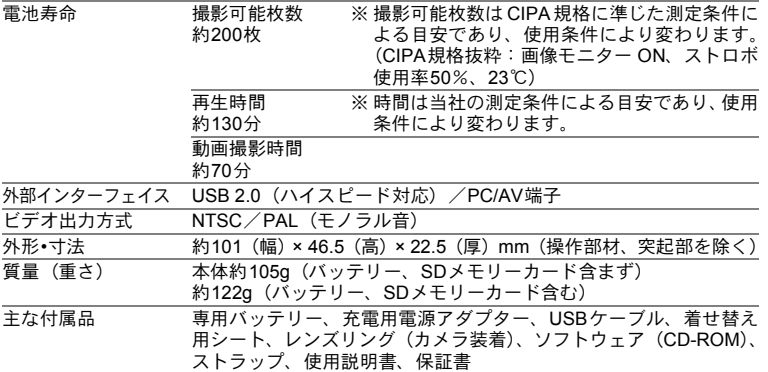

## 索引

### 記号

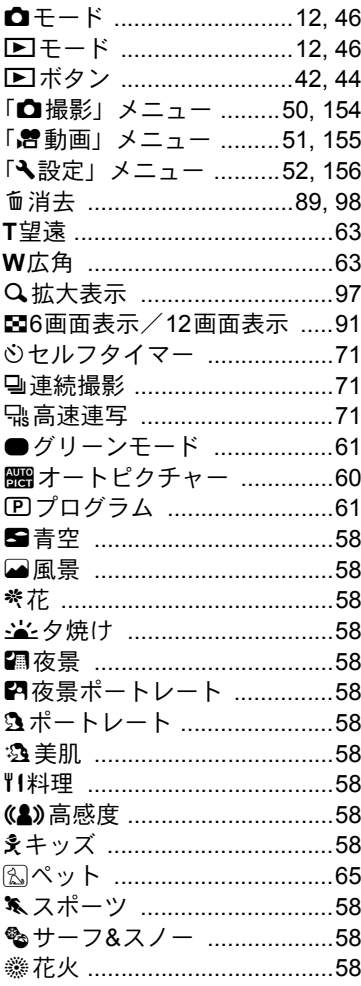

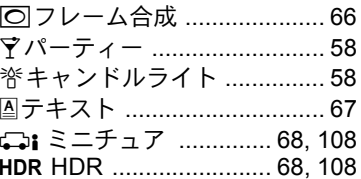

#### 数字

6画面表示 / 12画面表示■ .... 91

### $\blacktriangle$

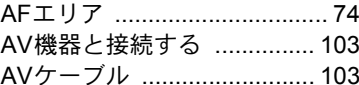

#### D

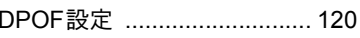

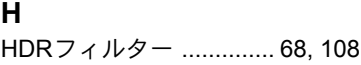

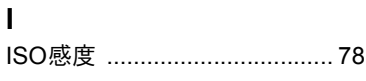

### $\overline{L}$

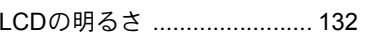

### M

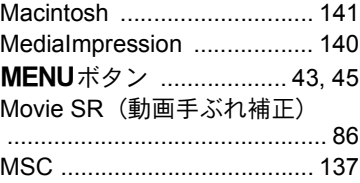

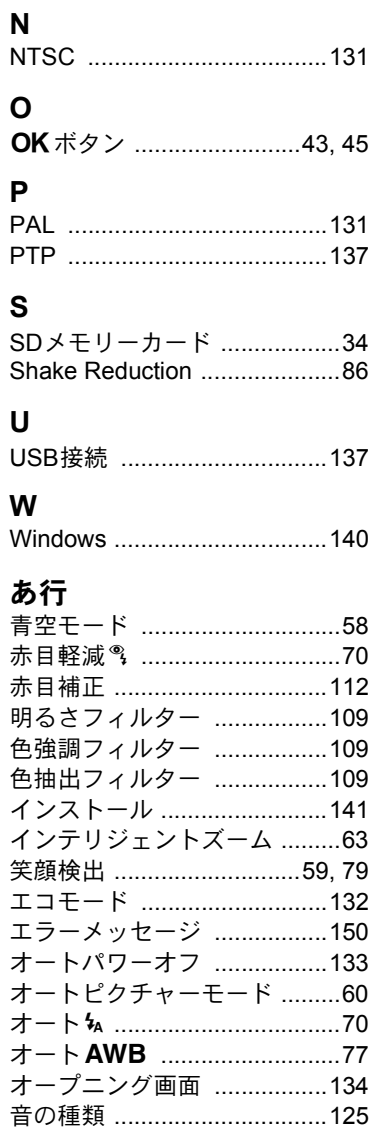

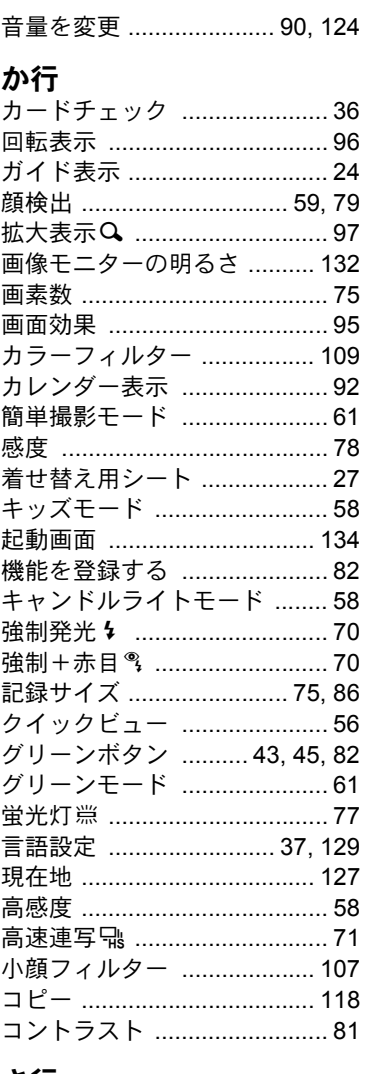

# **さ行**<br>サーフ&スノーモード .............58

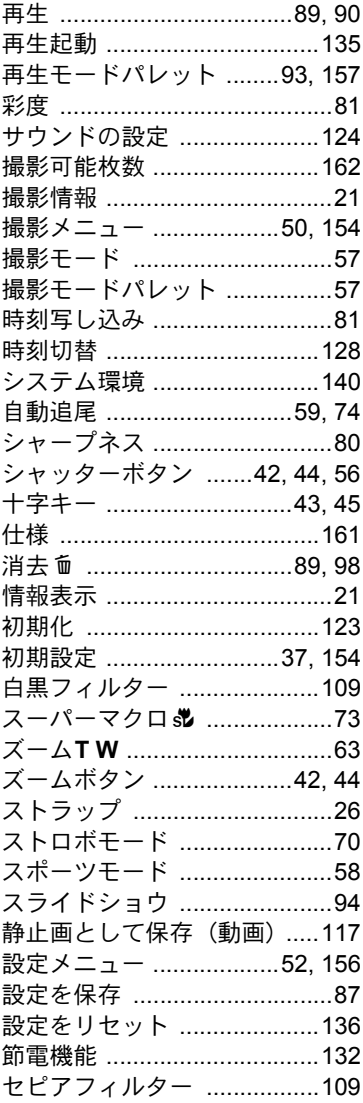

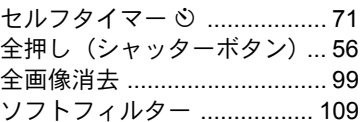

### た行

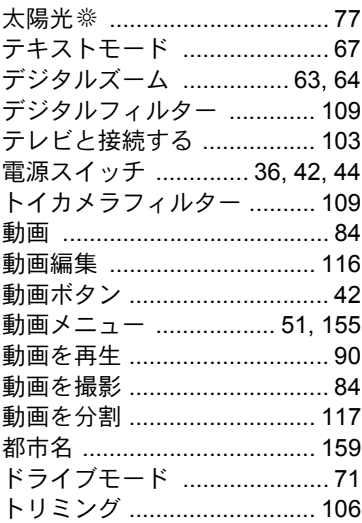

### な行

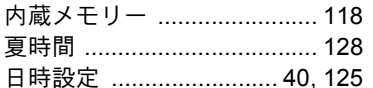

### は行

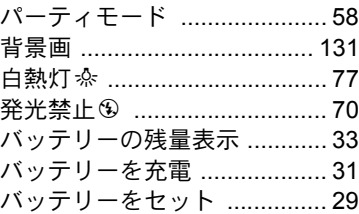

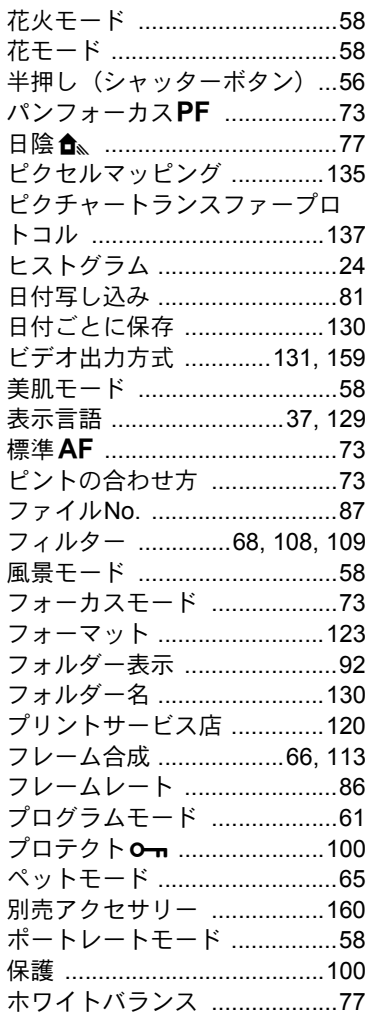

### ま行

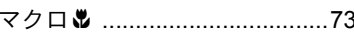

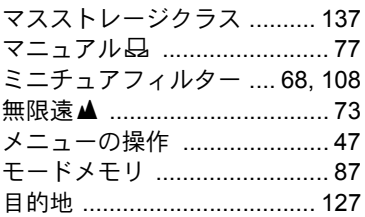

### や行

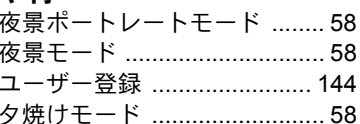

### ら行

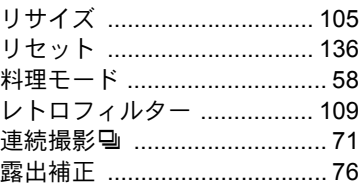

### わ行

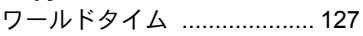

アフターサービスについて

- 1. 本製品が万一故障した場合は、ご購入日から満1年間無料修理致しますので、 お買い上げ店か使用説明書に記載されている当社サービス窓口にお申し出く ださい。修理をお急ぎの場合は、当社のサービス窓口に直接お持ちください。 修理品ご送付の際は、輸送中の衝撃に耐えられるようしっかり梱包し、発送 や受け取りの記録が残る宅配便などをご利用ください。不良見本のサンプル や故障内容の正確なメモを添付していただけると原因分析に役立ちます。
- 2. 保証期間中 [ご購入後1年間]は、保証書 [販売店印および購入年月日が記 入されているもの]をご提示ください。保証書がないと保証期間中でも修理 が有料になります。なお、販売店または当社サービス窓口へお届けいただく 諸費用はお客様にてご負担願います。また、販売店と当社間の運賃諸掛りに つきましても、輸送方法によっては一部ご負担いただく場合があります。
- 3. 次の場合は、保証期間中でも無料修理の対象にはなりません。
	- 使用上の誤り(使用説明書記載以外の誤操作等)により生じた故障。
	- 当社の指定するサービス機関以外で行われた修理・改造・分解による故障。
	- 火災・天災・地変等による故障。
	- 保管上の不備(高温多湿の場所、防虫剤や有害薬品のある場所での保管等) や手入れの不備(本体内部に砂・ホコリ・液体かぶり等)による故障。
	- 修理ご依頼の際に保証書のご提示、添付がない場合。
	- お買い上げ販売店名や購入日等の記載がない場合ならびに記載事項を訂 正された場合。
- 4. 保証期間以降の修理は有料修理とさせていただきます。なお、その際の運賃 諸掛りにつきましてもお客様のご負担とさせていただきます。
- 5. 本製品の補修用性能部品は、製造打ち切り後 5 年間を目安に保有しておりま す。従って本期間中は原則として修理をお受け致します。なお、期間以後で あっても修理可能の場合もありますので、当社サービス窓口にお問い合わせ ください。
- 6. 海外でご使用になる場合は、国際保証書をお持ちください。国際保証書は、 お持ちの保証書と交換に発行いたしますので、使用説明書記載のお客様窓口 にご持参またはご送付ください。[保証期間中のみ有効]
- 7. 保証内容に関して、詳しくは保証書をご覧ください。

付 録

8

ペンタックスホームページアドレス  **http://www.pentax.jp/**

#### 本製品に関するお問い合わせは・・・

**http://www.pentax.jp/japan/support/**

ナビダイヤル **0570-001313**

#### <**PENTAX** お客様相談センター> 営業時間 **9**:**00**~**18**:**00**(平日)

**10**:**00**~**17**:**00**(土・日・祝日)

ナビダイヤルをご利用いただけない場合は、 [市内通話料金でご利用いただけます] 休業日 年末年始およびビル点検日

 TEL 03-3960-3200(代)にお掛け下さい。 FAXでのお問い合わせ 03-3960-4976

#### 修理のご相談受付窓口 宅配便・郵送による修理受付は・・・

**http://www.pentax.jp/japan/support/repair.html**

<**PENTAX** 東京サービスセンター> 営業時間 **9**:**00**~**17**:**30**

- 〒174-0041 東京都板橋区舟渡1-12-11 (土・日・祝日および弊社休業日を除く) ヘリオスⅡビル3F
- **TEL 03-3960-5140** FAX 03-3960-5147

#### <**PENTAX** 大阪サービスセンター> 営業時間 **9**:**00**~**17**:**00**

〒542-0081 大阪市中央区南船場1-17-9 パールビル2F

 **TEL 06-6271-7996** FAX 06-6271-3612

修理品のお引き取りを依頼される場合は・・・

#### <ペンタックスピックアップリペアサービス>

全国(離島など、一部の地域を除く)どこからでも電話一本でペンタックス指定の宅配業 者がお客様のご指定の日時・場所に梱包資材を持って不具合品を引き取りにお伺いし、専 門修理スタッフが修理を行って、お客様のご指定の場所に完成品をお届けするサービスで す。(全国一律料金)※修理受付後のお問い合わせは、東京サービスセンターにて承ります。

フリーダイヤル **0120-97-0405** 受付時間 平日 **8**:**00**~**21**:**00** 土・日・祝日・年末年始 **9**:**00**~**18**:**00**

#### ショールーム・ギャラリー・修理受付

#### <ペンタックスフォーラム> 営業時間 **10**:**30**~**18**:**30**

〒163-0690 東京都新宿区西新宿1-25-1 新宿センタービルMB(中地 下1階)

- 休業日 毎週火曜日、年末年始およびビル 点検日
- **TEL 03-3348-2941**(代) FAX 03-3345-8076

#### ペンタックスリコーイメージング株式会社

〒 174-8639 東京都板橋区前野町 2-35-7

☆仕様および外観の一部を予告なく変更することがあります。 54571 R02AYF12

- 
- (土・日・祝日および弊社休業日を除く)